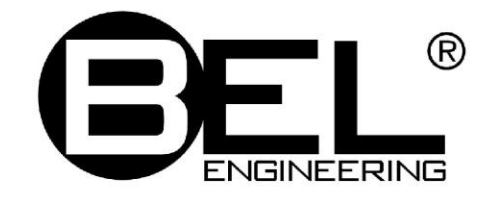

## ВЕСЫ НЕАВТОМАТИЧЕСКОГО ДЕЙСТВИЯ

# **Mu**

## РУКОВОДСТВО ПО ЭКСПЛУАТАЦИИ

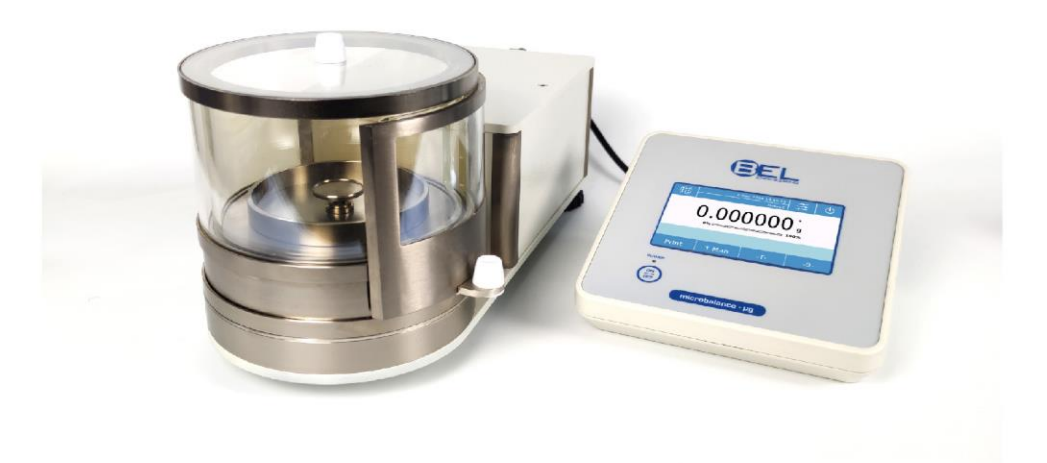

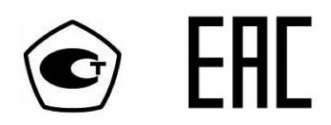

### СОДЕРЖАНИЕ

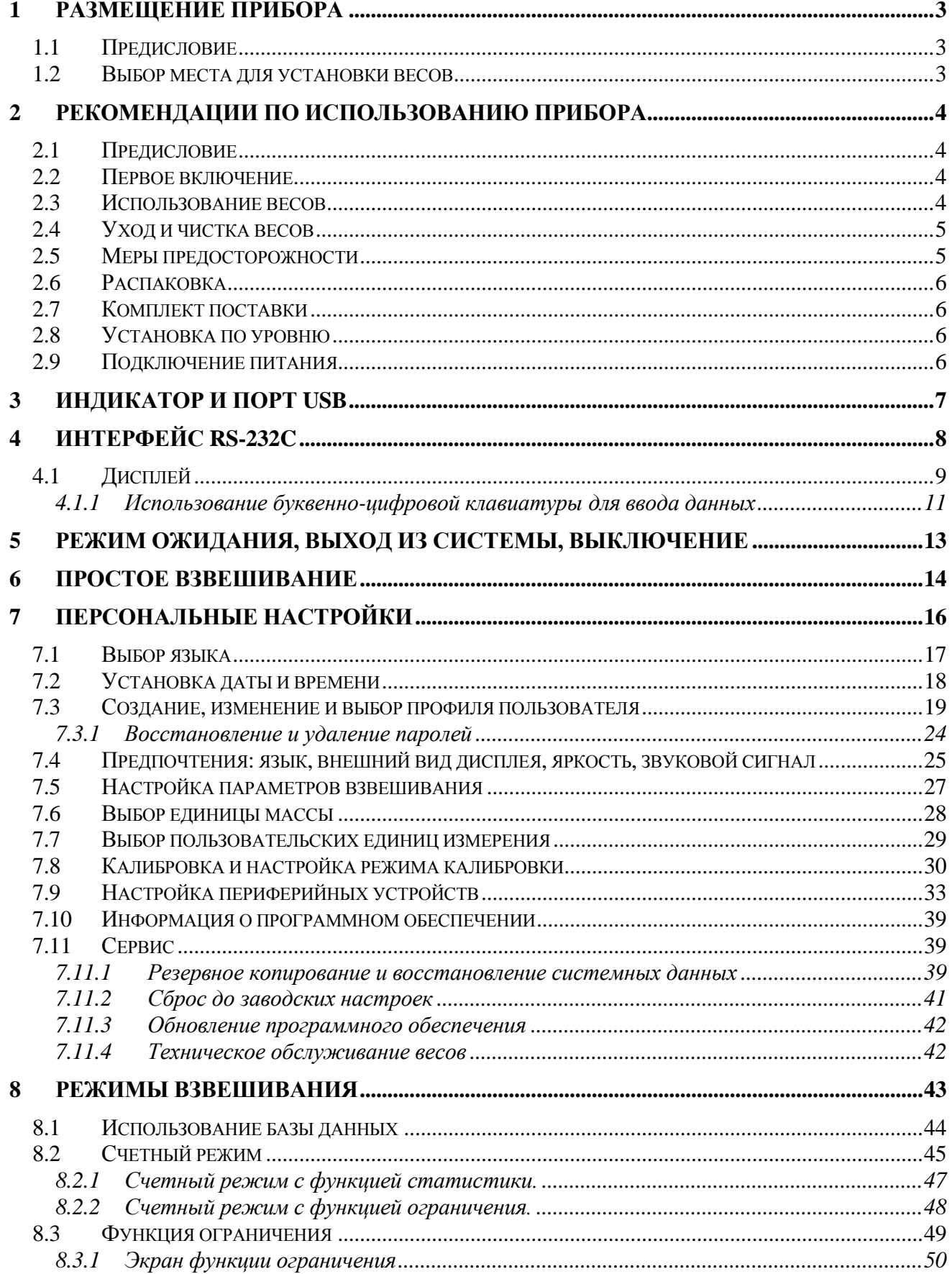

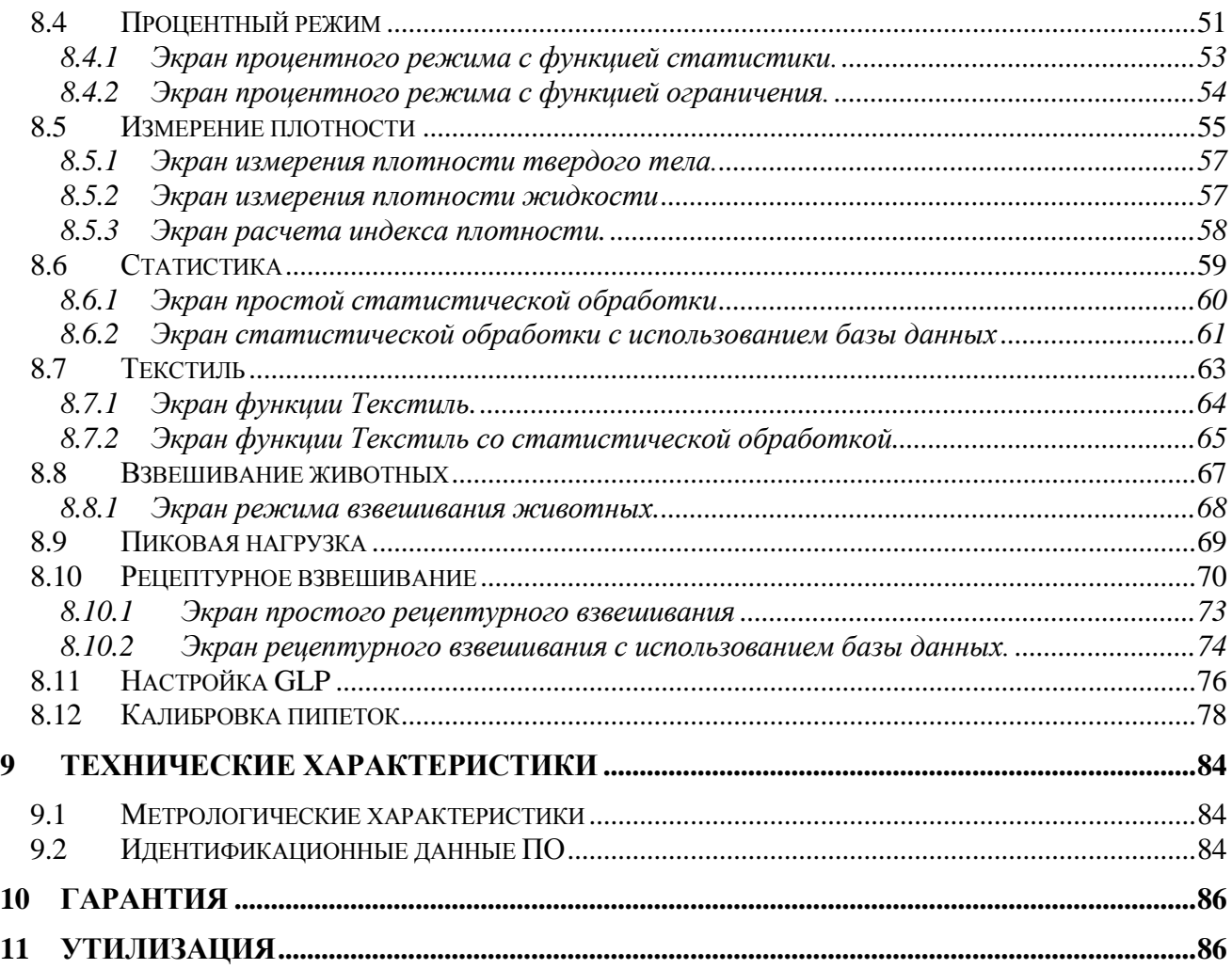

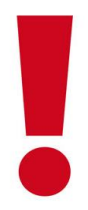

### **ВНИМАНИЕ:**

Пожалуйста, внимательно прочитайте следующие инструкции по установке и эксплуатации, прежде чем начинать работу с новыми весами. Использование прибора, отличное от указанного в данном руководстве, больше не гарантирует безопасность продукта.

### <span id="page-4-0"></span>**1 Размещение прибора**

### <span id="page-4-1"></span>**1.1 Предисловие**

Весы с разрешением 0,001 мг являются приборами высокой чувствительности и точности. Для получения надежных и точных результатов крайне важно установить прибор в подходящих условиях, отвечающих требованиям, необходимым для обеспечения его надлежащего функционирования.

### <span id="page-4-2"></span>**1.2 Выбор места для установки весов**

Выбор правильного размещения инструмента имеет основополагающее значение для обеспечения оптимальной и точной работы.

#### **Для оптимального взвешивания необходимо соблюдать следующие критерии:**

#### **- ОКРУЖАЮЩАЯ СРЕДА**

- Поместите весы в угол комнаты, чтобы свести к минимуму вибрации.
- Не ставьте весы возле дверей во избежание сквозняков.
- Избегайте мест с большим количеством людей: каждый человек, находящийся близко, создает движение воздуха.
- Защитите весы от кондиционера или вентиляторов и других электронных устройств с вентиляторами (например, компьютера).
- Поддерживайте комнатную температуру как можно более постоянной, на уровне от 15 до 30 ° C. Вы должны использовать кондиционер (но оставьте скорость вентилятора на минимуме, чтобы избежать чрезмерных сквозняков).
- Сохраняйте влажность в месте использования баланса как можно более постоянной, она должна быть между 40% и 65% влажности.
- Расположите весы вдали от источников тепла, т.е. обогревателей, ламп накаливания, окон (тепло солнечных лучей может влиять на результат взвешивания).

#### **- СТОЛ ДЛЯ ВЗВЕШИВАНИЯ**

- Стол должен быть устойчивым: не должен прогибаться при наклоне прибора (например, лабораторный стол со столешницей из мрамора или гранита).
- Должен быть немагнитным и антистатическим.
- Должен использоваться только для весов.

Весы должны располагаться как можно ближе к ножкам стола, а не посередине, т.к. в этом месте меньше вибрации.

### <span id="page-5-0"></span>**2 Рекомендации по использованию прибора**

### <span id="page-5-1"></span>**2.1 Предисловие**

Для получения точного и взвешивания обратите внимание на следующее.

### <span id="page-5-2"></span>**2.2 Первое включение**

- При первом подключении весов к источнику питания убедитесь, что весы прогреты:
	- o Микровесы с точностью до 0,001 мг требуют времени прогрева **24-36 часов**.
- Для правильного использования весов никогда не отключайте их от сети. Если вы хотите выключить весы, используйте кнопку ON / OFF, чтобы перевести их в режим ожидания (таким образом, нет необходимости ждать каждый раз окончания прогрева).

### **2.3 Использование весов**

- <span id="page-5-3"></span> **Установите весы по уровню**. Крайне важно всегда правильно выравнивать прибор: регулярно проверяйте, чтобы пузырек воздуха находился в центре уровня. Регулируйте положение с помощью ножек весов
- Помещайте образец для взвешивания всегда в **центр** платформы, чтобы избежать возможных ошибок.
- Открывайте стеклянные дверцы ветрового стекла как можно меньше и используйте **пинцет** для загрузки/выгрузки взвешиваемых образцов.
- Обратите внимание на возможные **заряды статического электричества**, которые могут возникать из-за контейнеров с материалами с низкой электропроводностью или из-за сухого воздуха с влажностью менее 40%. Электростатические заряды могут изменить результаты взвешивания. Рекомендуется использовать **ионизатор** ION-A15 для устранения статического заряда, присутствующего на любых взвешиваемых веществах или накопившегося на приборе.

#### - Из-за статических зарядов воспроизводимость взвешивания ухудшается.

 Обратите внимание, что большая разница **температур** между взвешиваемым образцом и камерой для взвешивания создает воздушные потоки вдоль образца. Более холодный объект кажется тяжелее, а более теплый объект легче. Этот эффект уменьшается, когда достигается тепловое равновесие между образцом и камерой для взвешивания.

- Вы будете получать разные результаты по мере выравнивания температуры образца и температуры внутри весовой камеры.

- Обратите внимание на вещества, которые могут **испаряться** (спирт) или **впитывать** влагу (силиконовый гель). Из-за этих типов материалов вес может постоянно изменяться в одном направлении.
- Будьте осторожны с магнитными материалами: магнитные объекты будут притягиваться друг к другу, возникающая сила ошибочно интерпретируется как нагрузка.

- При использовании магнитных материалов результаты взвешивания трудно воспроизводимы. Показания остаются стабильными, но результат взвешивания дает разные результаты.

### **2.4 Уход и чистка весов**

- <span id="page-6-0"></span>**• Перед чисткой** демонтируйте все съемные детали.
- Для очистки камеры взвешивания, платформы и других деталей используйте **антистатическую** жидкость (не используйте ткани, оставляющие следы)

### <span id="page-6-1"></span>**2.5 Меры предосторожности**

- Эксплуатируйте весы при условиях, указанных в данном руководстве.
- Не используйте электронные весы во влажной, опасной или нестабильной среде.
- Для сервиса пользуйтесь услугами только авторизованных сервисных центров.
- Устройство может быть повреждено, если оно используется не так, как указано производителем.
- Весы подходят только для использования в помещении.
- Не переворачивайте весы.
- Не допускайте попадания жидкостей на весы.
- Не погружайте весы в воду или другие жидкости.
- Подключайте шнур питания только к совместимой заземленной электрической розетке.
- Убедитесь, что шнур питания не перегибается и не запутывается.
- Перед использованием убедитесь, что входное напряжение на вилке питания соответствует параметрам переменного тока.
- Расположите весы так, чтобы их можно было максимально легко подключить к электрической розетке.
- Не перегружайте весы.
- Не бросайте предметы на весовую платформу.
- Для взвешивания аккуратно поместите взвешиваемый предмет в центр чаши.
- Для достижения наилучших результатов используйте устройство при указанной оптимальной рабочей температуре.

### <span id="page-7-0"></span>**2.6 Распаковка**

Осторожно извлеките весы и их части из упаковки. Входящие в комплект компоненты зависят от модели весов (см. таблицу ниже). Сохраняйте упаковку на случай возврата или перемещения весов.

### <span id="page-7-1"></span>**2.7 Комплект поставки**

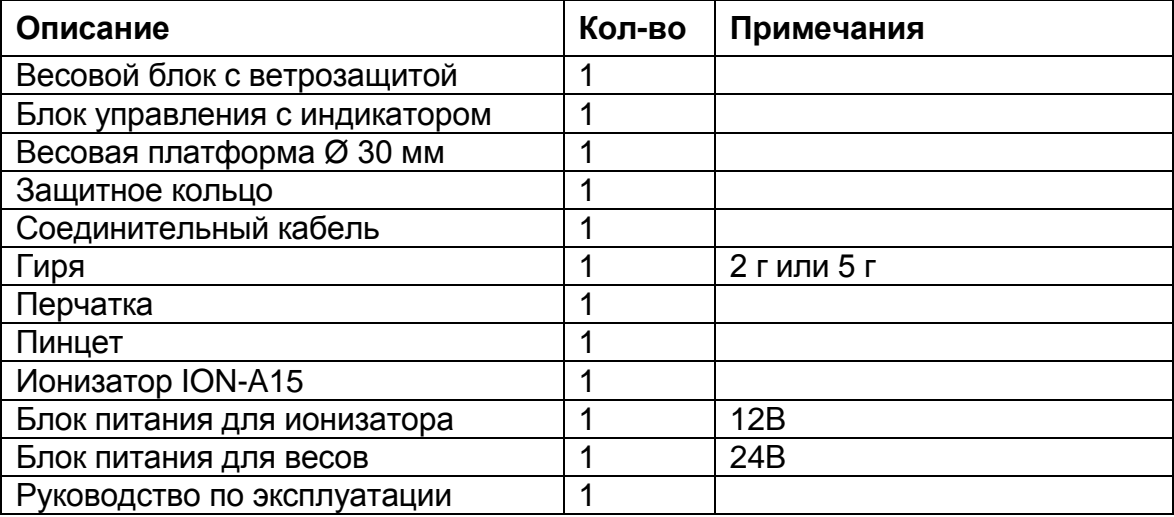

### <span id="page-7-2"></span>**2.8 Установка по уровню**

Используя две ножки на задней части весов, выровняйте весы в правильном рабочем положении. Наблюдайте за пузырьком уровня, который должен находиться в центре черного круга.

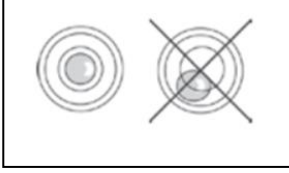

### <span id="page-7-3"></span>**2.9 Подключение питания**

Вставьте вилку сетевого шнура в разъем постоянного тока на задней стороне весов. Используйте блок питания, поставляемый вместе с весами.

## <span id="page-8-0"></span>**3 Индикатор и порт USB**

Кнопка включения/выключения расположена на клавиатуре весов

Кнопка включения/выключения (10), светодиодный индикатор (11), USB порт (12)

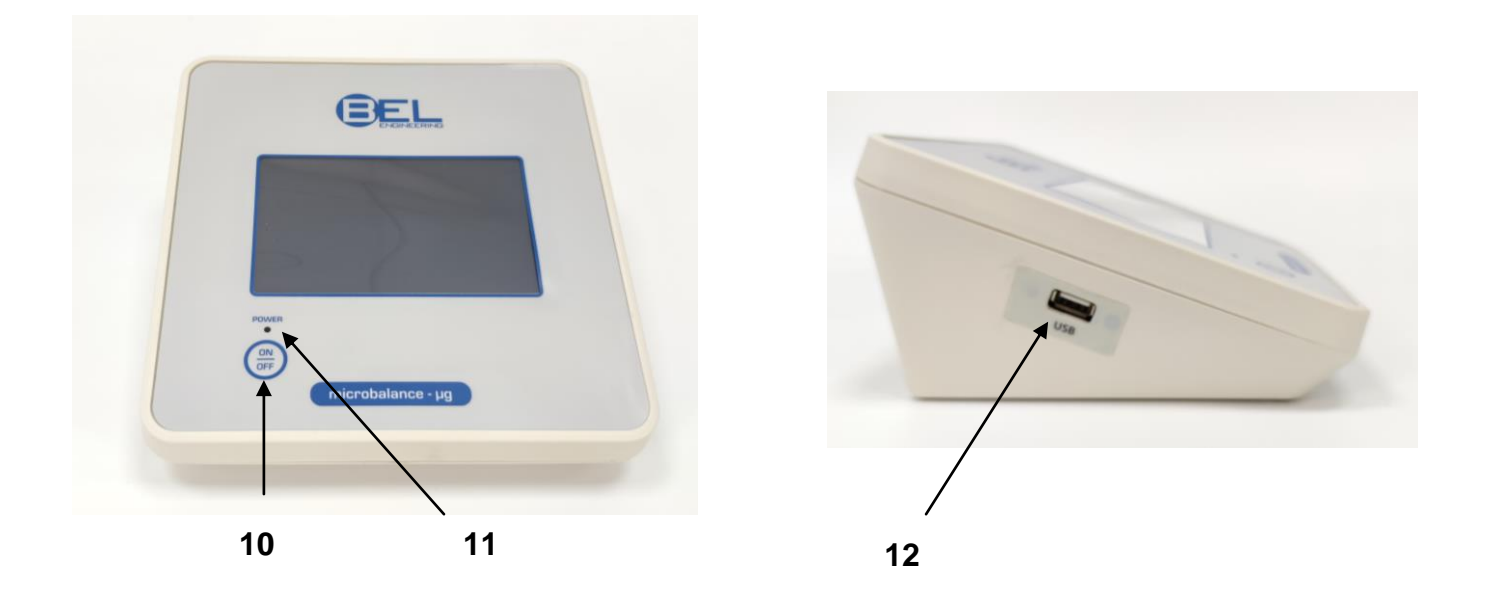

После подключения блока питания к сети весы запускаются автоматически без нажатия кнопки питания. (10).

Когда шнур питания уже подключен, используйте кнопку питания (10), чтобы выключить весы и перезапустить систему.

USB-порт используется для **импорта и экспорта** данных или для обновления операционной системы весов с помощью USB-накопителя.

**Примечание**: Весы включаются и выключаются примерно за 20 секунд, в течение которых дисплей будет черным.

При включении дождитесь появления заставки, прежде чем делать что-либо еще. Подождите, пока зеленый светодиод (11) погаснет, прежде чем отсоединять шнур питания (при необходимости)

### <span id="page-9-0"></span>**4 Интерфейс RS-232C**

Весы оснащены интерфейсом RS 232C для подключения к принтеру. Для обеспечения связи между весами и принтером должны быть выполнены следующие условия:

Подключите принтер с помощью подходящего кабеля,

Корректно установите скорость передачи и тип принтера (см. главу 7.7)

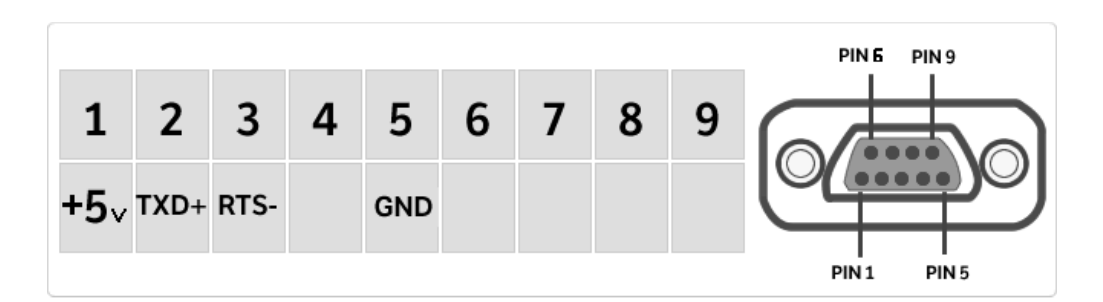

Примечание: Рекомендуется использовать один из принтеров, перечисленных в главе 7.7 (DPP250, TLP50, TX-110), чтобы обеспечить правильную печать.

### <span id="page-10-0"></span>**4.1 Дисплей**

Весы оснащены цветным сенсорным дисплеем для быстрого доступа к меню и различным функциям.

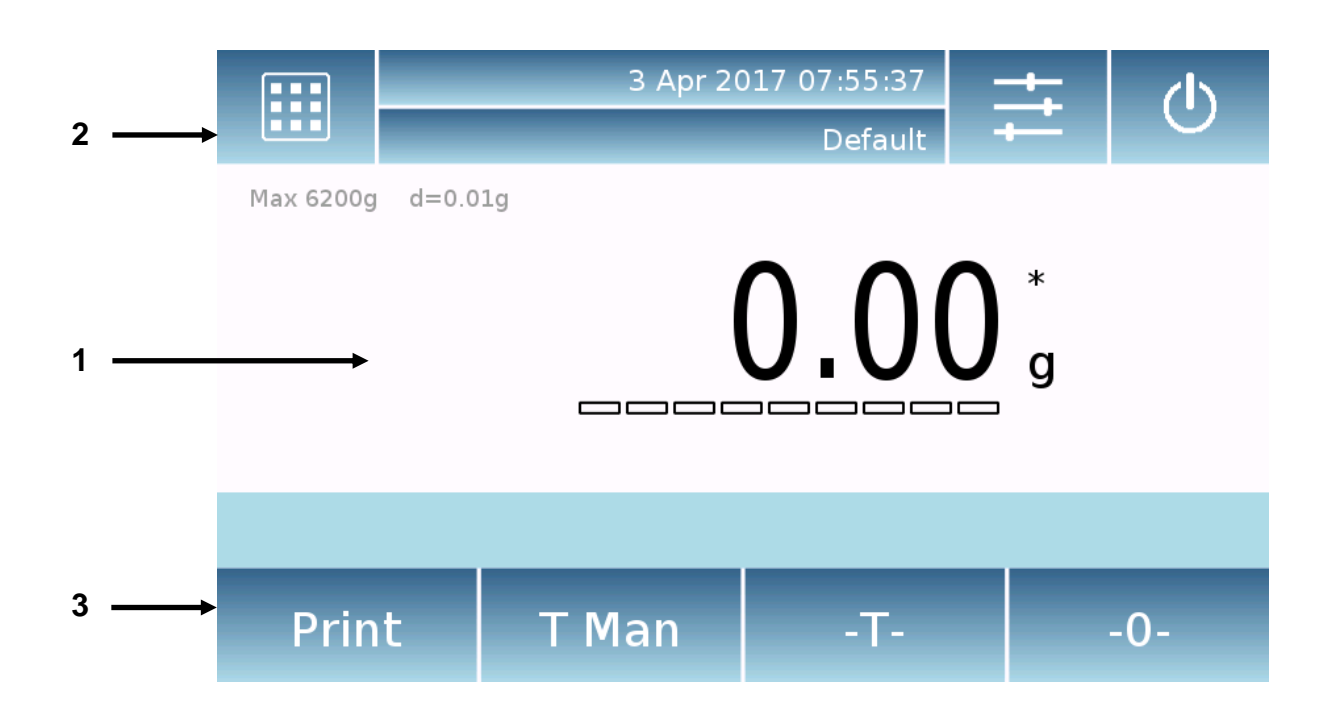

### **1**

Область индикации массы

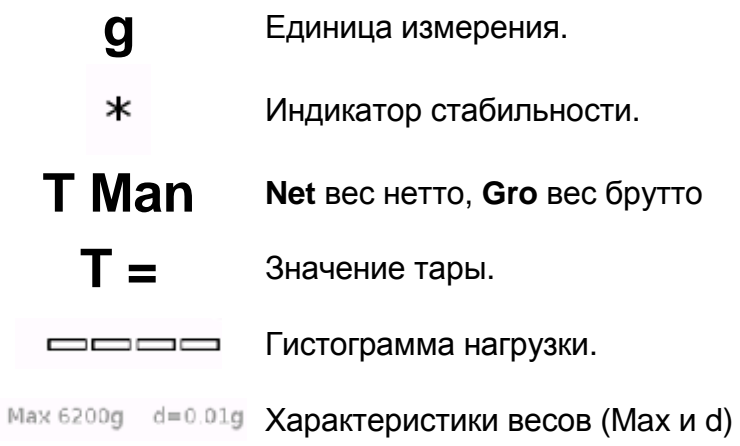

## **2**

Панель, отображающая дату, время, выбор пользователя, доступ к функциям взвешивания, настройки параметров взвешивания и отключения весов

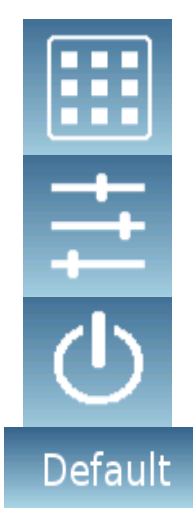

Коснитесь этой области, чтобы получить доступ к меню функций.

Touch this area to access the menus for weighing settings, display preferences, peripheral setup, and user's customization.

Коснитесь этой области, чтобы получить доступ к меню включения/выключения и режима ожидания весов.

Коснитесь этой области, чтобы открыть меню пользователей и быстро выбрать нужного пользователя.

## **3**

Клавиатура.

Коснувшись кнопок, отображаемых в этой области, вы запустите соответствующую функцию. Ниже приведены все клавиши, доступные на простом экране взвешивания. Панель кнопок функций изменяется в соответствии с выбранными приложениями.

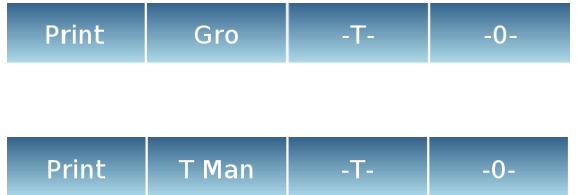

Кнопки, доступные на экране простого взвешивания.

**Print:** Печать данных.

**-0-:** Установка ноля.

**-T-:** Учет тары.

**Gro/Net:** вес нетто/брутто.

**T Man:** ручной ввод веса тары.

#### <span id="page-12-0"></span>**4.1.1 Использование буквенно-цифровой клавиатуры для ввода данных**

Буквенно-цифровая клавиатура, описанная ниже, доступна для всех операций ввода данных в различных режимах работы весов.

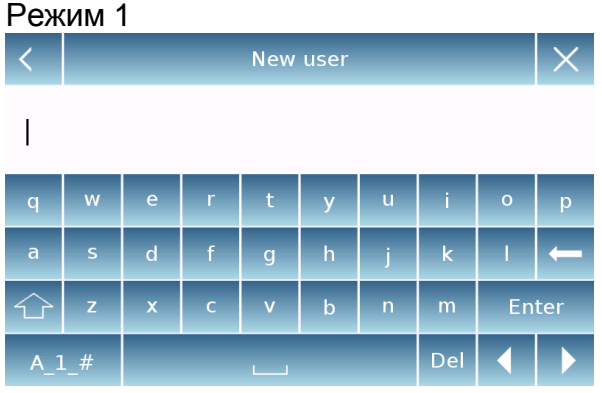

Буквенная клавиатура.

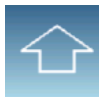

Клавиша выбора прописных или строчных букв.

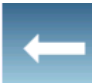

Удалить последний символ.

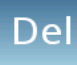

Удалить все символы.

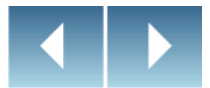

Перемещение курсора вперед и назад в строке.

**Enter** 

Подтверждение и сохранение.

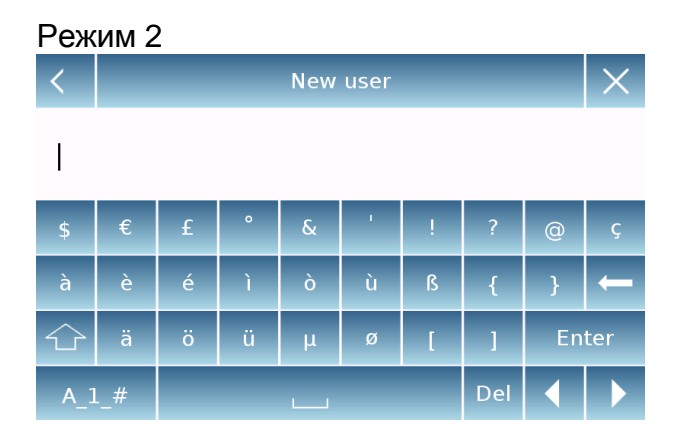

#### Режим 3

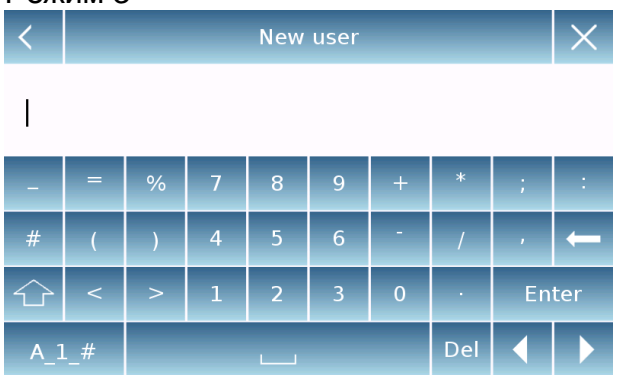

### $A_1$ #

Выбора раскладки клавиатуры. Коснитесь этой клавиши, чтобы изменить символы, доступные для ввода: Режим 1, Режим 2, Режим 3

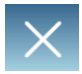

Отмена операции ввода.

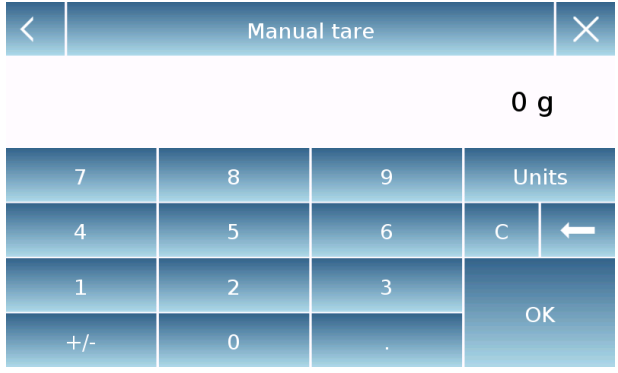

Цифровая клавиатура.

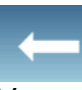

Удалить последний символ.

**OK** 

Подтверждение и сохранение.

 $\overline{C}$ Удалить все символы.

Отмена операции ввода.

Unità

Выбор единицы измерения.

### <span id="page-14-0"></span>**5 Режим ожидания, выход из системы, выключение**

После подключения шнура питания к сетевой розетке весы автоматически включатся, показывая основной экран взвешивания.

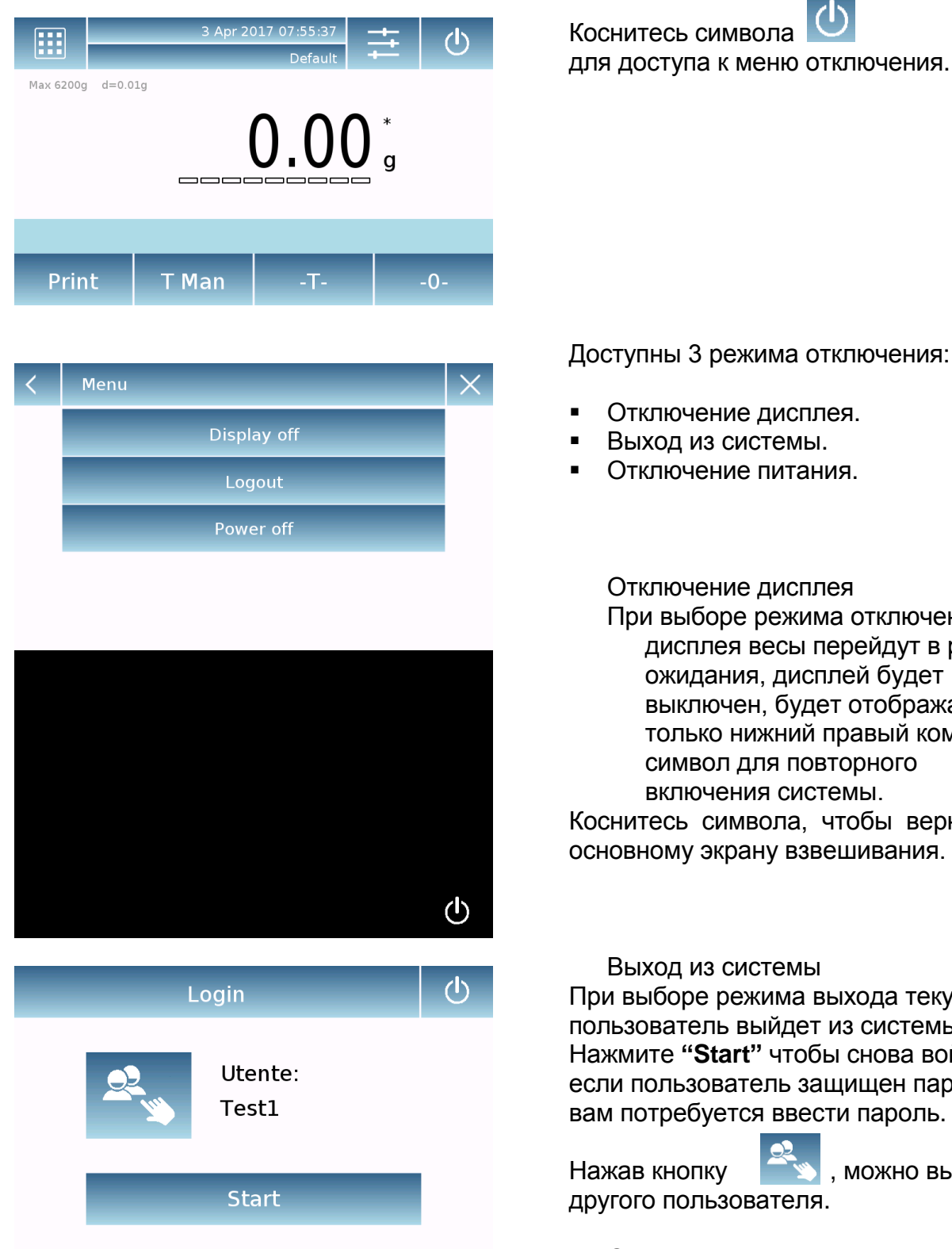

Доступны 3 режима отключения:

- Отключение дисплея.
- Выход из системы.
- Отключение питания.

Отключение дисплея

При выборе режима отключения дисплея весы перейдут в режим ожидания, дисплей будет выключен, будет отображаться только нижний правый командный символ для повторного включения системы.

Коснитесь символа, чтобы вернуться к основному экрану взвешивания.

#### Выход из системы

При выборе режима выхода текущий пользователь выйдет из системы. Нажмите **"Start"** чтобы снова войти и, если пользователь защищен паролем, вам потребуется ввести пароль.

Нажав кнопку **и тем, можно выбрать** другого пользователя.

#### Отключение питания

При выборе команды отключения питания весы выключаются. Для перезапуска вам нужно будет нажать клавишу на левой стороне весов или вынуть вилку питания и снова вставить ее.

### <span id="page-15-0"></span>**6 Простое взвешивание**

После подключения питания загорится зеленый светодиод состояния на левой стороне весов. Эта фаза будет длиться около 20 секунд, дисплей все время будет выключен. После загрузки системы на экране отобразится Max и дискретность весов. Затем весы перейдут на экран простого взвешивания.

При первом включении весы запускаются путем активации пользователя по умолчанию с заводскими настройками.

Убедитесь, что весы выровнены и откалиброваны.

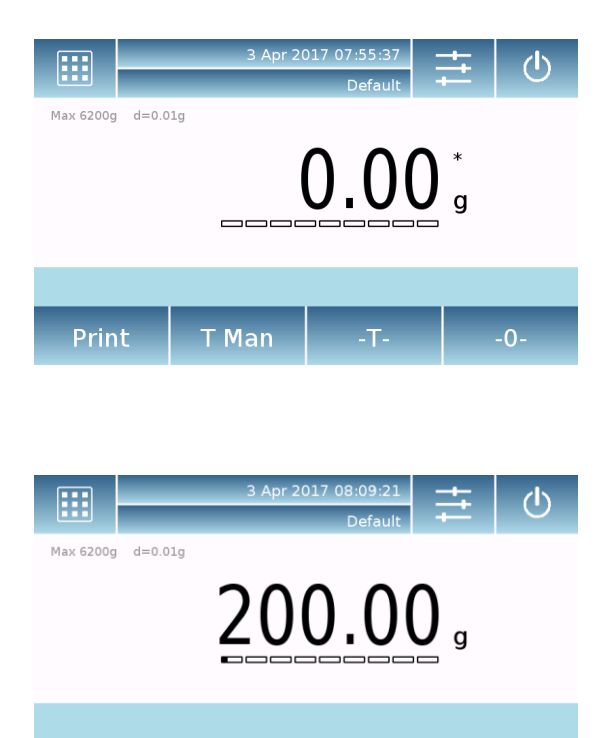

На экране взвешивания в области, отображающей вес, отображается значение веса, помещенного на платформу весов.

Используйте клавишу **-0-** для установки нулевой точки и сброса всех значений тары, если таковые имеются.

Если вы работаете с тарой для взвешивания, сначала обнулите весы. Поместите тару на платформу и коснитесь клавиши **-T-.**

Или используйте **T Man** для ввода массы тары вручную.

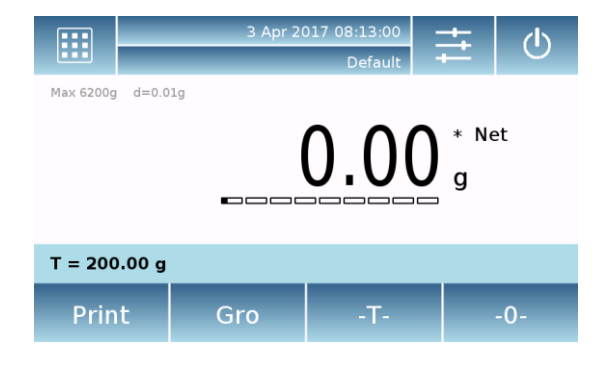

T Man

Print

Символ **Net** на дисплее означет отображение веса нетто. Нажмите **Net**, чтобы перейти к отображению брутто: **Gro**.

**"T ="** указывает значение веса тары.

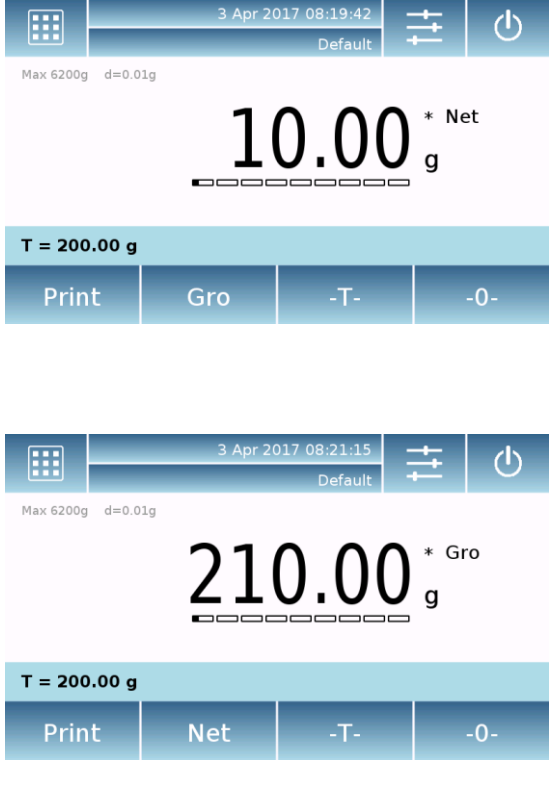

Поместите образец для взвешивания на весы и подождите, пока загорится символ стабильности, прежде чем получить значение.

Нажимайте "**Gro**" and "**Net**" для переключение между весом нетто и брутто.

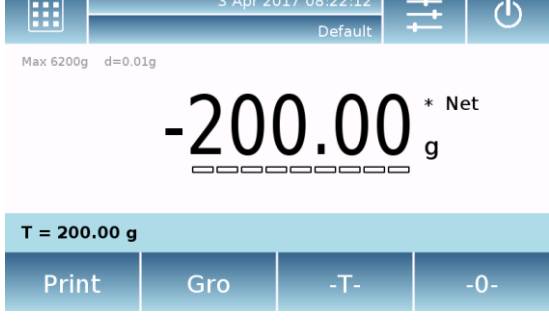

Для сброса учета тары уберите все предметы с платформы и нажмите кнопку "**- 0 -**".

Если вес тары вводился вручную, для его удаления нажмите **" T-Man**" и затем **"C"**.

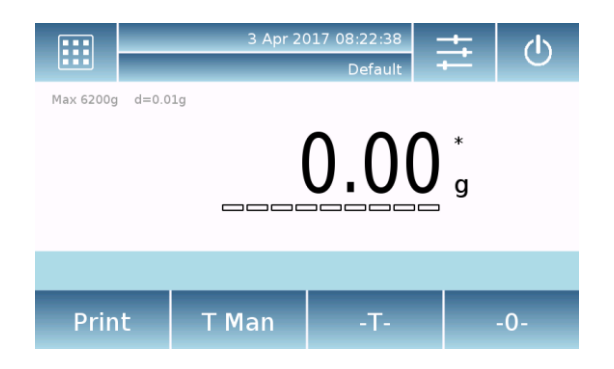

### <span id="page-17-0"></span>**7 Персональные настройки**

В этом разделе объясняются все функции настройки весов. Каждая функция, описанная ниже, может быть установлена по-разному для каждого пользователя.

**Примечание.** Некоторые настройки могут быть изменены только пользователями с правами администратора:

- Calibration Menu (Меню калибровки)
- **Setup (Настройка)**
- **Setup Users (Настройка пользователей)**
- **•** Preferences (Предпочтения)
- Info (Информация)
- Service (Сервис)

Чтобы получить доступ к меню настроек, коснитесь кнопки в верхней панели дисплея.

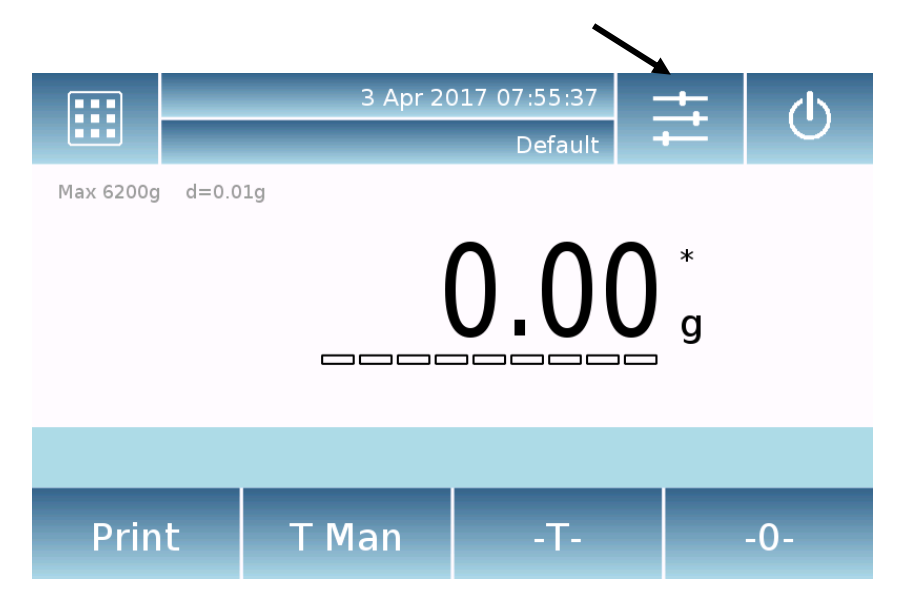

Будут отображены следующие экраны, показывающие варианты меню настроек.

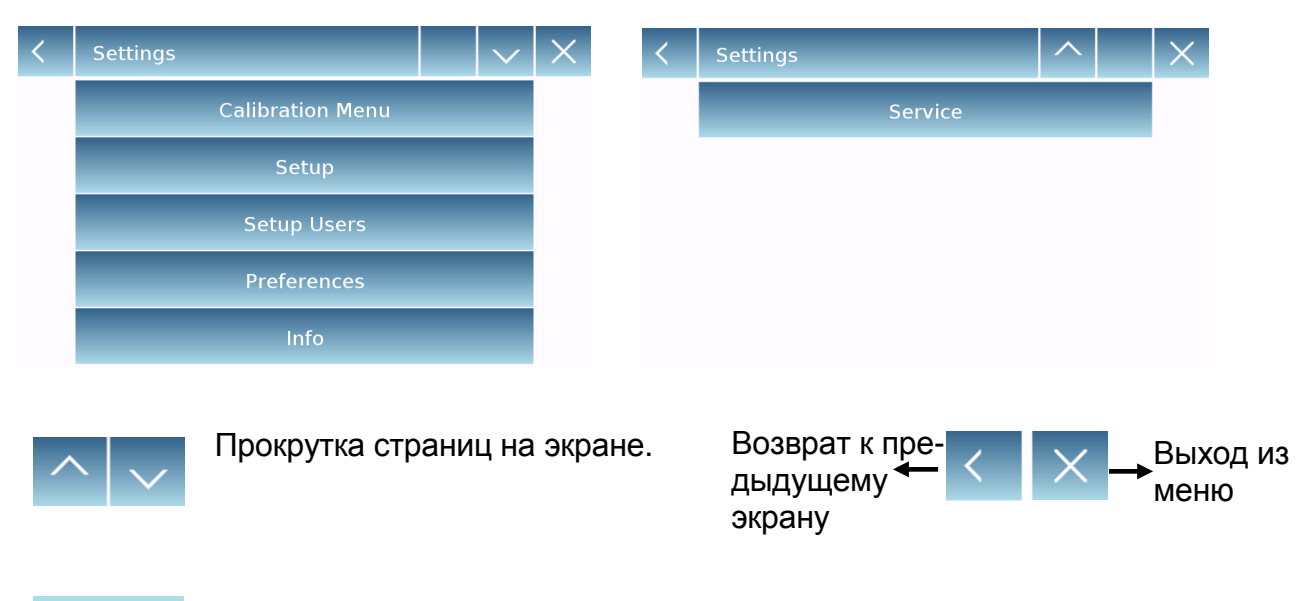

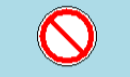

Выбор недоступен, или у пользователя отсутствуют права администратора

### <span id="page-18-0"></span>**7.1 Выбор языка**

Выберите функцию "**Preferences**".

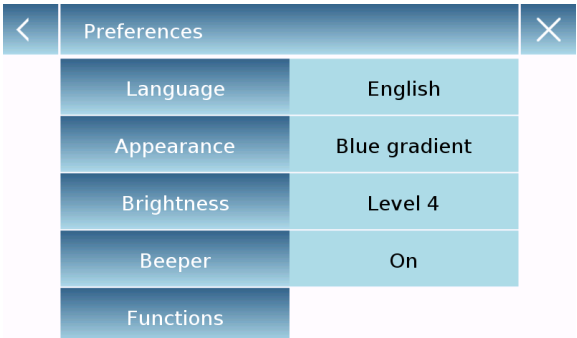

Коснитесь **"Language"** в списке меню.

Вы можете выбрать системный язык весов.

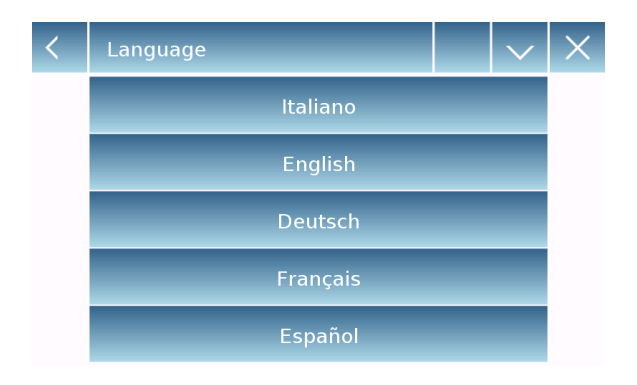

Выберите желаемый язык. Автоматически все экраны будут переведены на выбранный язык.

Доступные языки: итальянский, английский, немецкий, французский, испанский, португальский, китайский.

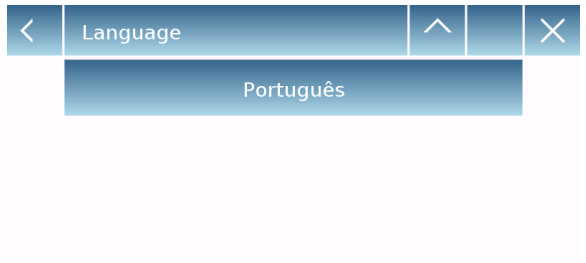

**Примечание. Выбранный язык будет назначен только текущему пользователю, вошедшему в систему**

### <span id="page-19-0"></span>**7.2 Установка даты и времени**

Выберите "**Setup**" в меню.

Введите новые дату и время. Доступны 24-чаовой и 12-часовой форматы.

Примечание. Дата и время не настраиваются для каждого пользователя, после определения они будут изменены для всех.

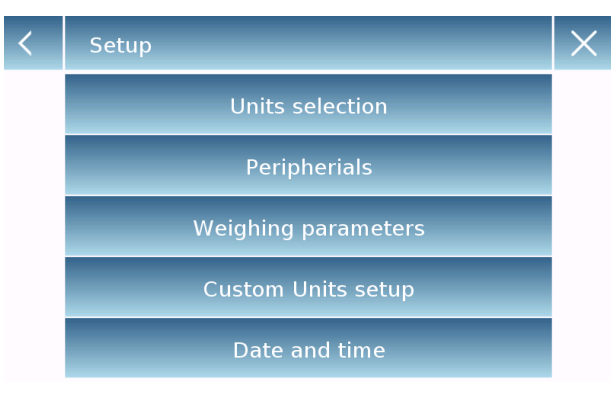

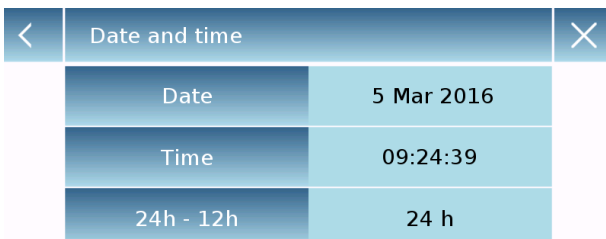

dd / mm / yyyy 00/00/0000

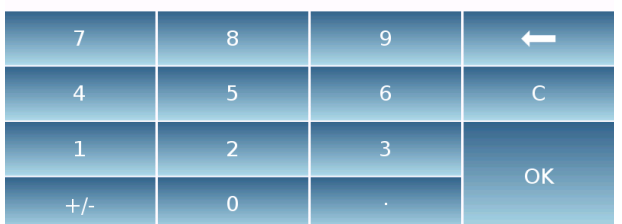

Коснитесть "**Date and time**".

Коснитесь "**Date**" в меню для изменения даты.

Коснитесь "**Time**" в меню для изменения времени.

Коснитесь "**24h – 12h**" в меню для изменения формата.

Отображается цифровая клавиатура в формате «**dd/mm/yyy**» для даты и «**hh:mm:ss**» для времени.

Коснитесь "**OK**" для подтверждения новых настроек, **"C"** для удаления введенных данных или "**X"** для выхода без сохранения.

#### <span id="page-20-0"></span>**7.3 Создание, изменение и выбор профиля пользователя**

Баланс можно настроить для нескольких пользователей. Вы можете создать до 10 различных профилей. При первом включении весов включается пользователь «По умолчанию» и этого пользователя нельзя ни удалить, ни переименовать.

Затем каждый пользователь может быть полностью настроен, включая настройки базы данных и весов. После того, как вы создали свой профиль, просто коснитесь области имени пользователя в верхней части главного экрана и выберите нужное имя пользователя. После этого будут загружены все настройки для выбранного пользователя. С этого момента любые изменения, сделанные для текущего пользователя, вошедшего в систему, будут сохранены и доступны каждый раз, когда пользователь будет выбран.

Можно создать два типа пользователей:

- **Администратор**
- **Обычный пользователь**

Пользователь-администратор получает доступ ко всем функциям настройки весов, а также может изменить или удалить других существующих пользователей.

Обычный пользователь получает доступ только к некоторым функциям настройки весов.

Символ "запрета" для недоступных пользователю функций выглядит следующим образом:

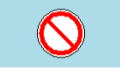

Вы должны войти в систему с правами администратора, чтобы изменить доступность защищенных функций. Также, после того, как вы создали администратора и обычного пользователя, вы сможете назначить пароль доступа, который будет требоваться каждый раз при выборе пользователя или при включении весов.

Ниже приведены все варианты, связанные с изменением и удалением пользователя. В меню настроек выберите пункт "**Setup Users**"

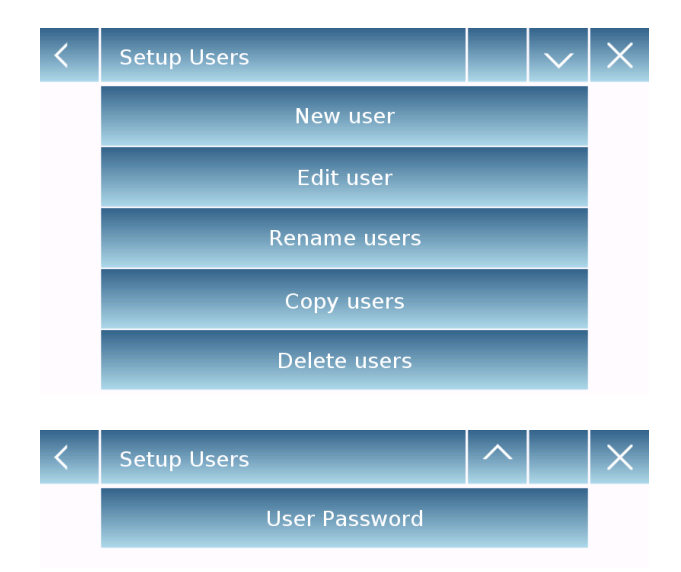

Этот экран позволяет вам редактировать следующие функции:

- New user (Новый пользователь)
- **Edit user (Редактировать** пользователя)
- **Rename user (Переименовать** пользователя)
- Copy users (Копировать пользователя)
- Delete user (Удалить пользователя)
- User Password (Пароль пользователя)

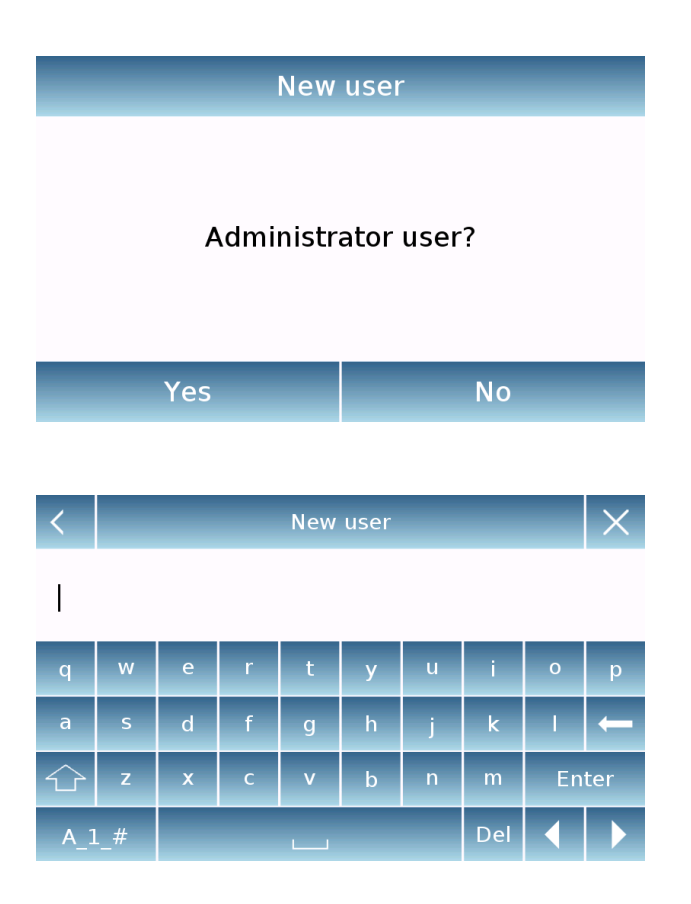

Users

**※※** Default

Test1

Test2

#### **Новый пользователь**

Выбрав «Новый пользователь», вы можете создать нового пользователя. Максимальное количество пользователей, которых можно ввести, равно 10.

Вам будет предложено выбрать, должен ли пользователь, которого вы хотите создать, иметь права администратора или быть обычным пользователем.

Клавиатура для ввода имени пользователя будет активирована автоматически. Максимальное количество символов для имени 30.

Метод вставки различает прописные и строчные буквы, поэтому пользователь, введенный как «TEST», будет отличаться от пользователя, введенного как «test».

После создания нового пользователя вернитесь на главный экран.

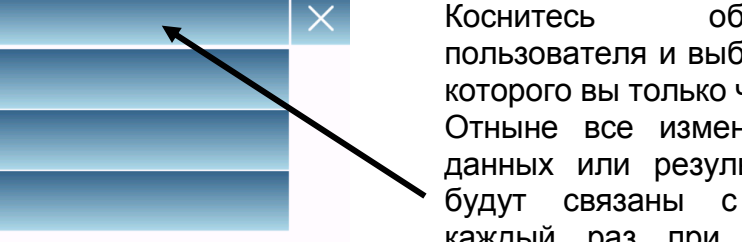

Коснитесь области выбора пользователя и выберите пользователя, которого вы только что создали.

Отныне все изменения функций, баз данных или результатов взвешивания будут связаны с пользователем и каждый раз при его выборе будут автоматически перезагружаться.

Символ слева от имени пользователя указывает тип пользователя:

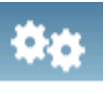

**Администратор**

**Обычный пользователь**

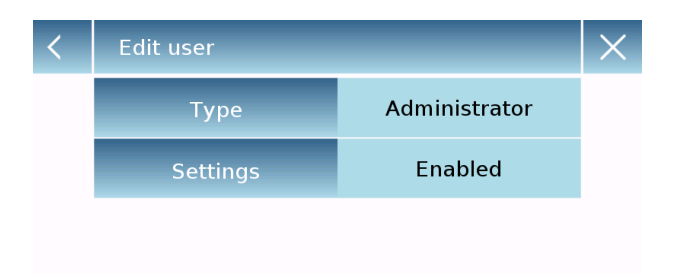

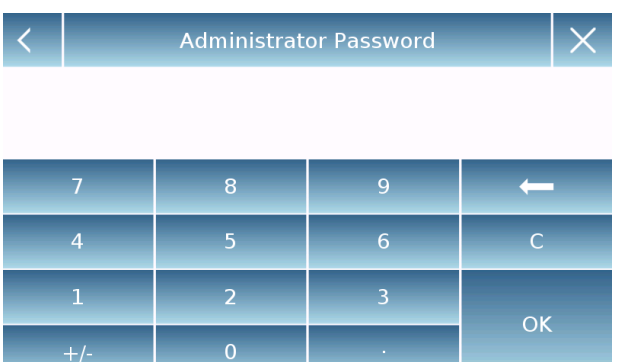

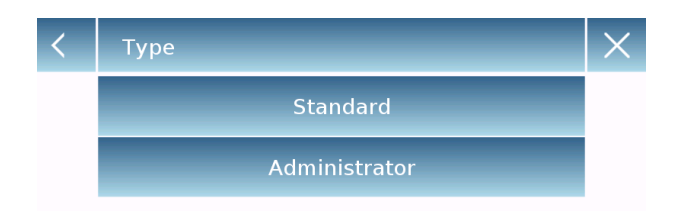

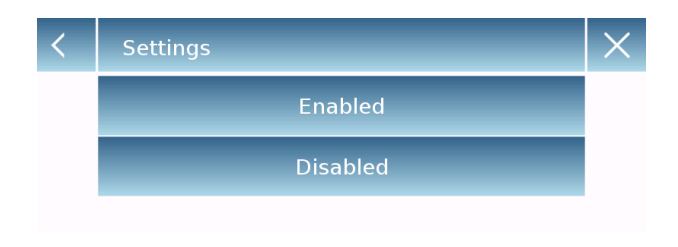

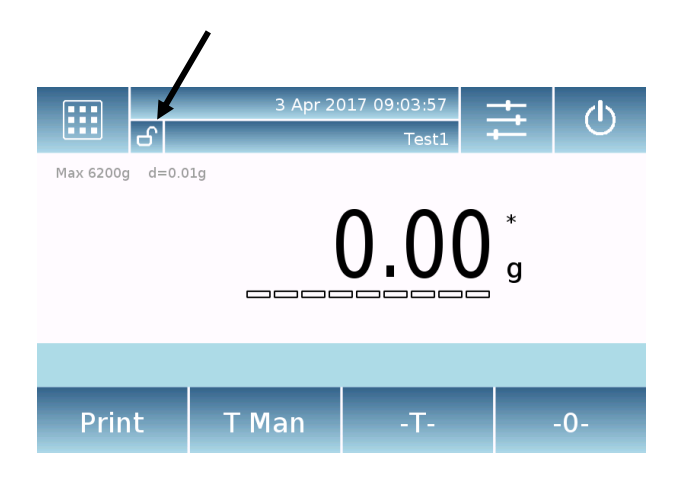

 **Редактирование пользователя** Используя меню "Edit user ", вы можете изменить тип пользователя ("Обычный" или "Администратор") и временно разблокировать заблокированные настройки обычного пользователя.

#### Тип

Если пользователь является обычным, для изменения типа пользователя потребуется пароль с правами администратора.

Выберите **"Standard"** для установки Обычного типа или **"Administrator"** для установки прав администратора.

Настройки

При выборе этой функции вам будет предложено ввести пароль пользователя с правами администратора.

Выберите «Enabled», чтобы временно разблокировать обычного пользователя, или выберите «Disabled», чтобы снова заблокировать пользователя.

После разблокировки пользователя на главном экране слева от имени пользователя появится открытый замок.

Разблокировка будет оставаться активной до тех пор, пока она не будет снова заблокирована через меню редактирования пользователя, или когда будет выбран другой пользователь или выключены весы.

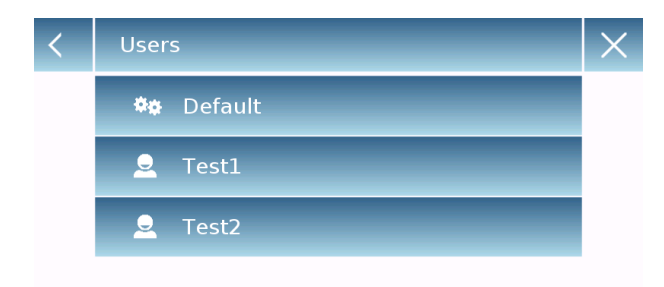

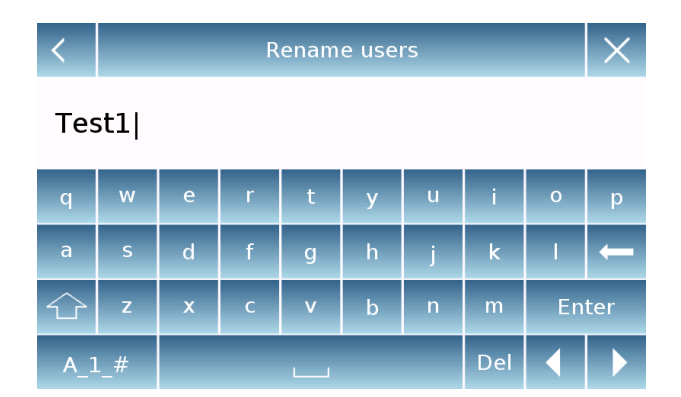

#### **Переименовать пользователя**

Выбрав функцию «Rename users», вы можете изменить имя выбранного пользователя.

Выберите пользователя, которого хотите изменить.

#### Появится клавиатура.

Нажмите " **X** " для отмены операции. Измените имя и нажмите "**Enter**" для подтверждения.

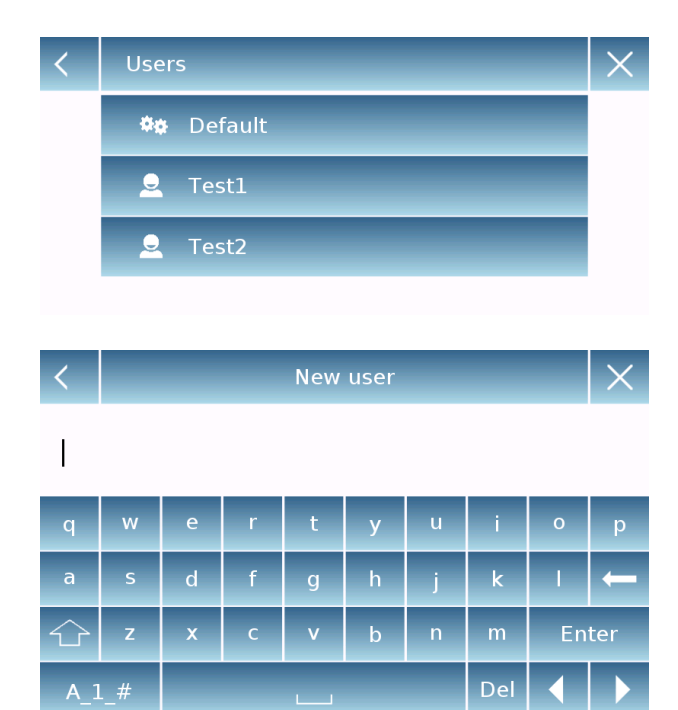

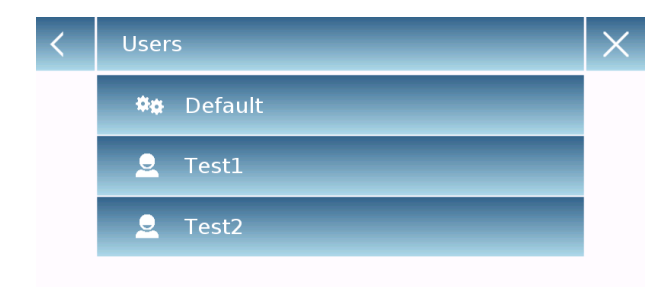

#### **Копировать пользователя**

Выбрав функцию "Copy Users", вы можете создать нового пользователя с той же конфигурацией, что и у существующего пользователя.

Базы данных не будут скопированы, и защита паролем не будет включена. Чтобы скопировать базы другого пользователя, нужно их экспортировать и нужному пользователю.

Выберите пользователя, которого хотите скопировать.

Введите имя, которое будет присвоено новому пользователю, и подтвердите нажатием клавиши «**Enter**».

#### **Удалить пользователя**

Выбрав функцию "Delete Users", вы можете безвозвратно удалить пользователя и его базы данных.

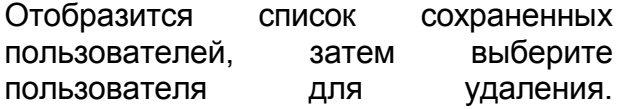

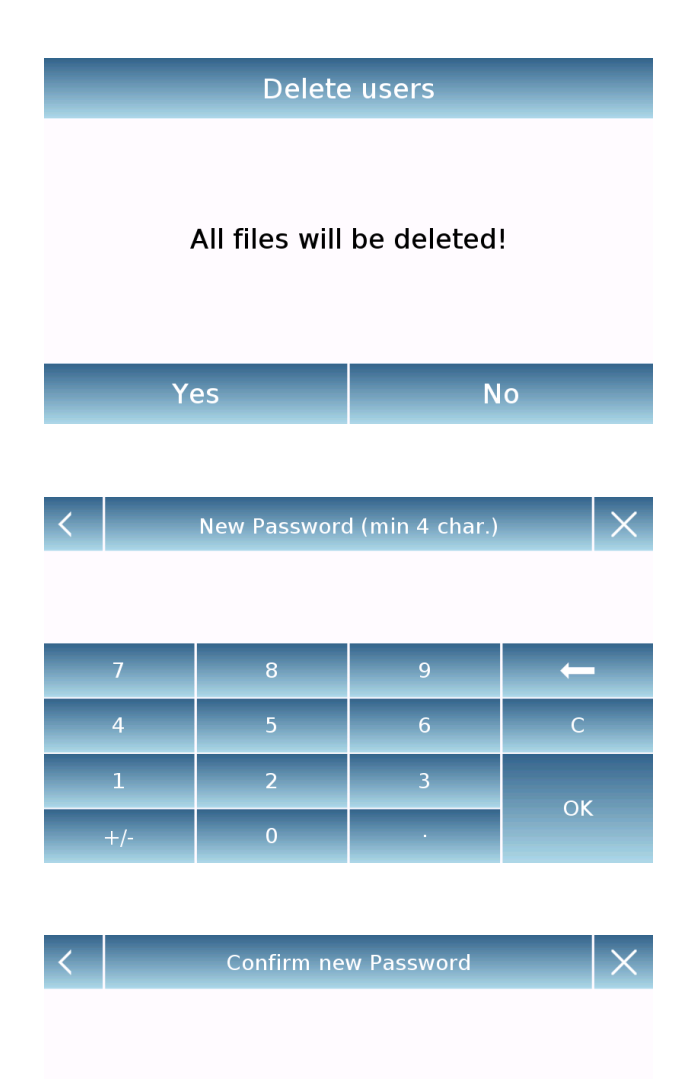

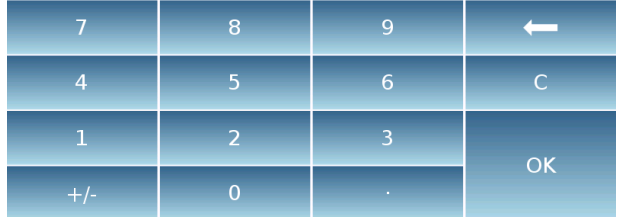

Подтвердите касанием кнопки "**Yes**" или отмените касанием кнопки "**No**".

 **Пароль пользователя** Выбрав функцию "User Password", вы сможете назначить «Обычный» или «Административный» пароль пользователя

Затем вам будет предложено повторно ввести пароль для подтверждения.

Введите пароль и коснитесь кнопки "**OK**".

С этого момента каждый раз, когда вы захотите получить доступ к пользователю, вам будет необходимо ввести свой пароль.

**Примечание. Запишите свой пароль и сохраните его в надежном месте. Предупреждение! В случае утери вы сможете восстановить пароль только для «Обычного» пользователя. Процедура восстановления описана в главе 7.3.1.**

#### <span id="page-25-0"></span>**7.3.1 Восстановление и удаление паролей**

Защита паролем пользователя применима как к обычным пользователям, так и к администраторам. В первом случае, если пользователь забудет свой пароль, вы можете обновить его из меню «Пароль пользователя».

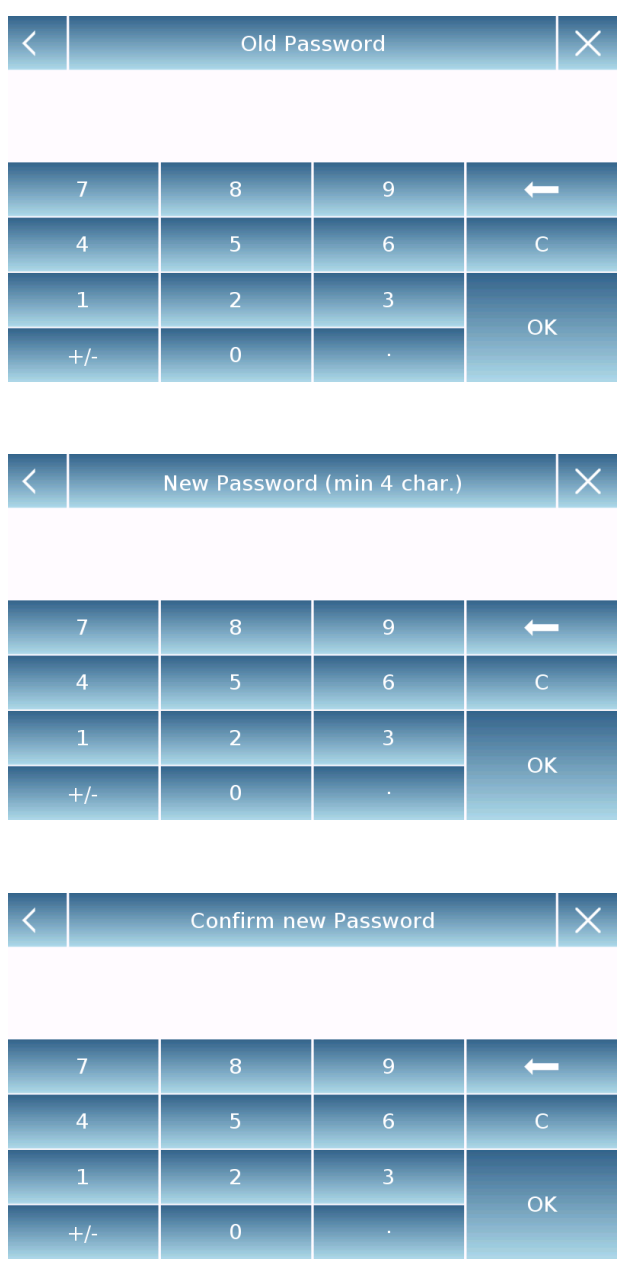

После выбора «Пароль пользователя» вам будет предложено ввести «Старый пароль».

Введите пароль администратора.

Затем введите «Новый пароль», чтобы назначить его пользователю.

Подтвердите пароль, который вы только что ввели.

Отныне у обычного пользователя будет новый пароль для входа.

#### **Примечание.**

**Чтобы удалить пароль, на запрос ввода нового пароля и подтверждения нового пароля коснитесь клавиши «ОК», ничего не набирая.**

**ВНИМАНИЕ! Если вы потеряете пароль администратора, вам нужно будет обратиться в сервисный центр, чтобы восстановить его.**

### <span id="page-26-0"></span>**7.4 Предпочтения: язык, внешний вид дисплея, яркость, звуковой**

#### **сигнал**

Для каждого пользователя можно задать графический стиль, язык системы, включение или выключение звука и яркость дисплея. Ниже приведены доступные параметры и способы их активации.

В меню выберите функцию "**Preferences**".

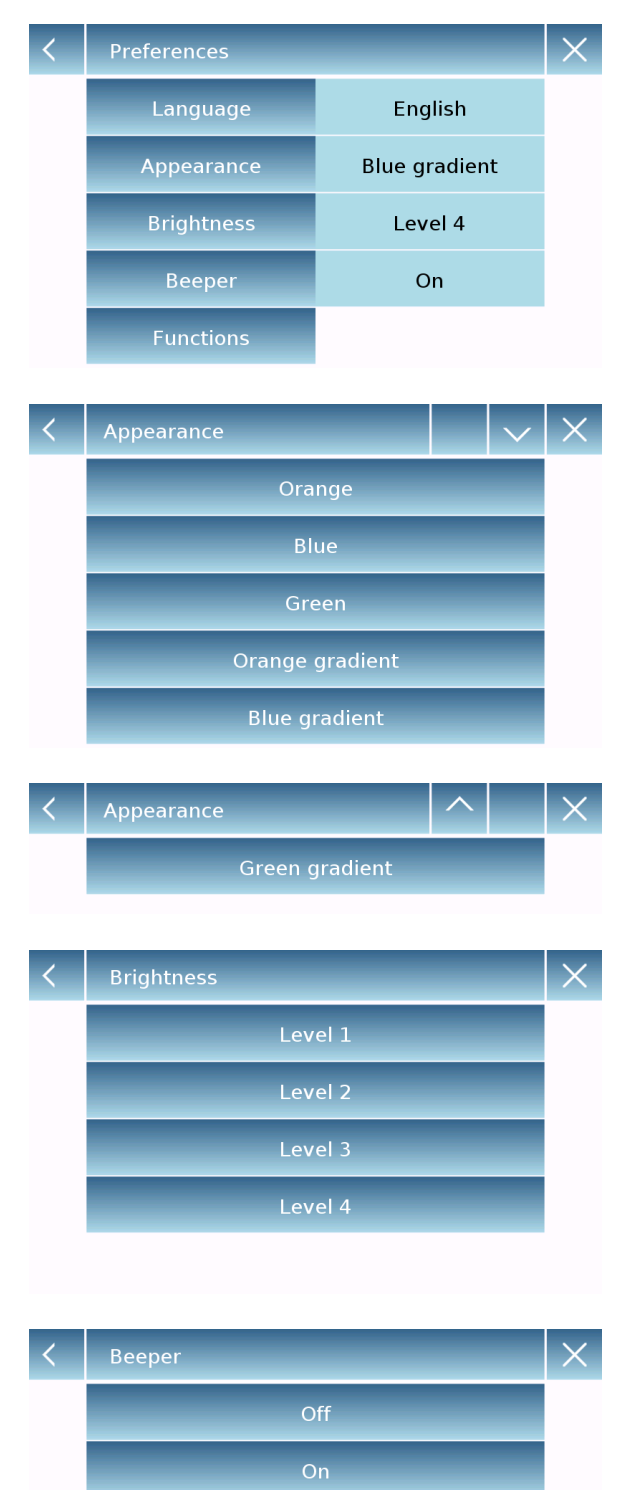

Параметры, которые можно установить в меню, следующие:

- Язык (см. раздел 7.1)
- Внешний вид
- Яркость
- Звуковой сигнал
- Функции

#### Внешний вид

Вы можете выбрать одну из 6 различных цветовых комбинаций и выбрать нужную, коснувшись соответствующей клавиши.

#### Яркость

Дисплей имеет 4 уровня яркости. Выберите нужный, коснувшись соответствующей клавиши.

### **Звуковой сигнал**

Функция звукового сигнала позволяет активировать или деактивировать звуковой сигнал. При активации всякий раз, когда вы касаетесь активной области сенсорного экрана, можно услышать звуковой сигнал.

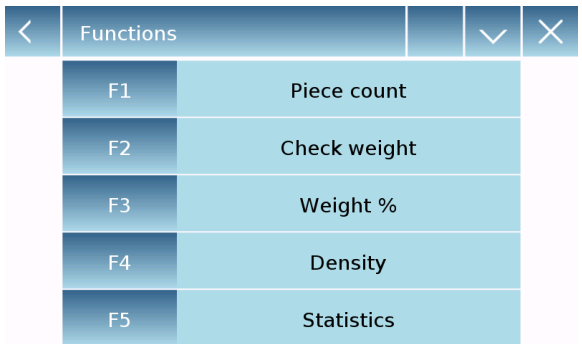

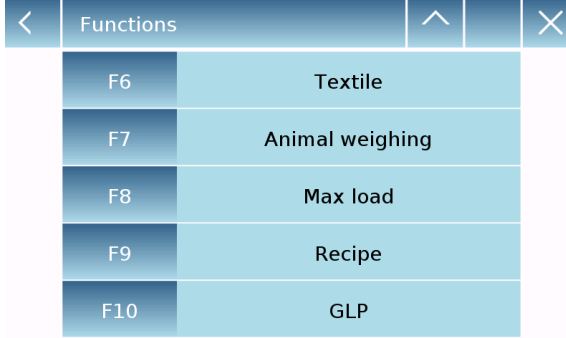

#### **Функции**

Вы можете решить, какие функции сделать доступными и в какой последовательности их показывать для каждого пользователя, вошедшего в систему.

Последовательность функций на соответствующем экране соответствует последовательности, назначенной функциональным клавишам от F1 до F10.

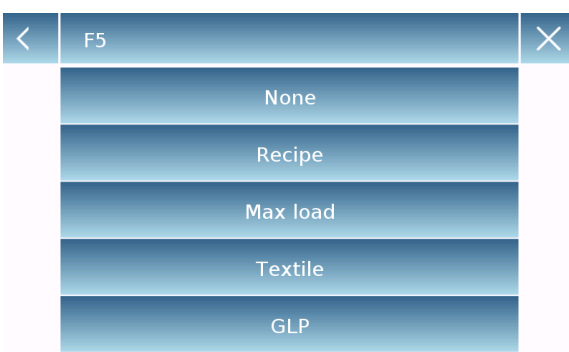

Чтобы назначить функцию, коснитесь клавиши, которую вы хотите назначить, и выберите ее из списка доступных функций.

Чтобы удалить функцию, коснитесь кнопки, соответствующей функции, которую вы хотите удалить, и выберите «None» из списка.

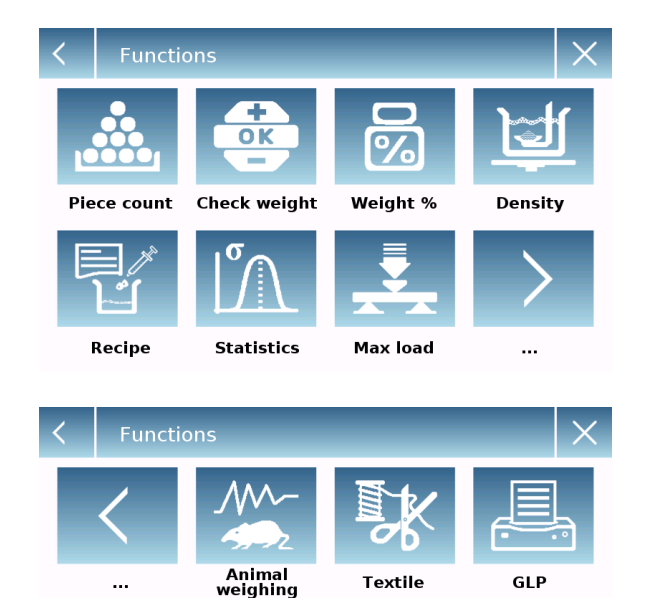

**Textile** 

**GLP** 

На главном экране коснитесь **ДАНИ** для доступа к меню функций.

Для перехода к следующему или предыдущему экрану коснитесь клавиш:

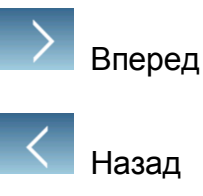

### <span id="page-28-0"></span>**7.5 Настройка параметров взвешивания**

Для правильного использования весов важно установить правильные параметры взвешивания в соответствии с условиями эксплуатации. В этом разделе описаны настройки фильтра, стабильности, автообнуления и единицы измерения веса.

Выберите в меню "**Setup**" и затем функцию "**Weighing parameters**".

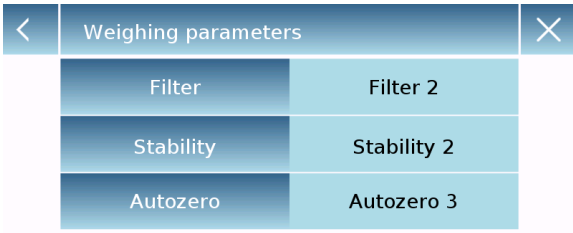

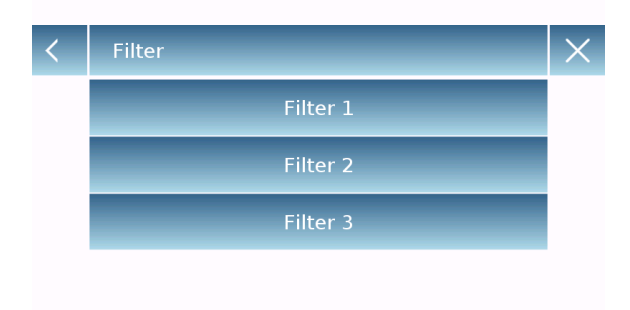

**Stability** Stability 0 Stability 1 Stability 2 **Stability 3**  На экране "**Weighing parameters**" установите нужные параметры, касаясь значений в правой колонке.

- **Filter:** функция фильтра позволяет ускорить или замедлить реакцию весов в соответствии с требованиями взвешивания и условиями окружающей среды. При выборе фильтра 1 отклик будет немедленным, но весы останутся более чувствительными к помехам окружающей среды, таким как вентиляция и вибрация. При увеличении уровня отклик будет медленнее, а показания более стабильными.
	- **Filter 1:** дозирование
	- **Filter 2:** стабильные условия
	- **Filter 3:** нестабильные условия
- **Stability:** эта функция позволяет адаптировать весы к рабочей среде. При использовании весов в среде без вибраций выберите уровень 0. Уровень по умолчанию — 2. Используйте уровень 3 для очень нестабильных условий.
	- **Stability 0:** стабильная среда
	- **Stability 1:** средняя стабильность
	- **Stability 2:** нестабильная среда
	- **Stability 3:** очень нестабильная среда

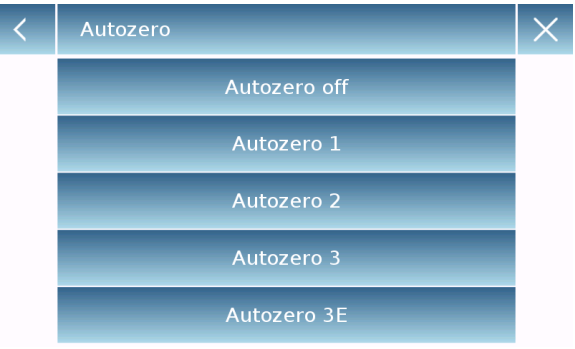

**• Autozero: автоматическая установка нуля** постоянно корректирует нулевое значение. Эти изменения могут быть вызваны, например, грязью, которая может отложиться на платформе. Вы можете отключить эту функцию, выбрав режим «Off». Уровень 1 — это уровень с незначительной коррекцией, а уровень 3E — максимальная коррекция.

### <span id="page-29-0"></span>**7.6 Выбор единицы массы**

Операции взвешивания могут выполняться с различными единицами измерения. Ниже показано, как выбрать желаемую единицу измерения массы.

Выберите в меню "**Setup**" и затем функцию "**Units selection**".

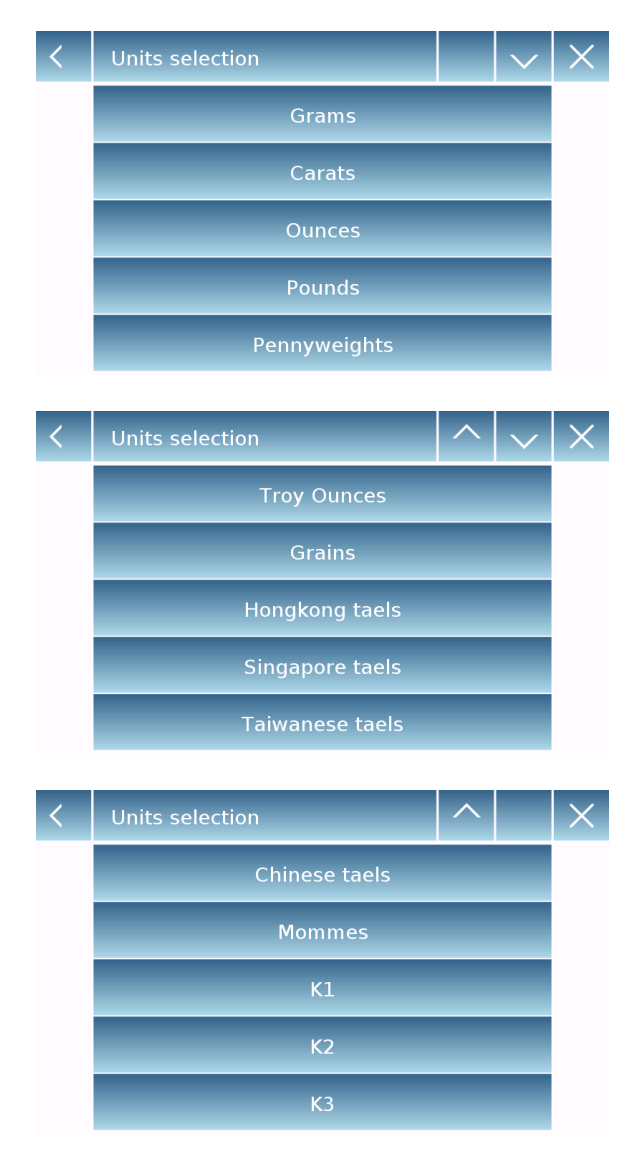

На экране "**Units Selection**" отображаются все доступные единицы измерения веса. Коснитесь нужной единицы, чтобы выбрать ее.

Последние три единицы **K1, K2, K3** являются пользовательскими. Дополнительная информация в разделе 7.7.

**Примечание. Выбор единицы измерения также может быть сделан непосредственно с главного экрана взвешивания; коснувшись символа отображаемой единицы измерения, вы получите прямой доступ к списку доступных единиц измерения.**

#### <span id="page-30-0"></span>**7.7 Выбор пользовательских единиц измерения**

Вы можете определить до трех пользовательских единиц для каждого пользователя. Это позволяет выполнять различные виды расчетов непосредственно из результатов взвешивания (например, объем, плотность бумаги, г/м<sup>3</sup>). Пользовательскую единицу веса можно вызвать во всех областях и меню, где можно выбрать единицы измерения.

Выберите в меню "**Setup**" и затем функцию "**Custom units setup**".

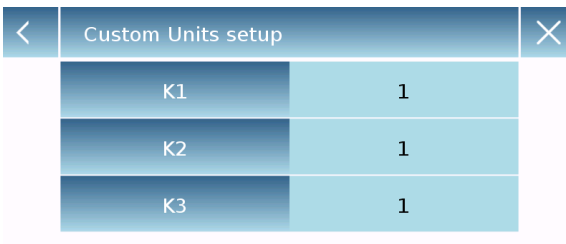

На экране **"Custom units setup"** вы можете выбрать одну из трех пользовательских единиц K1, K2, K3.

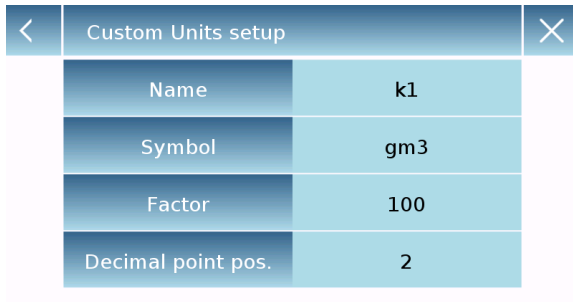

После выбора введите следующие данные:

- **Name (имя):** введите название единицы (максимально 15 символов).
- **Symbol (символ):** введите символ, который вы хотите сопоставить единице (максимум. 3 символа). Символы единиц массы g, kg, lb и т.д. не допускаются.
- **Multiplier factor (фактор пересчета):** введите коэффициент, с которым должен быть рассчитан результат взвешивания
- **Decimal point position (положение разделительной точки):** введите позицию разделительной точки, с которой вы хотите отобразить результат (т.е. при вводе 1, значение 123,123 будет отображаться следующим образом: 12312,3)

### <span id="page-31-0"></span>**7.8 Калибровка и настройка режима калибровки**

Электронные весы выполняют измерения массы на основании сил гравитации. Различия в географических регионах и высоте изменяют ускорение свободного падения. Поэтому для получения точных измерений весы необходимо адаптировать к месту использования и условиям окружающей среды. Эта регулировка выполняется функцией калибровки.

Выберите"**Calibration menu**" в меню.

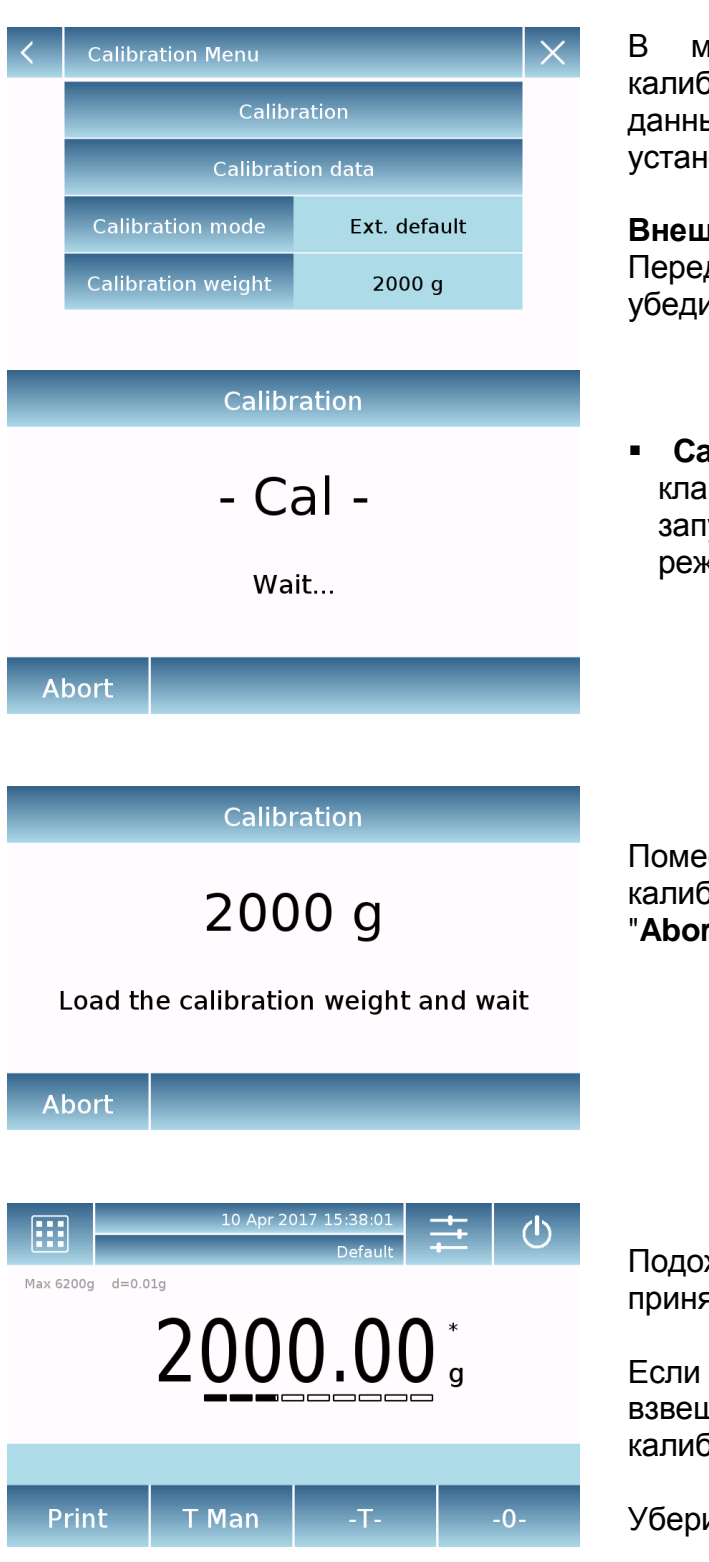

В меню калибровки можно выполнить калибровку, просмотреть и распечатать данные последней калибровки, а также установить режим калибровки.

#### **Внешняя калибровка (Ext.)**

Перед выполнением процедуры калибровки убедитесь, что весовая платформа пустая.

 **Calibration (Калибровка):** коснитесь клавиши "**Calibration"**, калибровка запустится в соответствии с установленном режимом калибровки.

Поместите на платформу запрашиваемую калибровочную гирю или коснитесь клавиши "**Abort**" для отмены процедуры калибровки.

Подождите, пока значение веса будет принято.

Если операция прошла успешно, на экране взвешивания отобразится номинал калибровочной гири.

Уберите гирю с платформы.

### **Calibration data**

### 10 Apr 2017 15:38:00 External weight: 2000 g Correction: -0.50 g

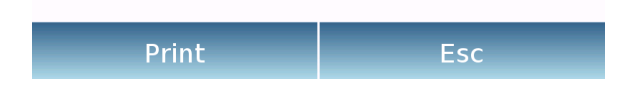

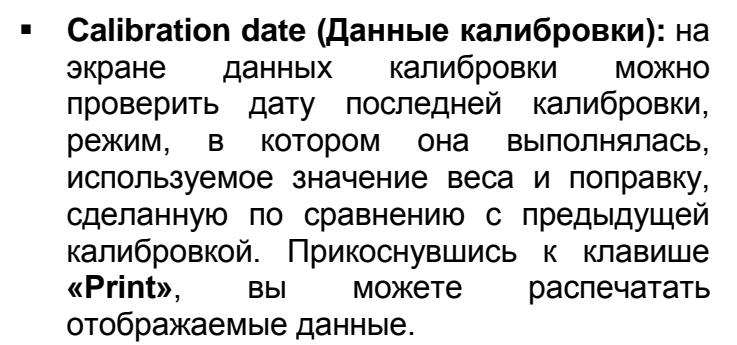

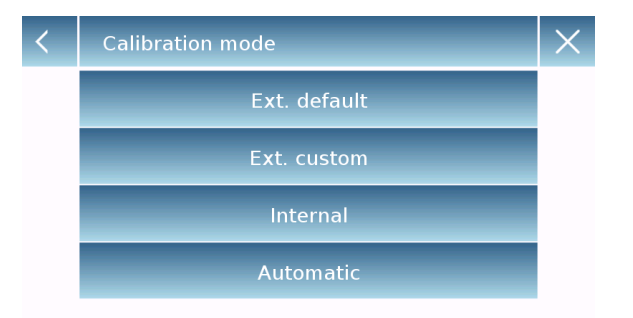

 **Calibration mode (Режим калибровки):**  внешняя калибровка может выполнятся двумя способами:

#### **External default (по умолчанию)**

По умолчанию при подаче команды калибровки требуемый вес будет заводской настройкой по умолчанию, значение которой будет варьироваться в зависимости от модели весов.

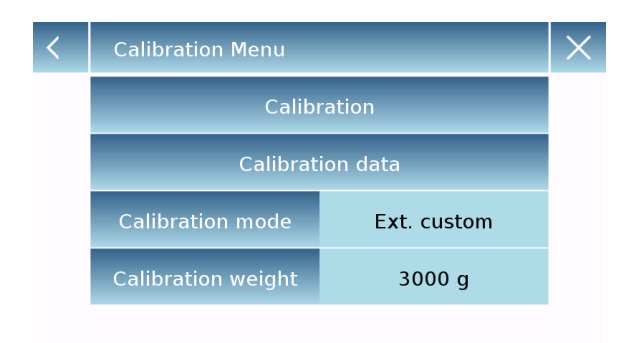

#### **External custom (пользовательская)**

вы можете установить собственное значение калибровочного веса.

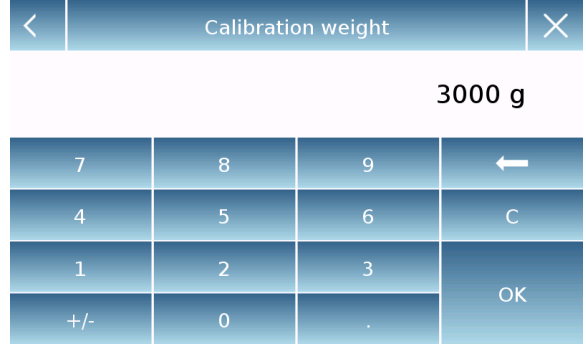

После выбора «**Ext. default**» коснитесь кнопки с массой гири, чтобы установить желаемый номинал гири.

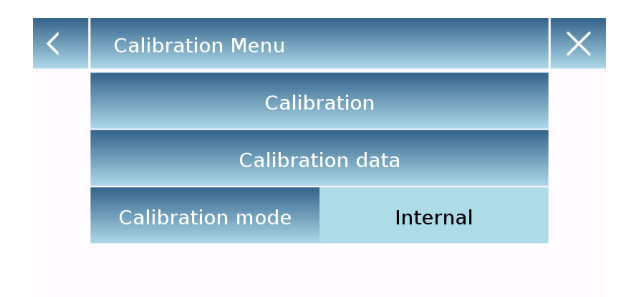

#### **Internal (встроенная калибровка)**

При выборе режима внутренней калибровки при подаче команды калибровки весы автоматически калибруются с помощью внутренней системы автоматической калибровки.

## **Calibration Menu** Calibration **Calibration data Calibration mode** Automatic Interval time 180 min 60 ... 999 min 180 min  $6\overline{6}$ **OK**

#### **Automatic (автоматическая калибровка)**

При выборе режима автоматической калибровки весы автоматически калибруются с помощью внутренней системы каждый раз, когда происходит достаточно значительное изменение температуры окружающей среды, чтобы повлиять на точность, и/или в течение установленного времени от 60 до 999 минут. Также в этом режиме вы можете калибровать каждый раз, когда захотите, нажав кнопку «Calibration».

Чтобы изменить диапазон автокалибровки, коснитесь кнопки «Interval time» и установите желаемый диапазон от 60 до 999 минут.

### <span id="page-34-0"></span>**7.9 Настройка периферийных устройств**

В этом разделе описываются функции и настройки выходов RS232 и USB весов.

Выберите в меню "**Setup**" и затем "**Peripherals**".

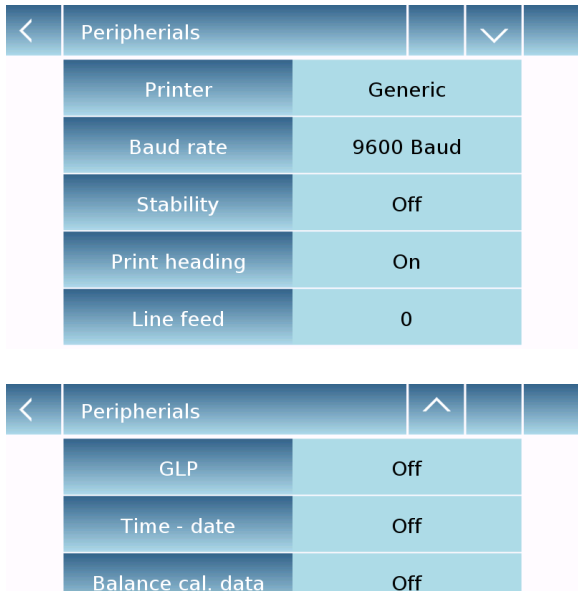

На экране "**Peripherals**" вы можете сразу же проверить значения установленных параметров (в поле справа от параметра).

Прикосновение к клавише параметра, который необходимо изменить, активирует экран со списком возможных вариантов.

Printer **DPP 250 DPP 350**  $T/LP$  50 File on Usb-Key

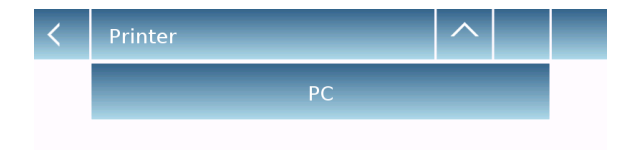

- **Printer:** позволяет выбрать периферийное устройство для подключения к последовательному выходу.
	- **DPP250:** печать по нажатию клавиши "**Print**". Для принтера DPP250.
	- **DPP350:** печать по нажатию клавиши "**Print**". Для принтера DPP350.
	- **TLP50:** печать по нажатию клавиши "**Print**". Для принтера TLP50.
	- **Generic:** печать по нажатию клавиши "**Print**". Для универсального последовательного принтера.

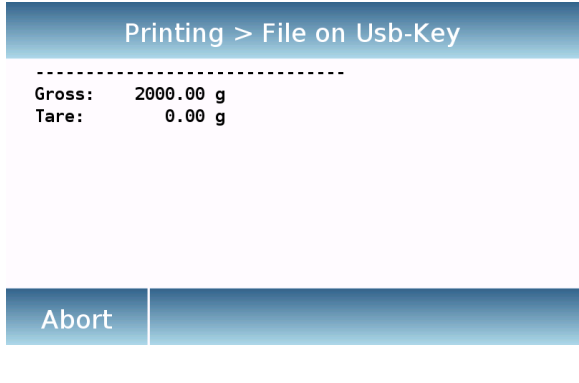

**Printing ended** 

Filename: Prt 10 Apr 2017 15 43 10 0000

Ok

------------------------------- Liquid density: 1.0 g/cm3

Air P.: 200.04 g

Liq. P.: 100.02 g

Result (Solid Dens.): 2.0000 g/cm3

-------------------------------

**File on Usb-Key:** печать в файл по начатию клавиши "**Print**". Для использования этого варианта понадобится USB-накопитель. При включенном режиме «**File on Usb-Key**» перед выполнением команды печати убедитесь, что USB-накопитель вставлен в USB-порт на левой стороне весов. При сохранении файла вы можете

прокручивать на экране информацию, которая будет сохранена в файле.

После сохранения данных на экране появится имя файла, присвоенное автоматически.

После этого USB-накопитель будет содержать текстовым файл (.txt), с данными данные взвешивания или результатами используемой функции.

Пример печати в режиме определения плотности.

 $\leftarrow$ 

**PC:** yнажмите клавишу "**PC**" для подключения к компьютеру.

#### **Протокол передачи данных**

**'T'** = Тара (доступно, только если соответствующая клавиша на экране)

**'Z'** = Ноль (доступно, только если соответствующая клавиша на экране)

**'N'** = Вес нетто (доступно на всех экранах) Oтвет: "  $-100.000 \text{ g}$  S net  $<$ CR $>$ <LF $>$ " Ответ: "ННННННННННННННННН g S net <CR><LF>" (выше диапазона) Ответ: " LLLLLLLLLLLLLL g S net <CR><LF>" (ниже диапазона)
**'G'** = Весы брутто (доступно на всех экранах)

Ответ: " -100.000 g S gro <CR><LF>" **S** net <CR><LF>" (выше диапазона) Ответ: " LLLLLLLLLLLLLL g S net <CR><LF>" (ниже диапазона)

**'P'** = доступно, если клавиша "Print" на экране. См. список ниже.

Никакие другие команды недоступны через RS232.

#### Формат строки:

Символы 1...14 = вес или другие данные (минус передается перед первой значащей цифрой) (если выше или ниже диапазона, передаются H...H или L...L ) Символ 15 = пробел  $\parallel$ Символы 16...20 = единица массы | Символ 21 = пробел  $\parallel$ Символ 22 = 'S' если вес стабилен, в противном случае пробел  $\parallel$ Символ 23 = пробел Символы 24...27 = режим | Символ 28 = <CR> Символ 29 = <LF>

### **1 – Простое взвешивание:**

Команды: 'T', 'Z', 'N', 'G' как описано выше. 'P' печатает следующие строки:

 $\frac{1}{100000}$  0.000 g S gro <CR><LF>"  $^{\prime\prime}$  100.000 g S tare<CR><LF>" -100.000 g S net <CR><LF>"

### **2 – Счетный режим:**

Команды: 'T', 'Z', 'N', 'G' как описано выше. 'P' печатает следующие строки:

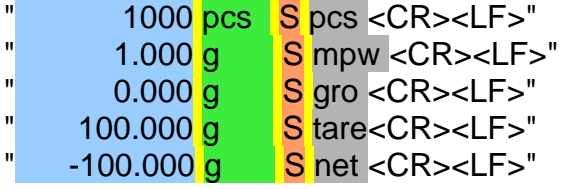

Если функция статистики активна, 'P' недоступна.

### **3 – Режим ограничения:**

Команды: 'T', 'Z', 'N', 'G' как описано выше. 'P' печатает следующие строки:

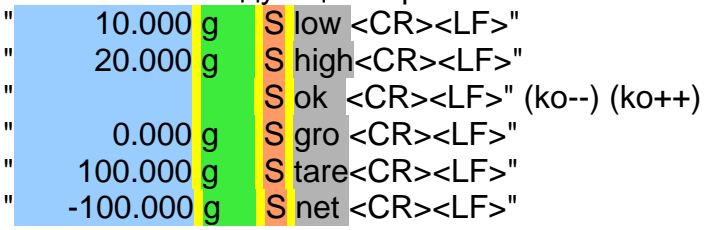

## **4 – Процентный режим:**

Команды: 'T', 'Z', 'N', 'G' как описано выше. 'P' печатает следующие строки:

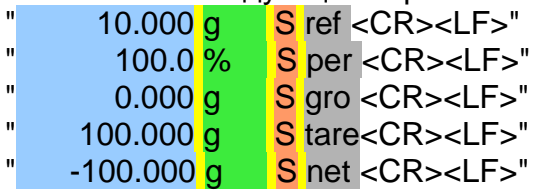

Если функция статистики активна, 'P' недоступна.

### **5 – Измерение плотности:**

Команды: 'T', 'Z', 'N', 'G' как описано выше. 'P' печатает следующие строки: " 1.00000 g/cm3 S den <CR><LF>"

В случае индекса плотности 'P' печатает следующие строки: 1.00 % S ind <CR><LF>"

#### **6 – Рецептурный режим:**

'P' недоступна.

**7 – Функция статистики:**

'P' недосупна.

### **8 – Пиковая нагрузка:**

Команды: 'T', 'Z', 'N', 'G' как описано выше. 'P' печатает следующие строки:  $"$  10.000 g S max <CR><LF>"

### **9 – Взвешивание животных:**

Команды: 'T', 'Z', 'N', 'G' как описано выше. 'P' печатает следующие строки:

 $\frac{10}{\text{s}}$  s S time<CR><LF>"  $0.000$  g  $\overline{\text{S}}$  avg <CR><LF>"

### **10 – Текстиль:**

Команды: 'T', 'Z', 'N', 'G' как описано выше. 'P' печатает следующие строки:

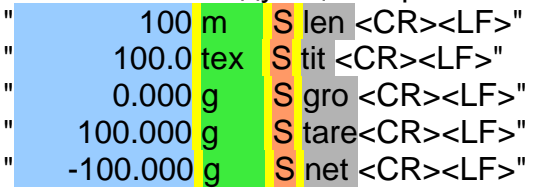

Если функция статистики активна, 'P' недоступна.

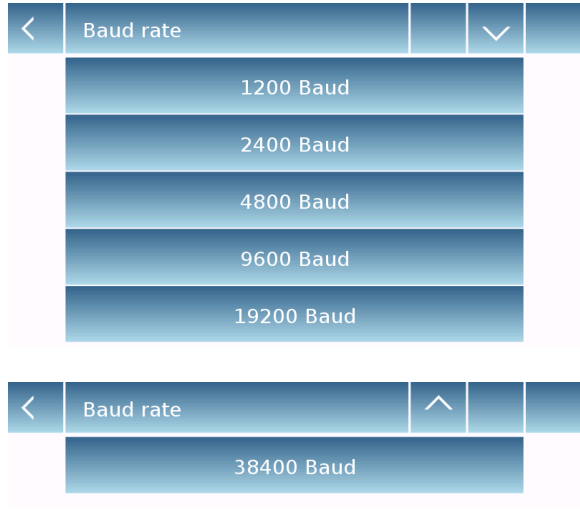

- **Baud Rate: скорость передачи данных.** Доступные варианты:
	- **1200 Baud**. **2400 Baud**. **4800 Baud**. **9600 Baud**. **19200 Baud**. **38400 Baud**.

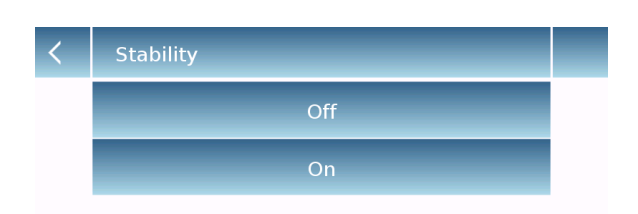

 **Stability:** проверка стабильности перед передачей данных. Перед печатью значения веса можно выбрать, следует ли включить или отключить контроль стабильности.

**On**. Проверка включена. **Off**. Проверка отключена.

- **Print heading:** позволяет разместить
- заголовок в начале печати. Функция может быть:
	- **On**. Заголовок печатается.
	- **Off**. Заголовок не печатается.
	- **Print heading Setup:** позволяет ввести желаемый текст заголовка.

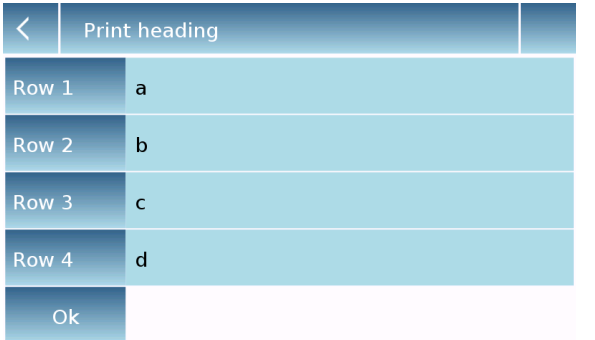

На экране заголовка печати коснитесь областей, обозначающих номер строки, чтобы автоматически включить буквенно-цифровую клавиатуру и ввести нужный текст с максимальным количеством символов 40 в строке.

Коснитесь кнопки "**Ok**" для подтверждения.

**Примечание.** Вы можете включать и отключать функцию заголовка без потери введенного текста, который будет храниться до тех пор, пока содержимое различных строк не будет удалено.

**Print heading** Off On **Print heading Setup** 

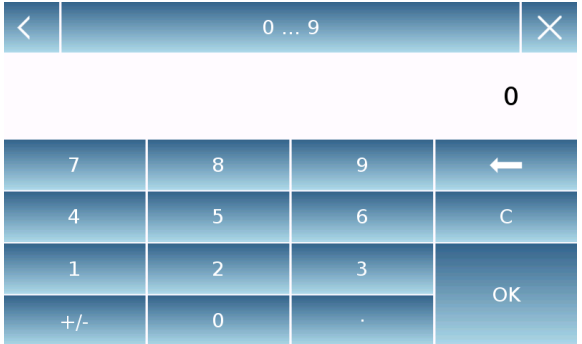

Off

 $\overline{\mathsf{X}}$ 

GLP

- **Line feed:** позволяет добавить количество пустые строки в конце печати. Цифровая клавиатура включится автоматически, введите желаемое количество строк (от 0 до 9) и коснитесь клавиши «ОК», для подтверждения.
- **GLP:** позволяет включать или отключать печать данных GLP.

**On**. Печать данных GLP включена. **Off**. Печать данных GLP выключена.

Информацию о вводе и управлении базой данных GLP см. в главе 8.11.

- Time date Off
- **Time and date:** позволяет включать или отключать печать времени и даты.
	- **On**. Печать даты и времени включена. **Off**. Печать даты и времени выключена.

Печать времени и даты не может быть отключена при включенной функции GLP.

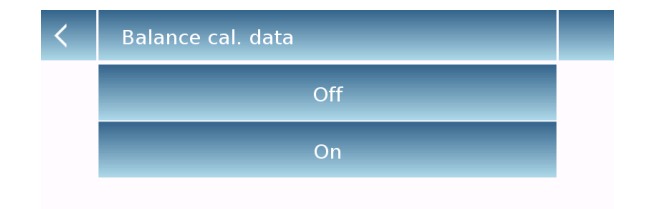

- **Balance cal. data:** позволяет включать или отключать печать данных калибровки весов.
	- **On**. Печать данных калибровки включена.
	- **Off**. Печать данных калибровки выключена.

## **7.10 Информация о программном обеспечении**

В этом разделе объясняется, как проверить информацию о версии программного обеспечения весов.

#### В меню выберите "**Setup**" и затем "**Info**" .

Info Sw. c1.00.170123 s1.00.170214 6200 g - 0.01 g e02.00.u04.c00.p01.s150301 192.168.1.155

Ok

Информация на информационном экране будет запрошена сервисным центром в случае запроса на обслуживание.

# **7.11Сервис**

В этом разделе описаны все функции, связанные с сервисом и резервными копиями данных.

В меню выберите "**Setup**" и затем "**Service**".

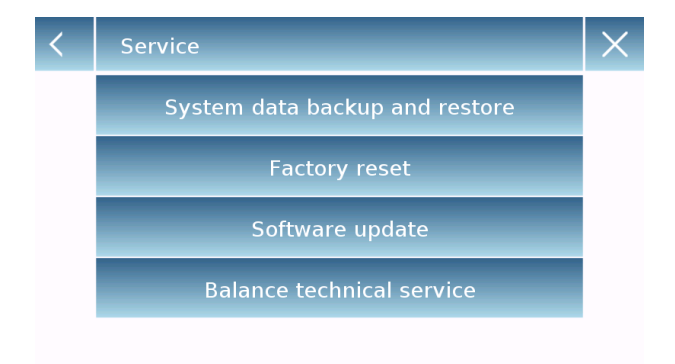

Следующие функции доступны в меню **Service**:

- Резервное копирование и восстановление системных данных
- Сброс до заводских настроек
- Обновление программного обеспечения
- Техническое обслуживание весов

### **7.11.1 Резервное копирование и восстановление системных данных**

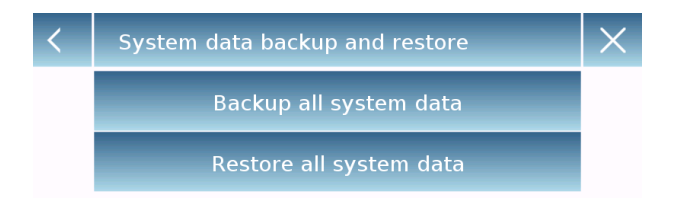

Вы можете полностью создать резервную копию системы или восстановить данные и конфигурацию, ранее сохраненные на USB-накопителе.

В этом разделе описываются шаги, которые необходимо предпринять для экспорта или импорта данных.

**Примечание.** Рекомендуется использовать пустой USB-накопитель, предназначенный для операций сохранения и восстановления данных.

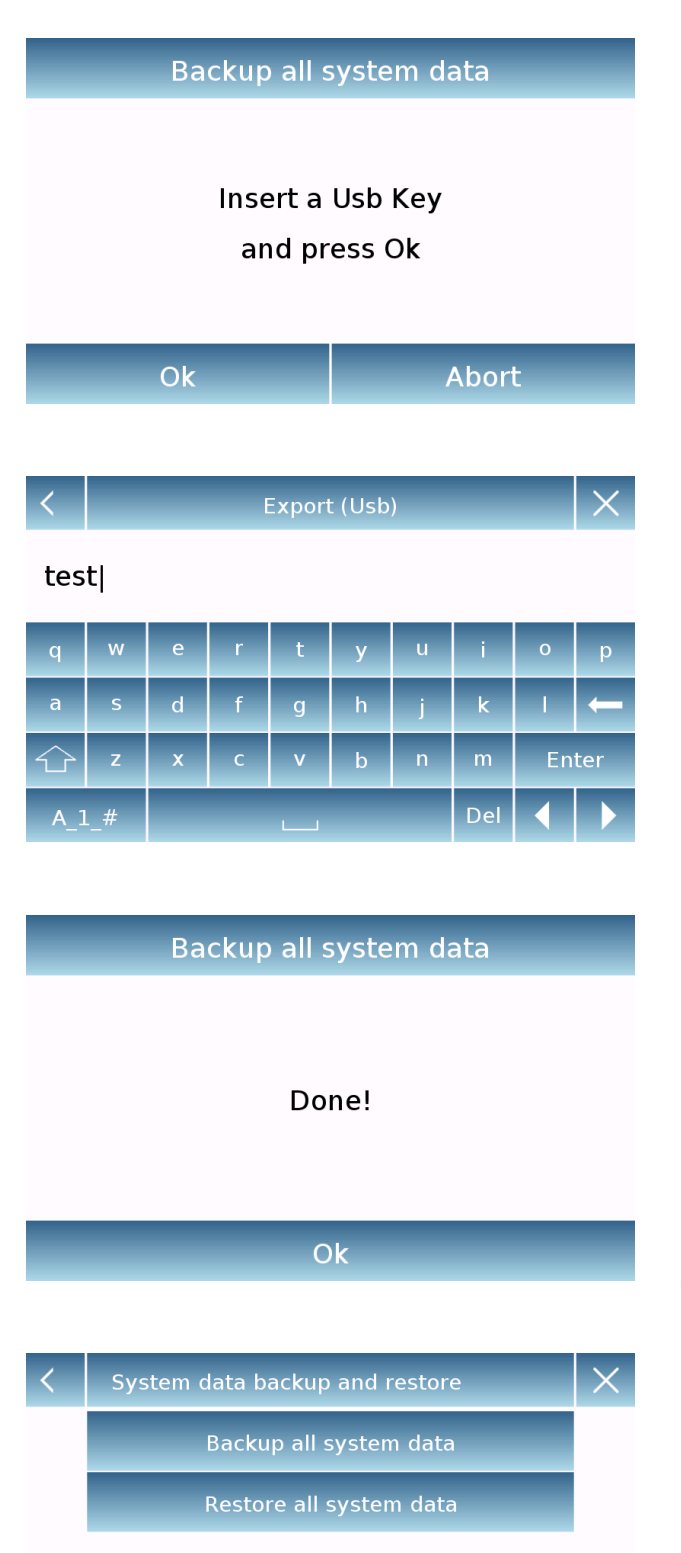

 **System backup:** эта команда позволяет сохранить всех пользователей и их конфигурации, хранящиеся в системе, включая базы данных и результаты измерений.

У вас должен быть USB-накопитель для резервного копирования.

Вставьте USB-накопитель в USB-порт на левой стороне блока управления весов и коснитесь кнопки «OK». Коснитесь кнопки «Abort», чтобы отменить операцию резервного копирования.

Если USB-накопитель вставлен правильно, после подтверждения автоматически отобразится буквенноцифровая клавиатура для ввода имени, которое вы хотите присвоить резервной копии.

Если операция экспорта прошла успешно, появится сообщение «Done!». Затем на USB-накопителе создается резервная папка с назначенным именем.

Открыв папку, вы найдете набор файлов и подпапок, содержащих все данные. Примечание. Не изменяйте и не переименовывайте никакие файлы.

Данные из этой папки будут автоматически восстановлены на весы с помощью команды «Restore all system data».

 **System restore:** эта команда позволяет восстановить пользователей и их конфигурации, ранее экспортированные с помощью команды резервного копирования на USB-накопитель. Примечание. Вы можете

использовать данные с других весов того же типа.

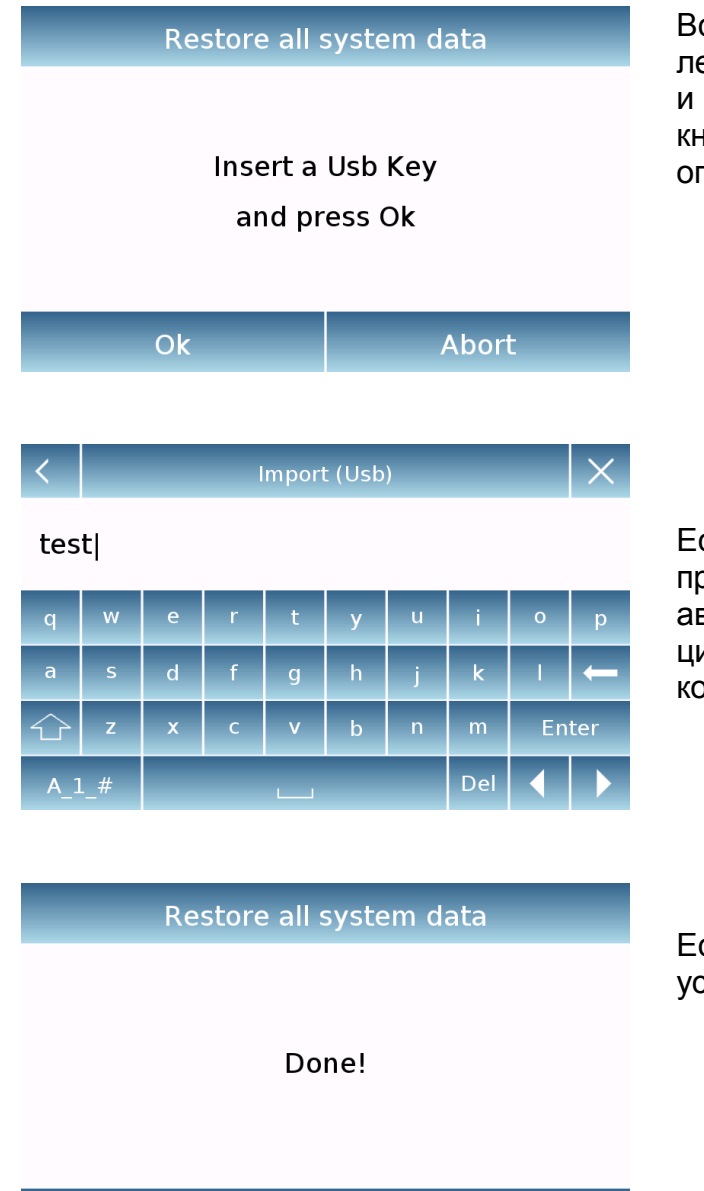

ставьте USB-накопитель в USB-порт на левой стороне блока управления весов и коснитесь кнопки «OK». Коснитесь кнопки «Abort», чтобы отменить перацию восстановления системы.

Если USB-накопитель вставлен правильно, после подтверждения зтоматически отобразится буквенноцифровая клавиатура для ввода имени опии, которую вы хотите восстановить.

Если операция экспорта прошла спешно, появится сообщение «Done!».

### **7.11.2 Сброс до заводских настроек**

Ok

Вы можете выполнить полный сброс системы, чтобы вернуть весы к исходным заводским настройкам.

Коснитесь "**Factory Reset**", подтвердите, коснувшись "Yes", или отмените операцию, коснувшись "No" .

**ВАЖНО. Будьте осторожны, так как все данные всех пользователей, включая их базы данных, будут потеряны. Если вы хотите сохранить их, сделайте резервную копию перед сбросом настроек.**

### **7.11.3 Обновление программного обеспечения**

Вы можете делать обновления программного обеспечения, предоставляемые производителем, через порт USB. Ниже приведены шаги, которые необходимо предпринять для обновления системы

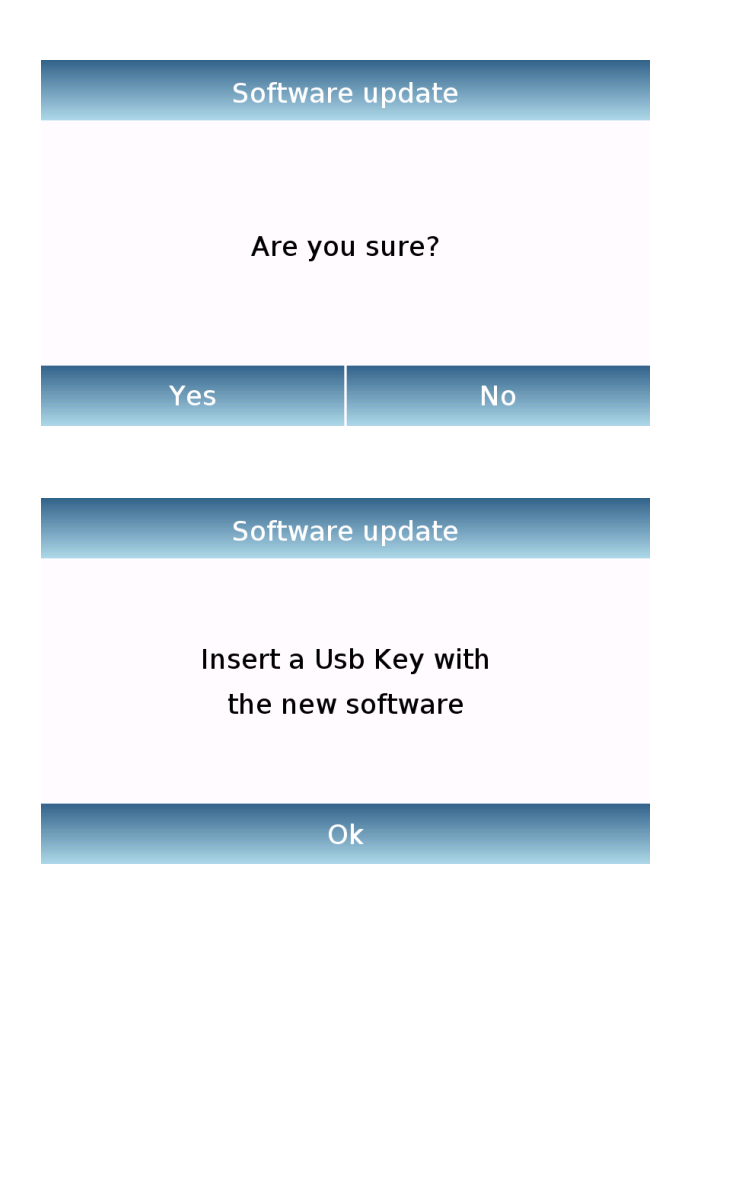

При выборе "Software Update" на экране появится запрос на подтверждение. Выберите "**No**" для отмены операции или "**Yes**" для продолжения.

Вставьте USB-носитель в порт на левой стороне весов. Убедитесь, что на нем присутствует обновление, поставляемое производителем, и подтвердите нажатием клавиши «ОК».

Если выбранный файл правильный, операция обновления будет включена, а счетчик покажет состояние выполнения.

**ВАЖНО. После начала операции обновления программного обеспечения не выключайте весы до ее завершения. Во время обновления весы автоматически выключаются и** 

**перезапустятся; не нажимайте никаких клавиш, дождитесь успешного завершения операции.**

### **7.11.4 Техническое обслуживание весов**

Доступ к функции технического обслуживания весов с помощью пароля может получить только авторизованный технический специалист.

# **8 Режимы взвешивания**

В этом разделе описаны все функции, доступные для взвешивания. Все описанные ниже функции настраиваются индивидуально для каждого пользователя; их можно включать, отключать и упорядочивать в соответствии с потребностями использования. Каждый раз, когда вы меняете пользователя, функциональные настройки весов будут меняться.

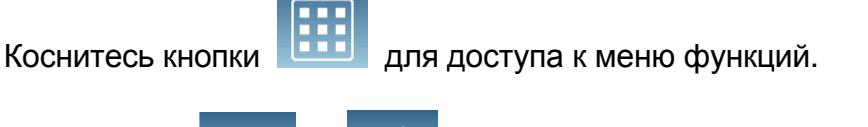

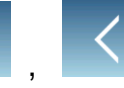

Используйте , для перемещения между страницами.

Коснитесь иконки, соответствующей функции, которую хотите запустить.

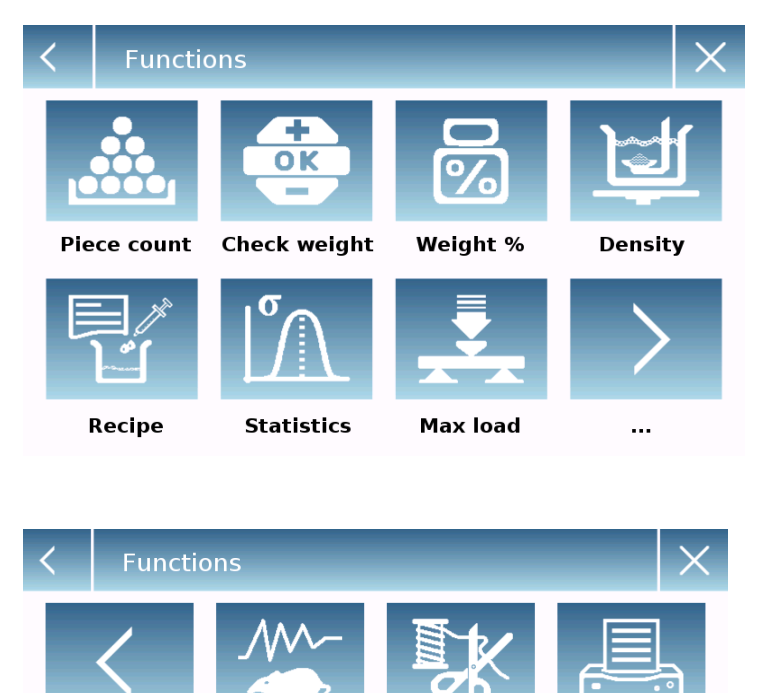

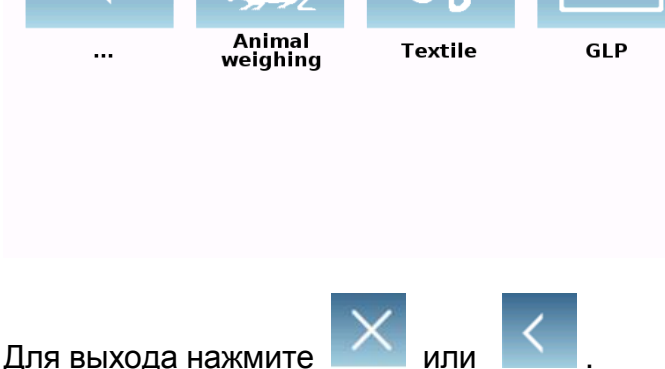

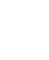

# **8.1 Использование базы данных**

Все функции можно настроить под каждого пользователя, сохранив нужные режимы и данные через соответствующую базу данных.

Ниже приведены функции поиска, сохранения, удаления и редактирования, общие для всех баз данных. Для ввода данных в базу данных обратитесь к разделу руководства, соответствующему нужной функции.

После выбора функции коснитесь "**Database**" для получения доступа к базе данных.

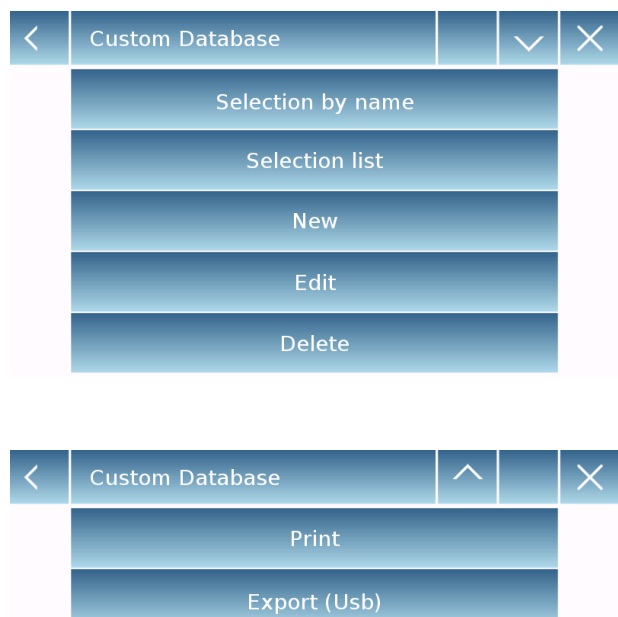

Import (Usb)

При создании нового пользователь его база данных будет пустой. Выполнение функций, доступных для всех баз данных:

- **Selection by name:** выбор элемента базы данных по имени.
- **Selection list:** выбор элемента базы данных из списка.
- **New:** создание новой записи (в зависимости от функции).
- **Edit:** редактирование параметров функции.
- **Delete:** удаление одной или нескольких записей.
- **Print:** выбор записи и ее последующая печать.
- **Export (Usb):** экспорт базы данных на USB-носитель.
- **Import (Usb):** импорт базы данных с USB-носителя.

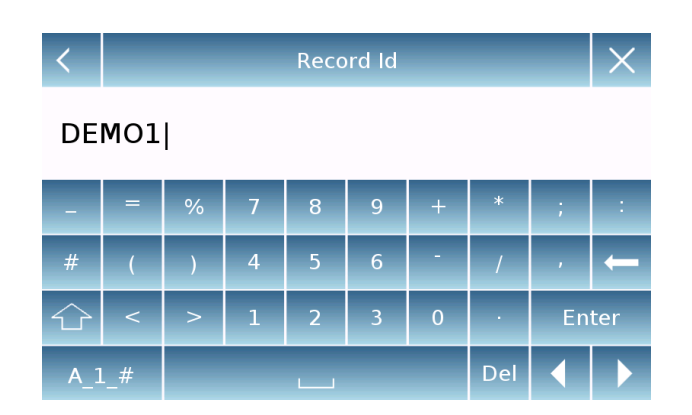

С помощью клавиатуры введите имя, которое будет присвоено новой записи. Максимальное количество символов 30.

Коснитесь "**Enter**" для подтверждения.

# **8.2 Счетный режим**

Функция подсчета штук позволяет подсчитывать количество штук путем отбора проб с определенным количеством однотипных образцов или путем ввода штучного веса вручную для последующего подсчета.

На экране "Functions" коснитесь иконки "**Piece count**".

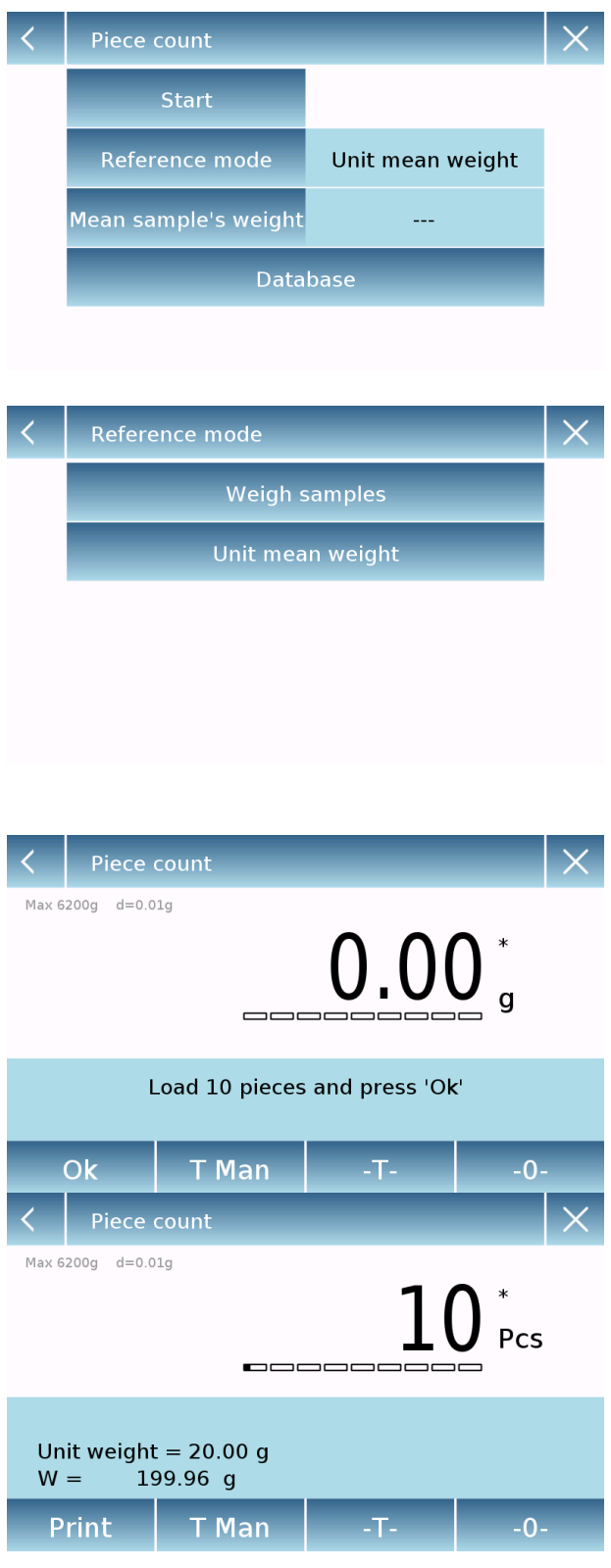

Ввод параметров

### **Reference Mode**

Коснувшись этой кнопки, можно выбрать способ ввода штучного веса:

**Weigh samples**.

Подсчет путем взвешивания определенного количества образцов. Введите количество образцов, которые вы хотите использовать для подсчета, нажав кнопку «Number of samples».

**Unit mean weight**.

Ввод вручную значения веса отдельного предмета, подлежащего подсчету. Введите значение веса, коснувшись кнопки "Unit mean weight"

#### **Start:**

После выбора метода ввода коснитесь клавиши "Start" для начала подсчета.

При необходимости выполните учет тары. В случае пробного подсчета перед подсчетом потребуется загрузить выбранное (для пробы) количество штук на платформу, а в режиме с ручным вводом штучного веса можно приступить непосредственно к подсчету штук.

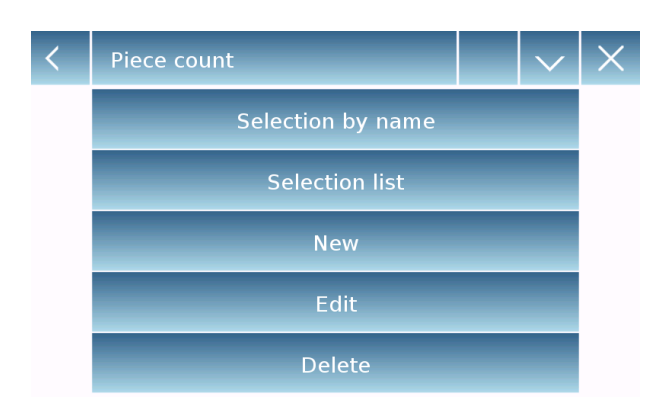

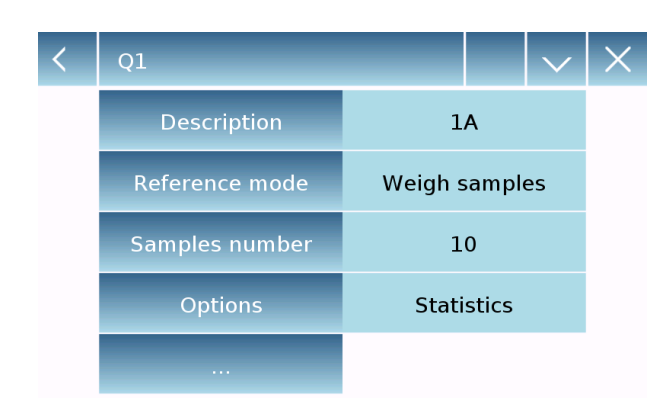

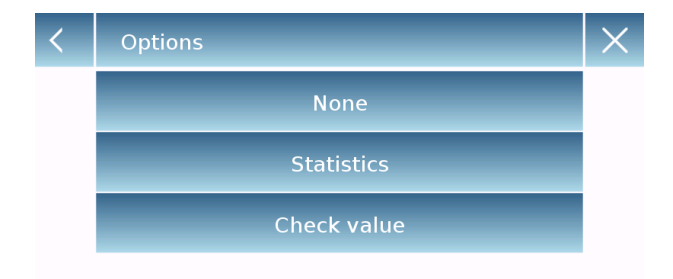

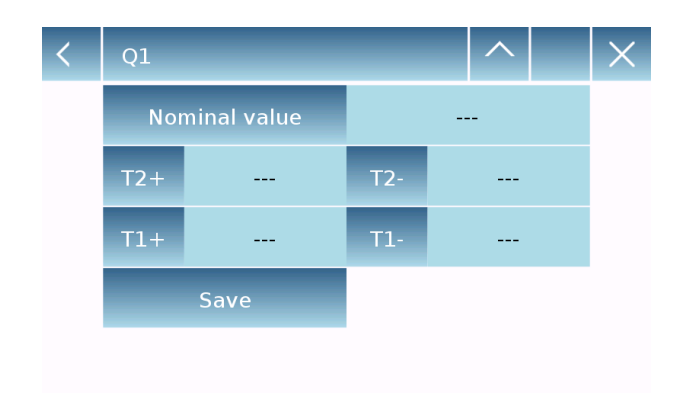

#### **Database:**

Коснувшись клавиши «Database», вы можете создать собственную базу данных подсчета различных предметов с использованием различных методологий. Используя базу данных, в дополнение к стандартному подсчету штук, вы можете выполнять статистический контроль количества и использовать до двух пороговых уровней для контроля упаковки.

Коснитесь "**New**" для ввода названия новой базы данных.

- **Description:** введите описание образца.
- **Reference Mode: выберите способ** подсчета
- **Samples number/ Unit mean weight:** введите количество образцов или штучный вес.
- **Options: вы можете дополнительно** активировать статистическую функцию или функцию ограничения.

#### **Statistics:**

Чтобы включить эту функцию, вам нужно ввести:

- **Nominal value:** введите номинальное значение количества штук для полсчета
- **T2+, T2-, T1+, T1-:** введите допустимы величины ошибок. (опционально).
- **Save:** коснитесь "Save" для сохранения записи.

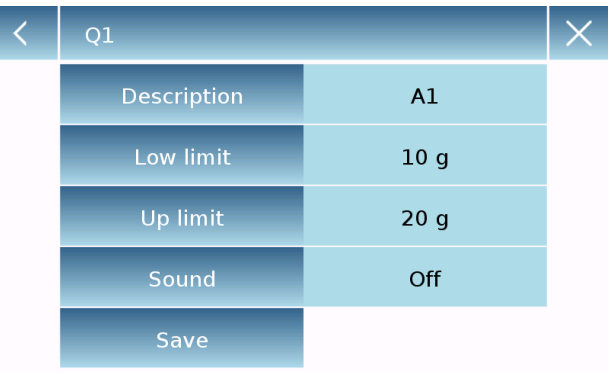

### **Check value:**

Для активации нужно ввести:

- **Low limit:** введите минимально допустимое количество.
- **Up limit**: введите максимально допустимое количество.
- **Sound:** включение и отключение звукового сигнала, когда значение попадает во веденные границы.
- **Save:** сохранение введенных данных

# **8.2.1 Счетный режим с функцией статистики.**

Ниже описаны функции подсчета штук с расчетом статистически.

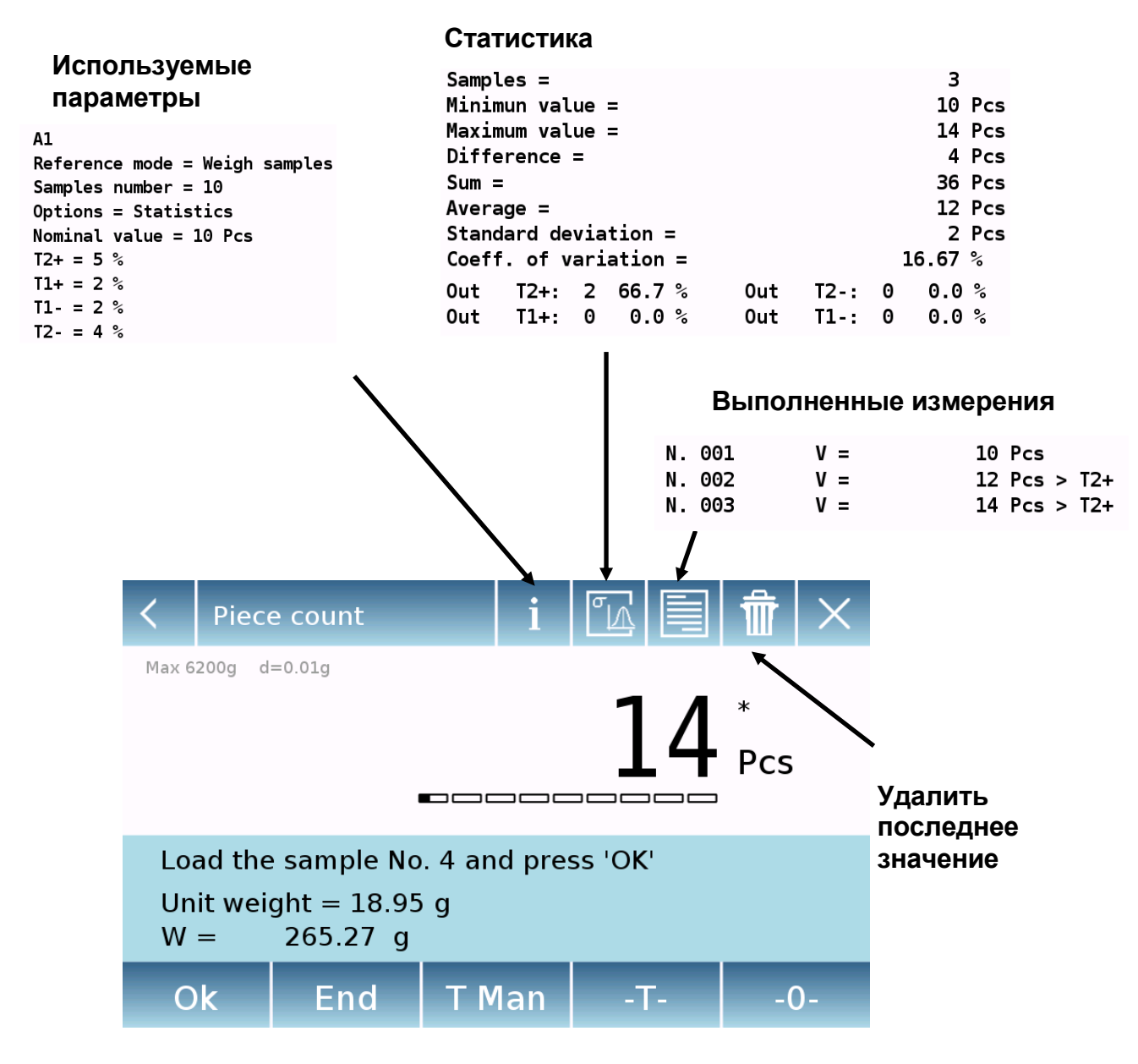

Нажмите кнопку «Ok», чтобы получить новый вес, и нажмите кнопку «End», чтобы завершить сбор данных и выполнить окончательные статистические расчеты.

## **8.2.2 Счетный режим с функцией ограничения.**

Ниже описаны функции подсчета штук с ограничением.

Коснувшись клавиши "i", вы можете увидеть используемые параметры.

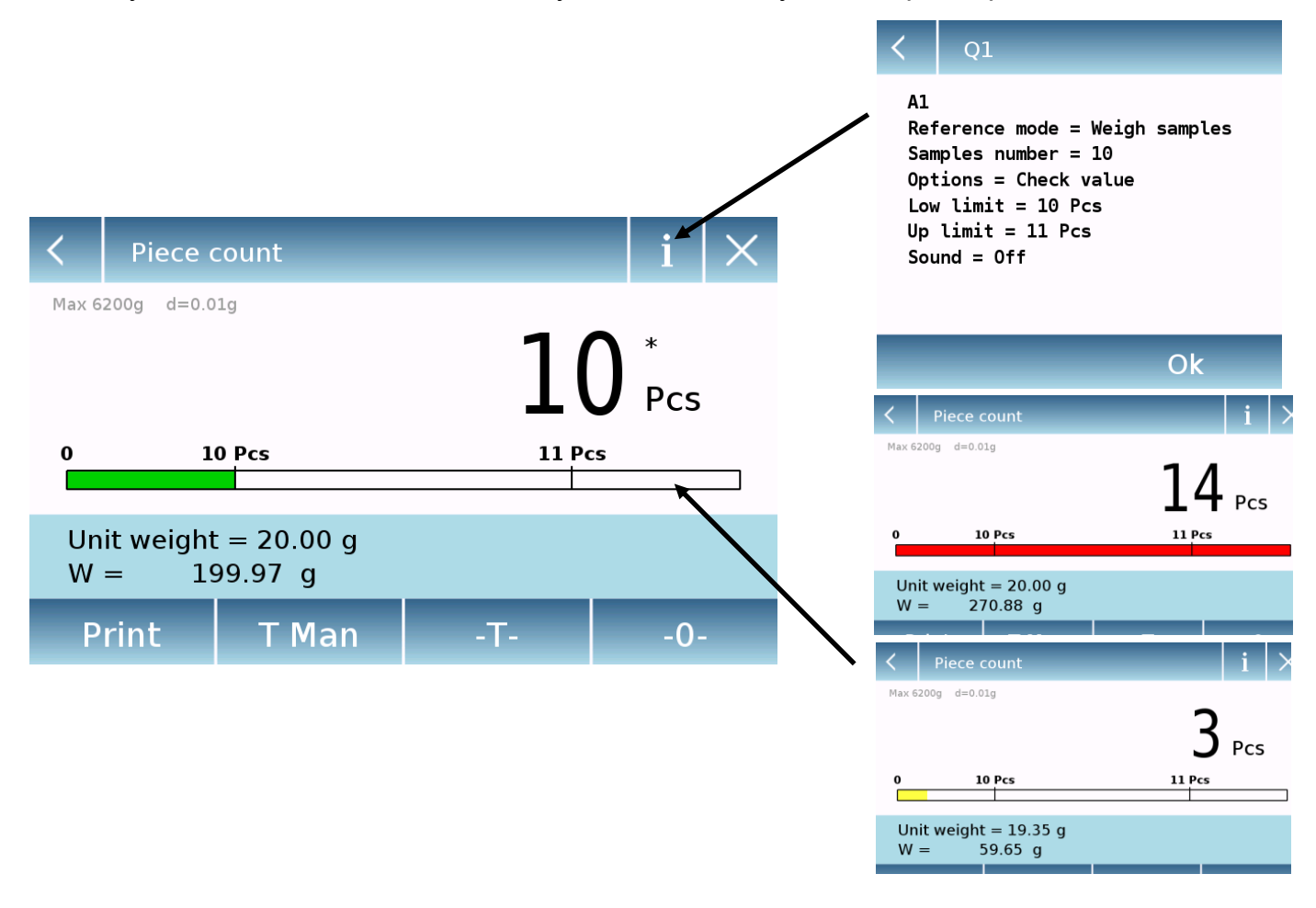

Полоса контроля количества штук становится желтой, когда количество загруженных штук ниже минимального порога. Он зеленый, когда количество штук находится в пределах установленного диапазона (со звуковым сигналом при активации), и красный, когда количество штук превышает установленный верхний порог.

# **8.3 Функция ограничения**

Эта функция предполагает три различных метода проверки веса:

- **Проверка веса с использованием только верхнего предела**
- **Проверка веса с использованием только нижнего предела**
- **Проверка веса с использованием двух пределов**

На экране "Functions" коснитесь иконки " Check weight ".

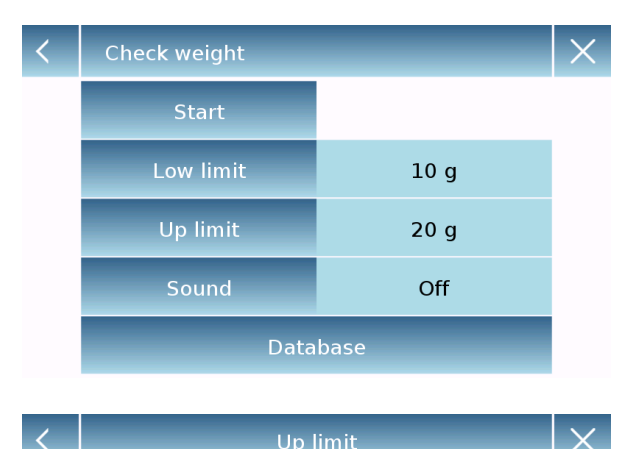

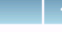

 $20<sub>g</sub>$ 

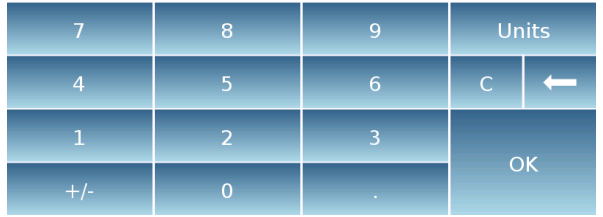

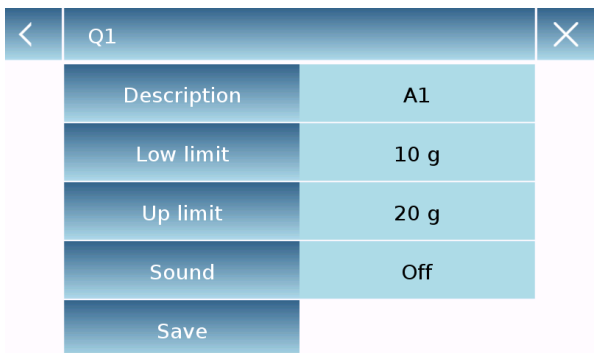

Введите значения "**Low limit**" или "**Up limit**" или оба в зависимости от метода.

#### **Low Limit, Up Limit:**

На экране ввода предела вы можете выбрать единицу измерения, нажав клавишу "**Unit**".

Чтобы отключить ограничение, введите значение «0» или нажмите кнопку «C», а затем нажмите кнопку «Ok».

**Sound**: включение или выключение звукового сигнала. Если сигнал включен, то он срабатывает, если вес попадает в введенные пределы.

### **Start**:

После введения требуемых данных нажмите "**Start**" для активации функции.

#### **Database:**

Нажав "**Database**", вы создать пользовательскую базу данных с разными методами.

Нажмите "**New**" и введите название новой записи.

Внесите требуемые данные:

- Описание.
- Нижний предел
- Верхний предел
- Звук

Нажмите "**Save**" для сохранения записи.

## **8.3.1 Экран функции ограничения**

Экран функции ограничения описан ниже.

Нажав на кнопку "i", вы можете увидеть используемые параметры.

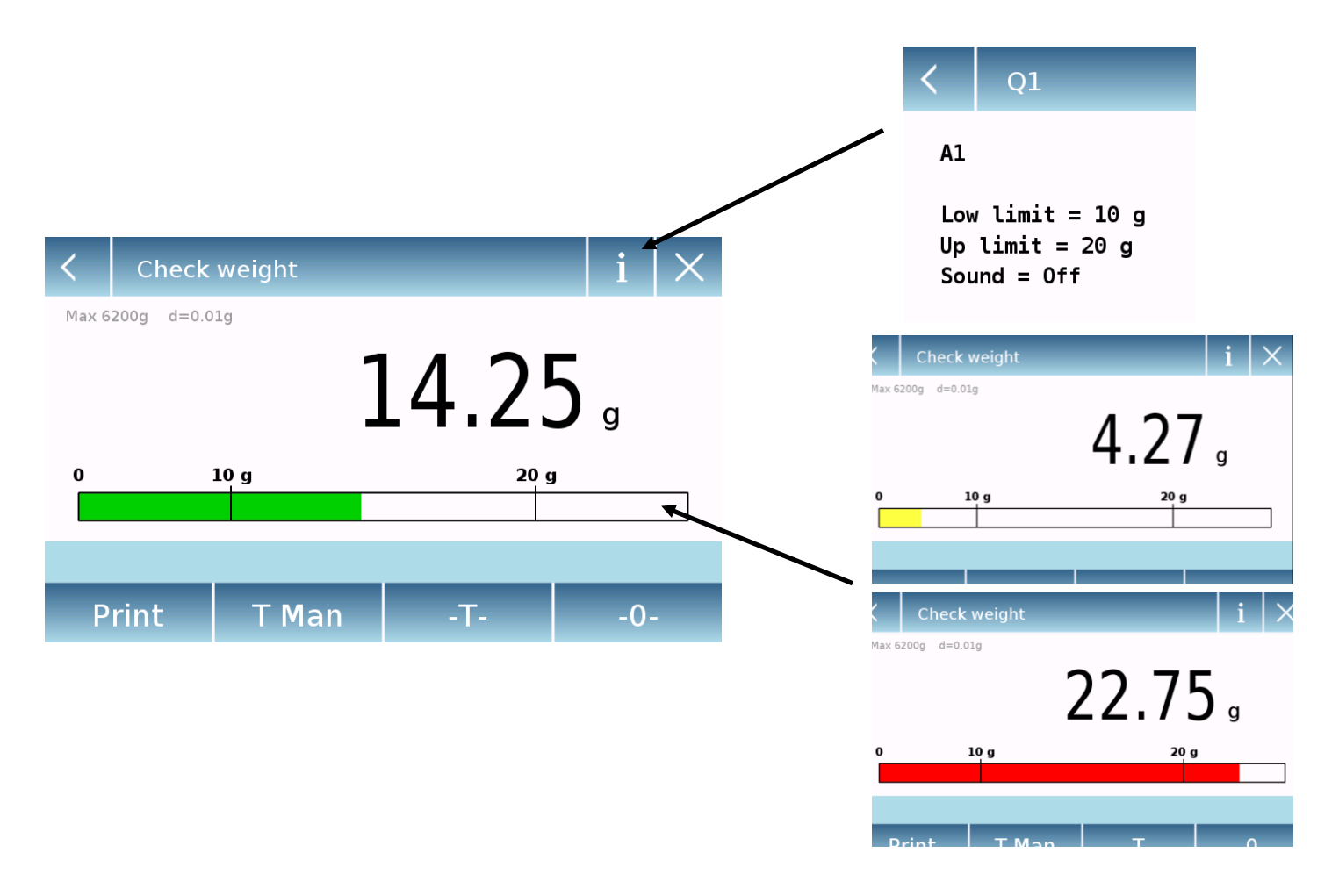

Полоса проверки веса становится желтой, когда загруженный вес ниже минимального порога, и зеленым, когда вес находится в пределах установленного диапазона (со звуковым сигналом при активации), и красным, когда вес превышает установленный верхний порог.

# **8.4 Процентный режим**

Эта функция позволяет определить вес образца в процентах по отношению к эталонному весу.

Значение эталонного веса может быть получено путем взвешивания эталонного образца или введено вручную.

На экране "Functions" коснитесь иконки "**Weight %**".

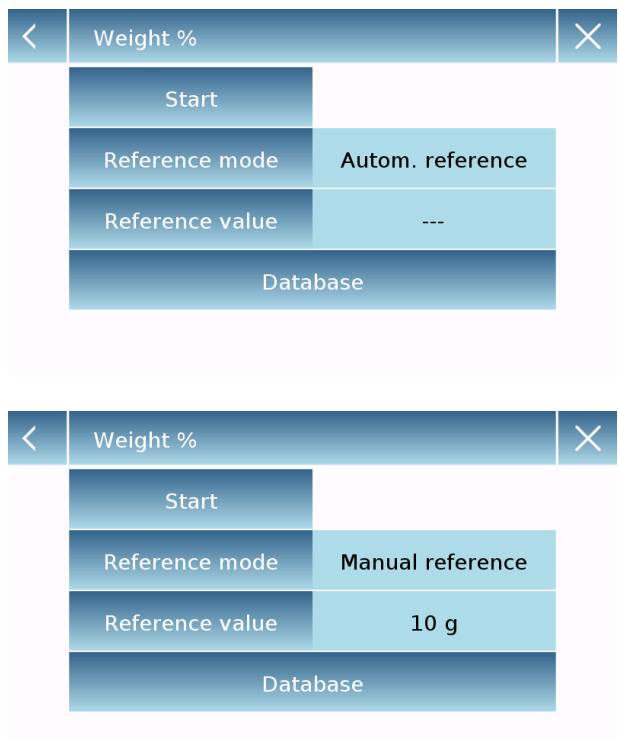

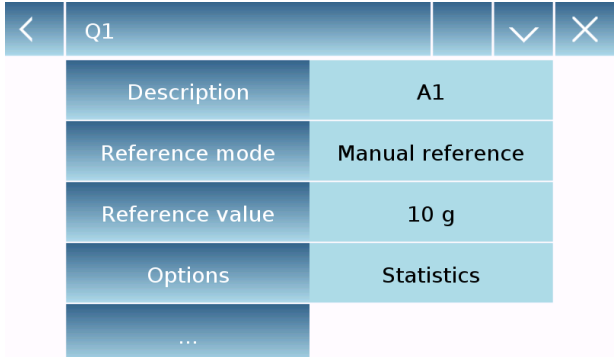

Выберите режим:

#### **Automatic reference:**

При выборе этого режима вам потребуется загрузить эталонные образец веса (100 %) на платформу весов.

#### **Manual reference:**

Для выбора этого режима необходимо вручную ввести значение эталонного веса (100 %). Коснитесь кнопки «Reference value», введите значение веса на экране ввода и выберите нужную единицу измерения.

#### **Start:**

После выбора нужного режима и ввода необходимых данных коснитесь кнопки «Start», чтобы запустить функцию «Weight %».

#### **Database:**

коснувшись клавиши «Database», вы можете создать пользовательскую базу данных для выполнения процентного взвешивания с использованием различных методов. Используя базу данных в дополнение к стандартному процентному взвешиванию, вы можете выполнять статистические расчеты или устанавливать до двух порогов для проверки взвешивания.

Коснитесь клавиши "**New**" и введите имя новой записи.

- **Description:** введите описание.
- **Reference mode:** выберите метод ввода эталонного значения.

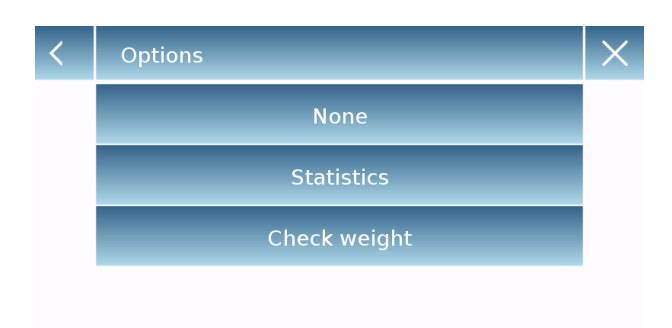

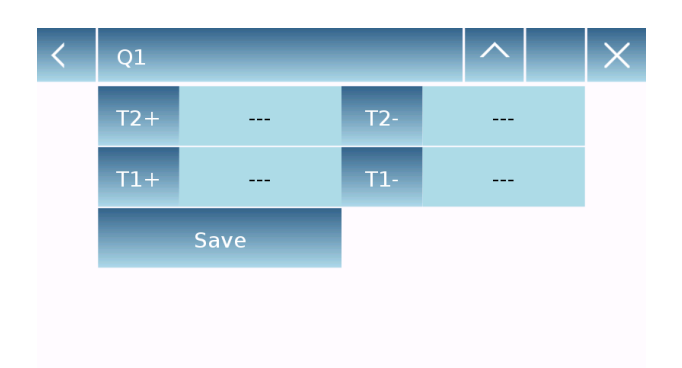

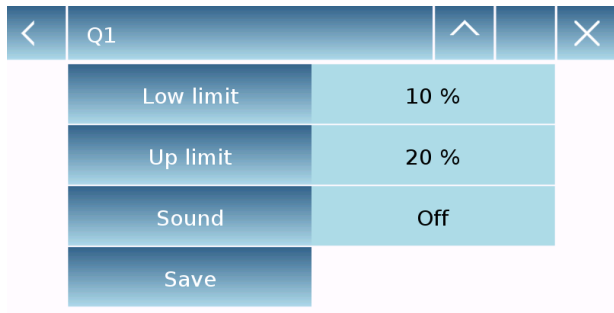

- **Reference value: введите значение** эталонного веса в ручном режиме.
- **Options:** вы можете выбрать статистический контроль, активировав функцию «Statistics», или проверку веса, активировав функцию «Check weight».

#### **Statistics:**

Для активации необходимо ввести:

- **Nominal value:** Введите номинальное значение веса.<br>T2+, T2-, T1+, T1-:
- **T2+, T2-, T1+, T1-:** введите пороговые значения допуска ошибок (опция).
- **Save:** коснитесь "Save" для сохранения записи.

## **Check weight:**

Для активации необходимо ввести:

- **Low limit:** введите минимально допустимое значение.
- **Up limit**: введите максимально допустимое значение.
- **Sound:** включение/отключение звукового сигнала.
- **Save:** коснитесь "Save" для сохранения записи.

### **8.4.1 Экран процентного режима с функцией статистики.**

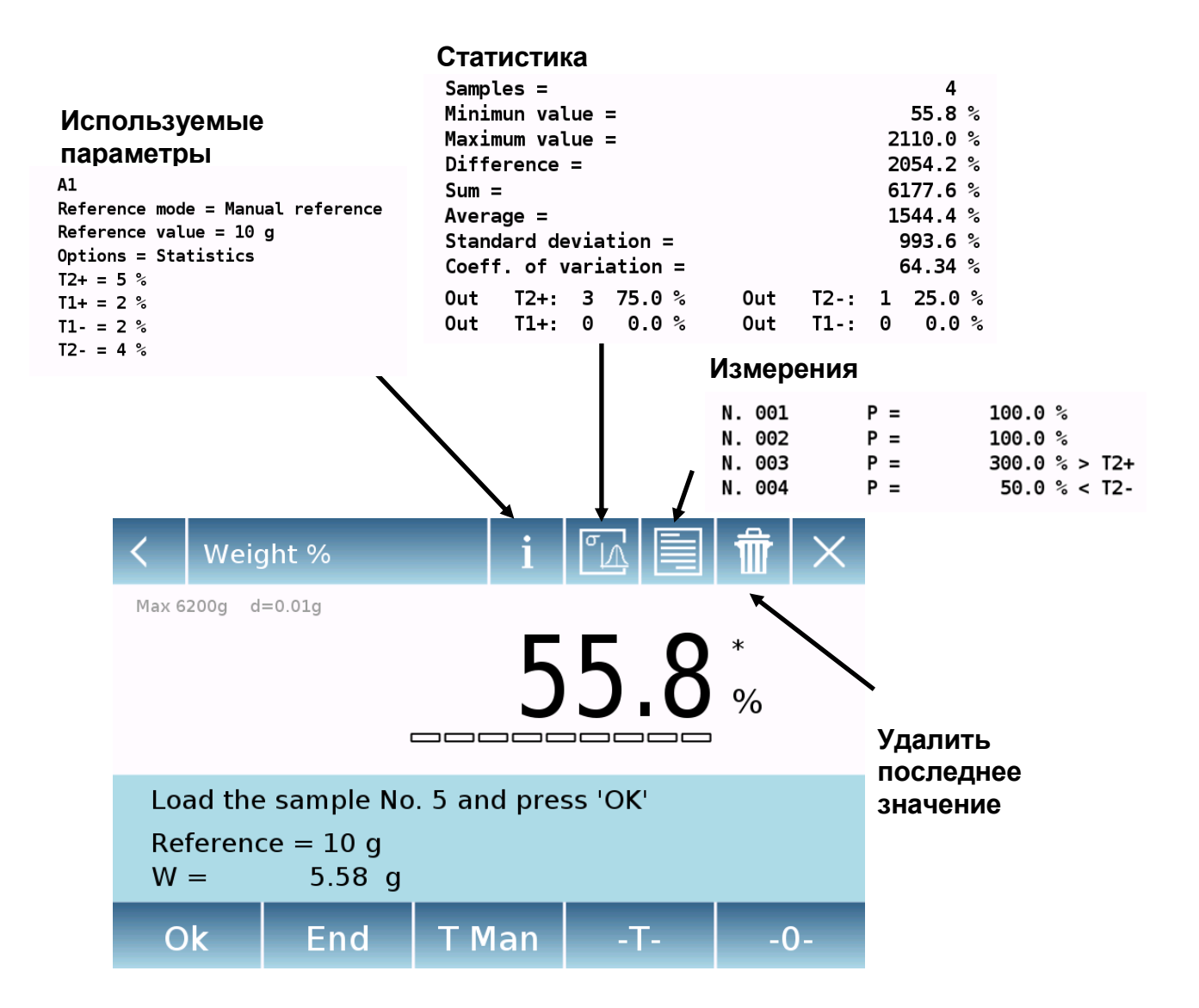

Нажмите кнопку «Ok», чтобы получить новый вес, и нажмите кнопку «End», чтобы завершить сбор данных и выполнить окончательные статистические расчеты.

### **8.4.2 Экран процентного режима с функцией ограничения.**

Нажав на кнопку "i", вы можете увидеть используемые параметры.

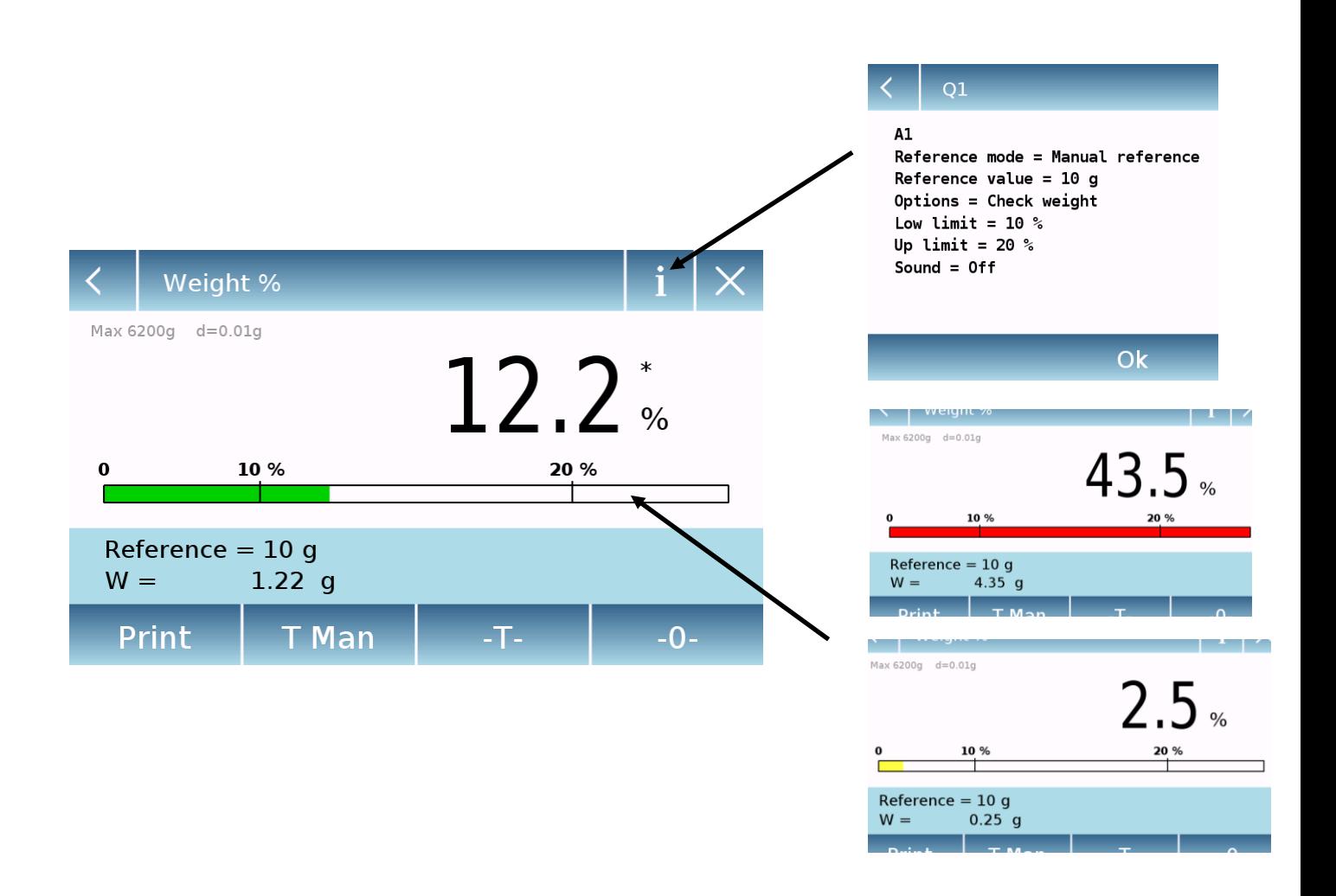

Полоса проверки веса становится желтой, когда загруженный вес ниже минимального порога, зеленой, когда вес находится в пределах установленного диапазона (с включенным звуковым сигналом), и красным, когда вес превышает установленный верхний порог.

# **8.5 Измерение плотности**

Функция плотности позволяет определить значение плотности твердых или жидких веществ. Определение основано на принципе Архимеда, согласно которому на тело, погруженное в жидкость, действует выталкивающая сила, равную весу объема вытесненной жидкости. Для определения можно использовать крюк для взвешивания (если имеется на весах) или дополнительный «комплект для измерения плотности» для крепления на платформе весов.

На экране "Functions" коснитесь иконки "**Density**".

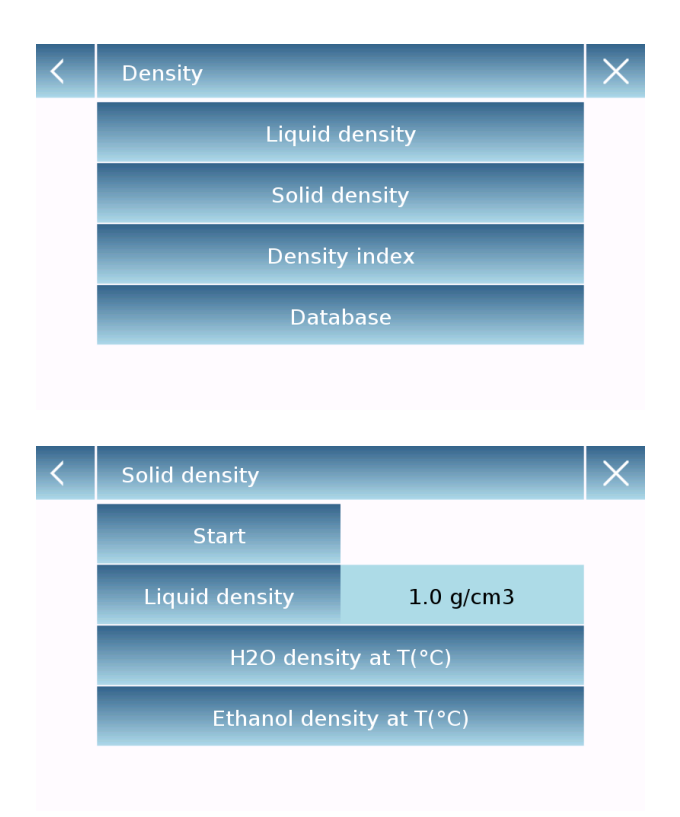

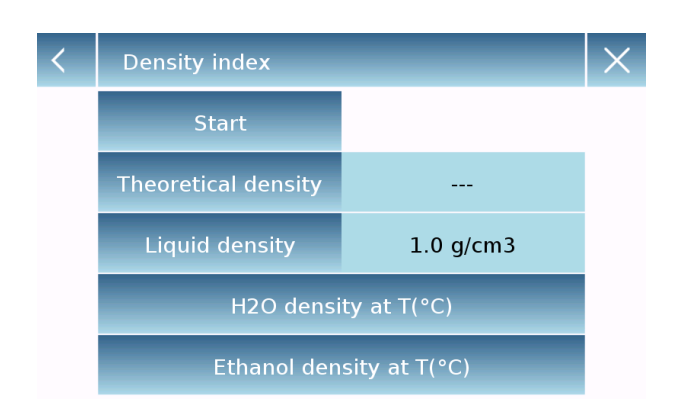

#### Выбор режима:

**Liquid density:** при выборе этого параметра вам потребуется ввести значение плотности твердого вещества грузила  $(r/cm<sup>3</sup>)$ , ), которое будет использоваться для определения плотности жидкости. Затем нажмите кнопку «Start», чтобы продолжить измерение.

**Solid density:** при выборе этого параметра вам потребуется ввести значение плотности жидкости (г/см3), которое будет использоваться для определения плотности твердого вещества. При использовании дистиллированной воды или этанола введите только значение температуры. Значение плотности при выбранной температуре будет рассчитано автоматически. Затем нажмите кнопку «Start», чтобы продолжить измерение.

**Density index:** выбрав это, вы можете определить разницу в плотности в процентах между двумя твердыми образцами. (Один затвердевал при комнатной температуре, а другой в вакууме). Показатель плотности можно определить, измерив плотность обоих образцов или используя значение «теоретической плотности» для образца, затвердевшего при комнатной температуре, и измерив значение плотности только для вакуумного образца. В этом случае коснитесь клавиши «Theoretical density». Затем нажмите кнопку «Start», чтобы продолжить измерение.

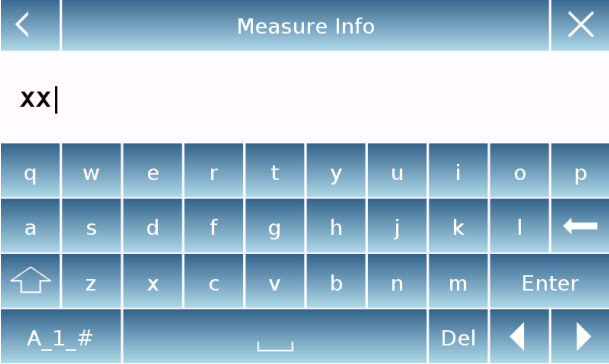

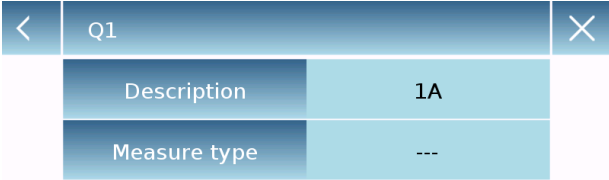

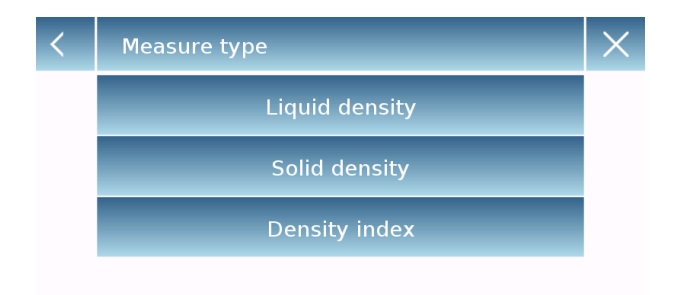

Можно ввести дополнительную информацию об измерении.

Коснитесь "**Enter**" для подтверждения.

Теперь выполните шаги, показанные на дисплее, чтобы определить индекс плотности.

#### **Database:**

Коснувшись "database", вы можете создать пользовательскую базу данных для определения различных типов плотности.

Коснитесь кнопки «**New**» и введите имя новой записи, которую нужно сохранить.

- **Description:** введите описание образца.
- **Measurement type:** выберите тип измерения.

После ввода всех необходимых данных нажмите кнопку «Save», чтобы сохранить новую запись.

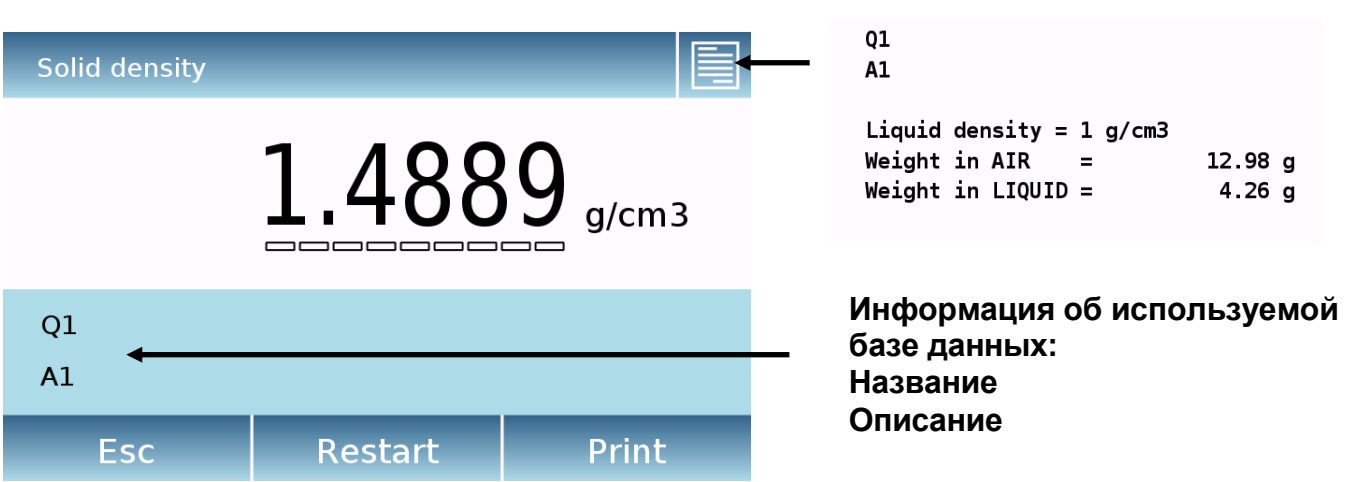

**Полученные значения для определения** 

Коснитесь клавиши «Esc», чтобы выйти из функции, клавиши «Restart», чтобы выполнить новое измерение, и клавиши «Print», чтобы распечатать результат измерения.

#### **8.5.2 Экран измерения плотности жидкости**

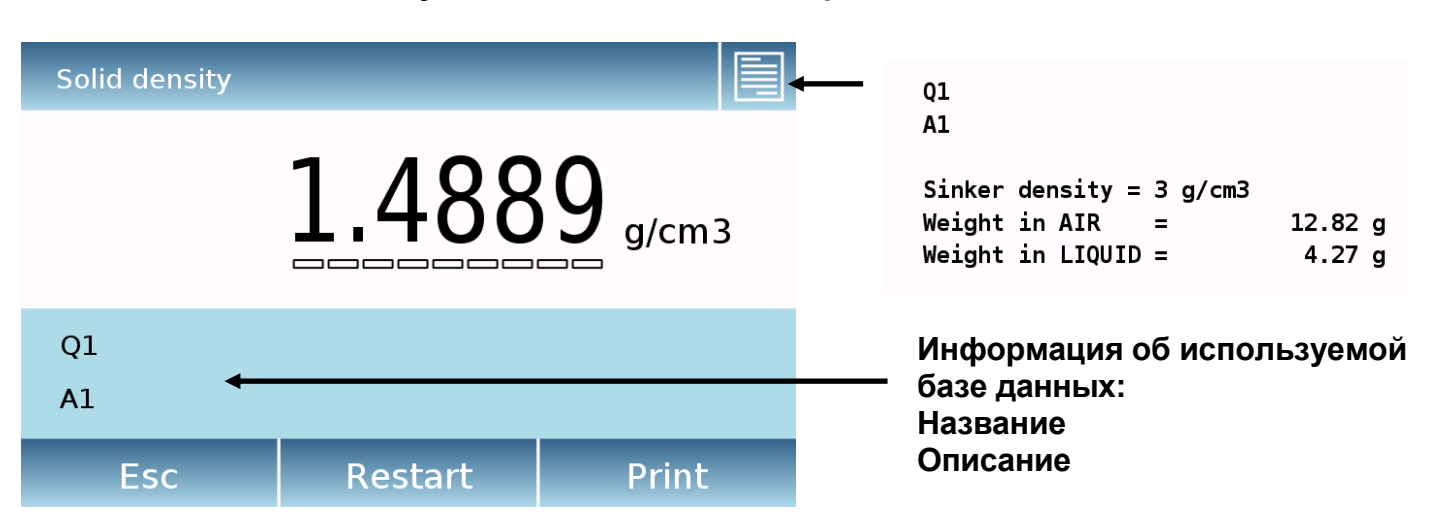

**Полученные значения для определения**

Коснитесь клавиши «Esc», чтобы выйти из функции, клавиши «Restart», чтобы выполнить новое измерение, и клавиши «Print», чтобы распечатать результат измерения.

#### **8.5.3 Экран расчета индекса плотности.**

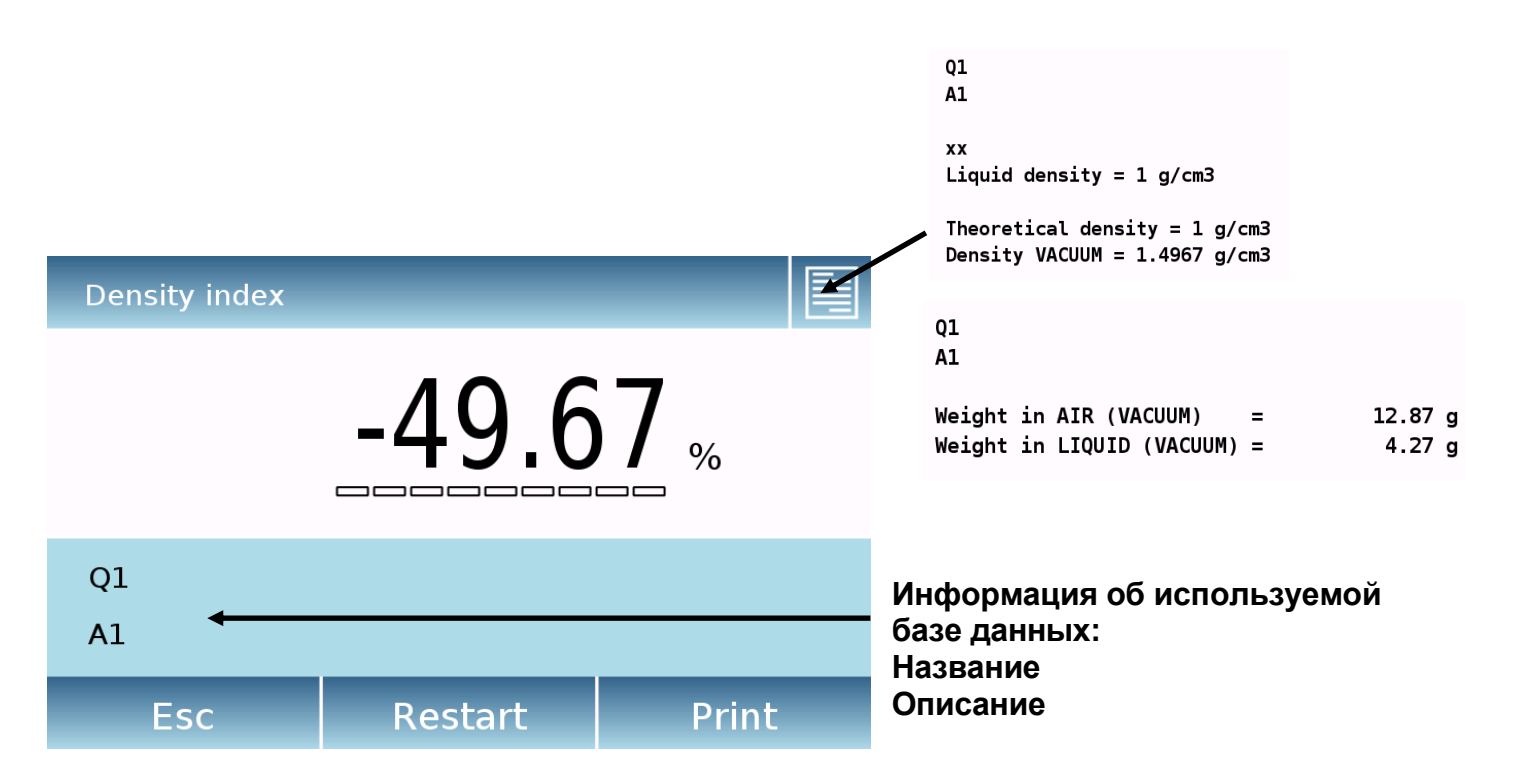

#### **Полученные значения для определения**

Коснитесь клавиши «Esc», чтобы выйти из функции, клавиши «Restart», чтобы выполнить новое измерение, и клавиши «Print», чтобы распечатать результат измерения.

# **8.6 Статистика**

Эта функция позволяет вам выполнять статистику взвешивания в простом режиме, не определяя номинальный вес и значение допуска, или вы можете определить относительный номинальный вес и значения допуска, используя статистику базы данных. В конце процедур в обоих случаях можно распечатать статистический результат значения веса.

На экране "Functions" коснитесь иконки "**Statistics**".

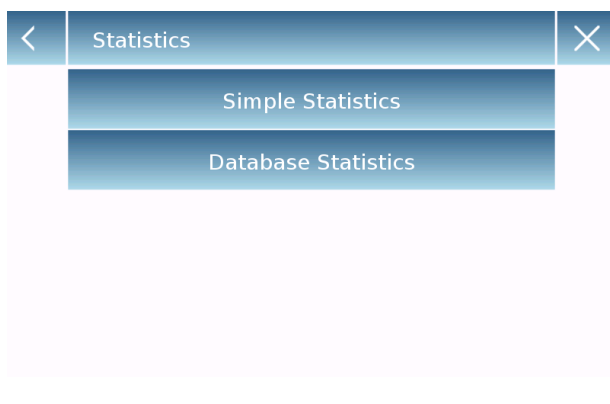

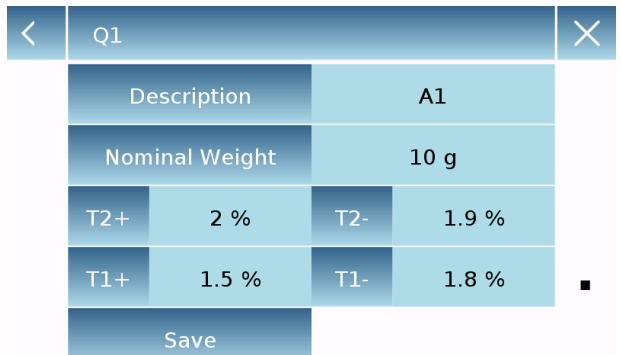

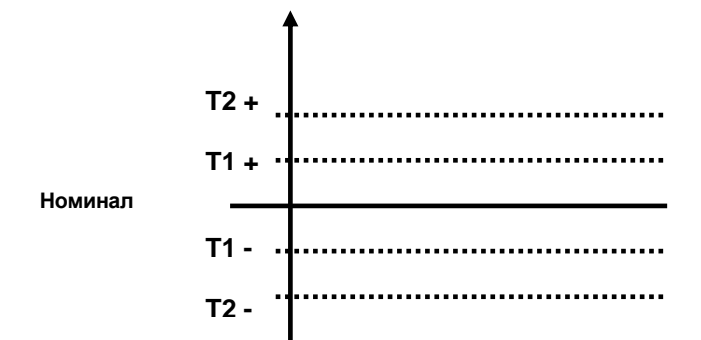

Выбор режима:

**Simple statistics:** вы можете выполнять статистическую обработку до 500 результатов измерений.

Коснитесь кнопки «Simple Statistics», и сразу же экран будет активирован для выполнения операций взвешивания.

**Database statistics:** вы можете сохранить, а затем вызвать из базы метод статистики.

Прикоснувшись к кнопке «Database statistic», вы можете создать пользовательскую базу данных для определения различных статистических режимов. Коснитесь кнопки «New» и введите имя новой записи, которую нужно сохранить..

 **Description:** введите описание образца.

 **Nominal weight:** введите значение номинального веса и выберите нужную единицу измерения.

- Ведите значения допусков.
- **T2+: 2-ой положительный допуск**
- **T2-** : 2-ой негативный допуск
- **T1+ : 1**-ый положительный допуск
- **T1- :** 1-ый негативный допуск

После ввода всех необходимых данных нажмите кнопку «Save», чтобы сохранить новую запись. Перед сохранением выполняется проверка введенных данных. В сообщении об ошибке будет предложено внести необходимые исправления.

## **8.6.1 Экран простой статистической обработки**

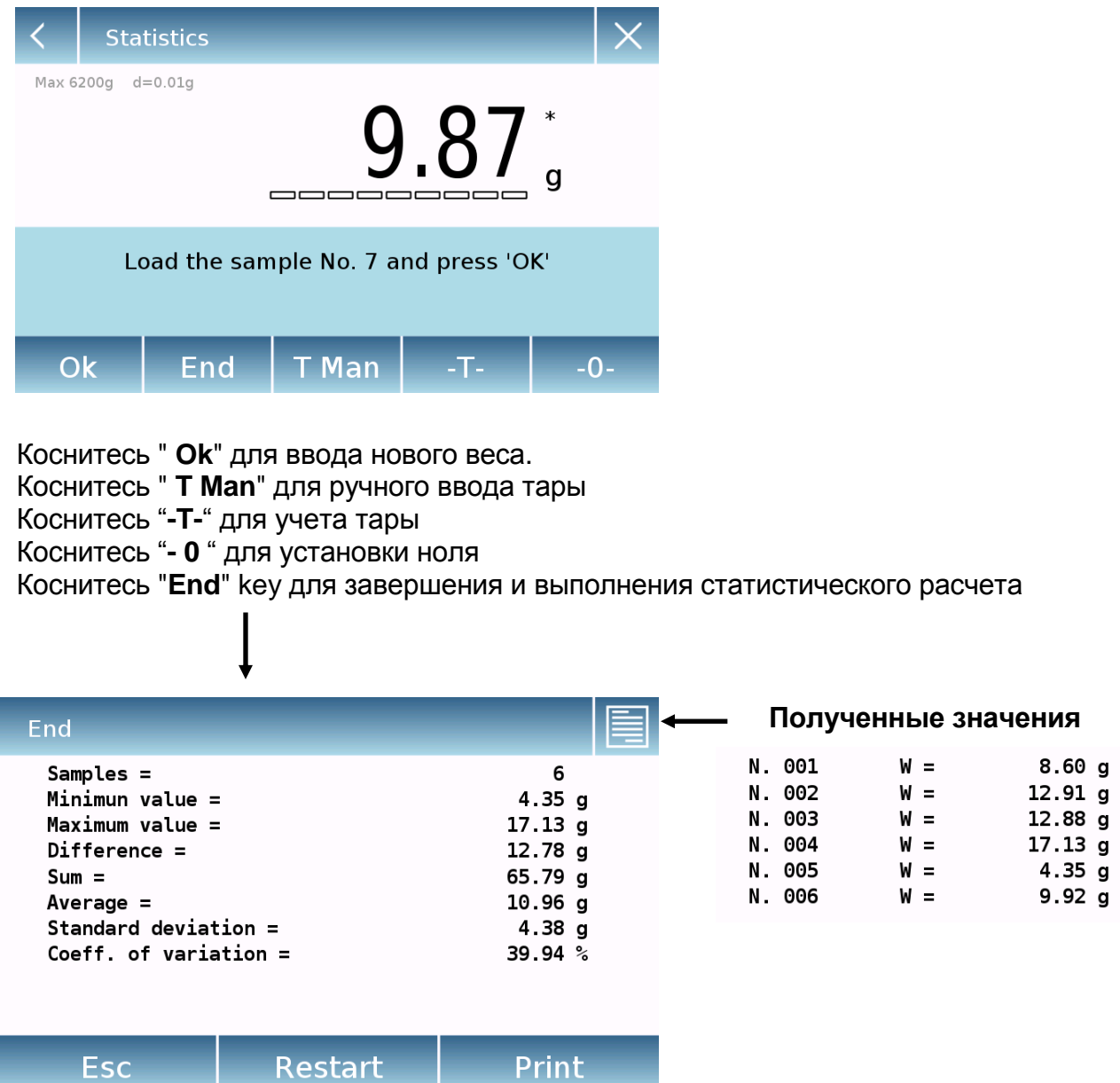

Коснитесь клавиши «Esc», чтобы выйти из функции, клавиши «Restart», чтобы выполнить новое измерение, и клавиши «Print», чтобы распечатать результат измерения.

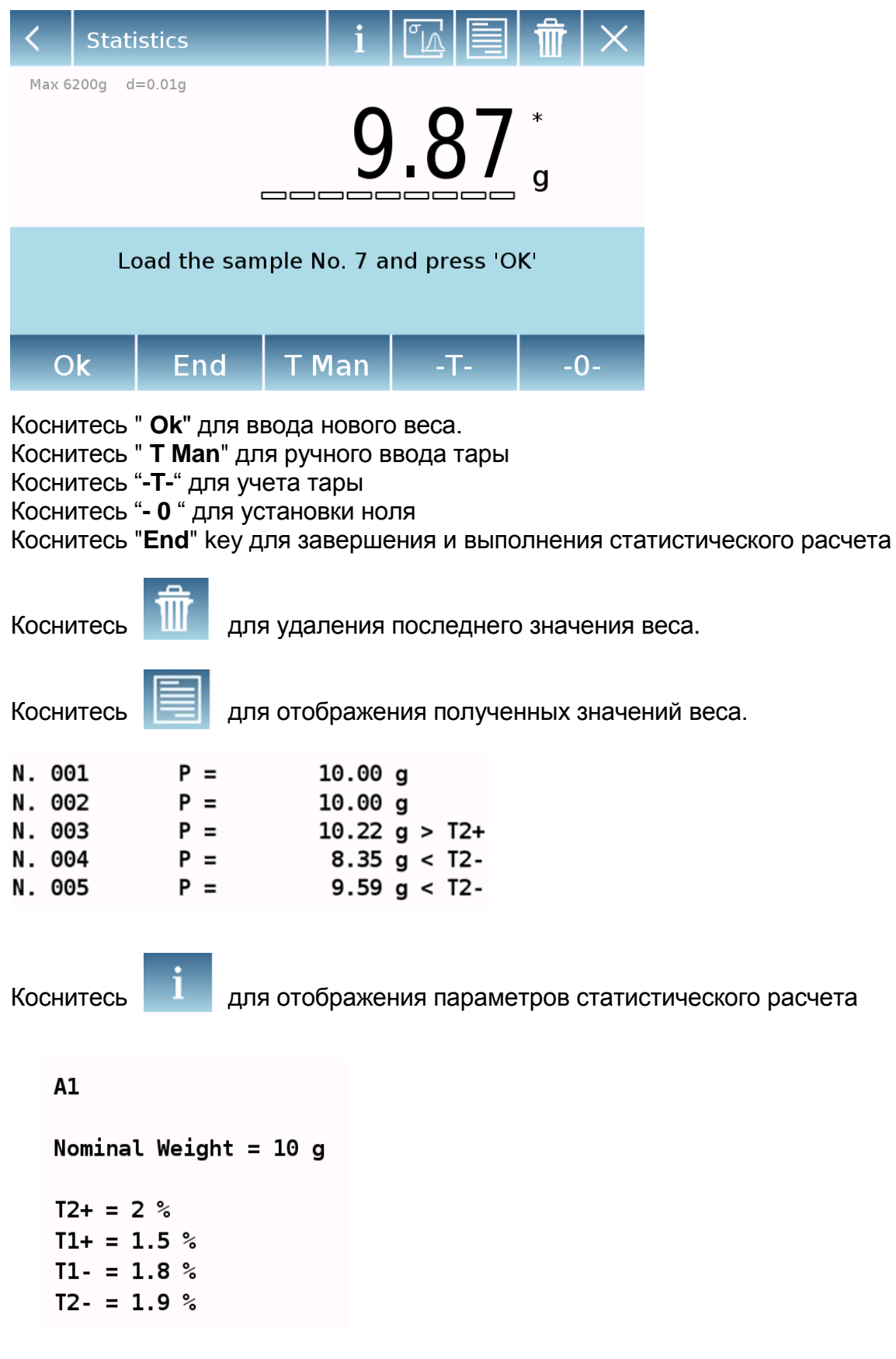

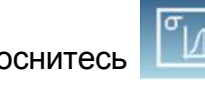

Коснитесь **ДА** для отображения текущего статистического отчета.

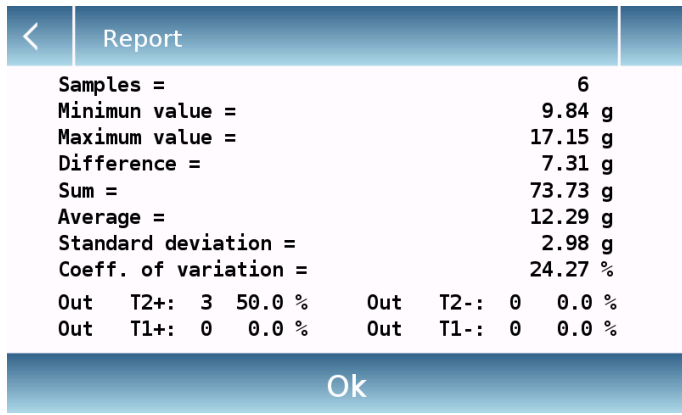

После касания "**End**" отобразятся окончательные результаты статистического отчета.

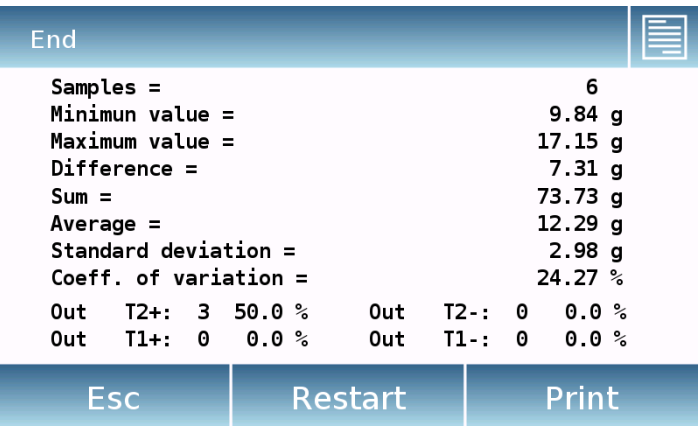

Коснитесь клавиши «Esc», чтобы выйти из функции, клавиши «Restart», чтобы выполнить новое измерение, и клавиши «Print», чтобы распечатать результат измерения.

# **8.7 Текстиль**

Эта функция определяет качество пряжи путем взвешивания нити известной длины. Кроме того, используя функцию базы данных, вы также можете выполнять статистику взвешивания.

На экране "Functions" коснитесь иконки "**Textile**".

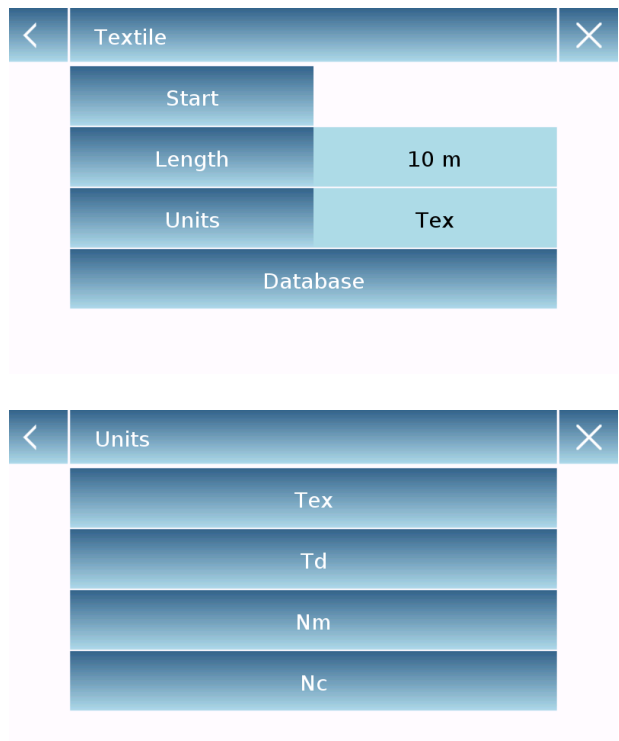

#### **Length:**

Введите значение длины нити; значение может быть выражено в метрах или ярдах. Вы можете выбрать желаемую единицу измерения, коснувшись «Length».

#### **Units:**

Выберите единицу измерения, с которой вы хотите просмотреть результат (Tex, Td, Nm, Nc). Выбранную единицу измерения можно изменить во время взвешивания, коснувшись символа, отображаемого справа от отображаемого значения веса.

#### **Start:**

После ввода данных коснитесь "**Start**" для активации функции "Textile".

#### **Database:**

Коснувшись кнопки «database», вы можете создать собственную базу данных. Используя базу данных, помимо простого «текстильного» взвешивания, можно выполнять статистическую обработку. Коснитесь кнопки «New» и введите имя новой записи, которую нужно сохранить.

- **Description:** введите описание образца.
- **Length:** выберите единицу измерения и введите длину нити.

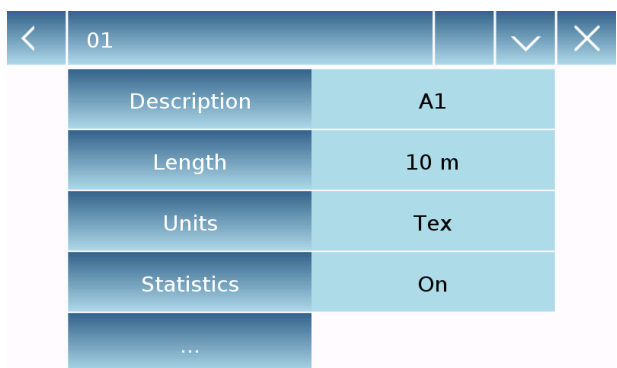

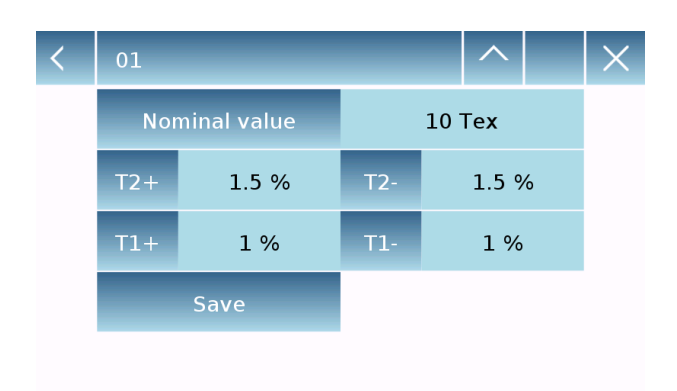

**8.7.1 Экран функции Текстиль.**

- **Unit:** Выберите единицу измерения (Tex, Td, Nm, Nc). Выбранную единицу измерения можно изменить во время взвешивания, коснувшись символа, отображаемого справа от отображаемого значения веса
- **Statistics:** Вы можете активировать статистическую обработку результатов. Активируя эту<br>функцию. необходимо ввести необходимо ввести следующие данные:
- **Nominal value:** введите единицу измерения и номинальное значение.
	- **T2+, T2-, T1+, T1-:** введите допустимые значения ошибок.
- **Save:** коснитесь "Save" для сохранения записи.

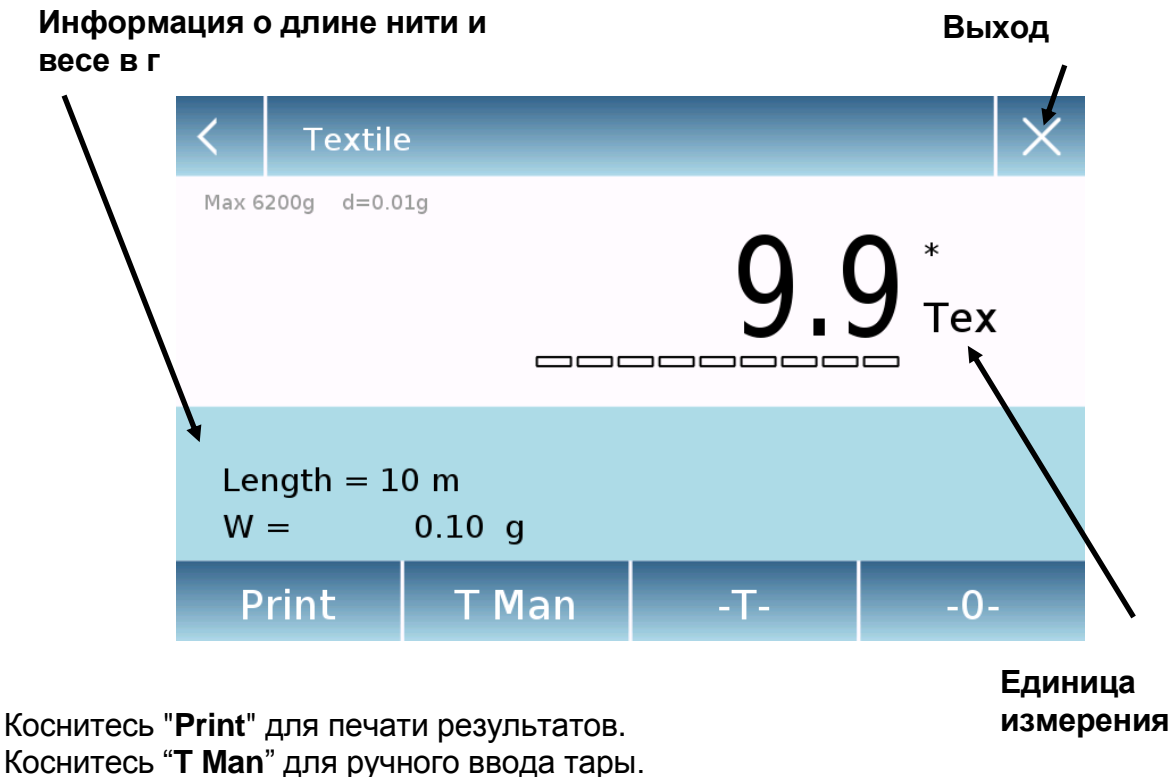

Коснитесь **"-T-**" для учета тары.

Коснитесь "**- 0 -**" для установки ноля.

# **8.7.2 Экран функции Текстиль со статистической обработкой**

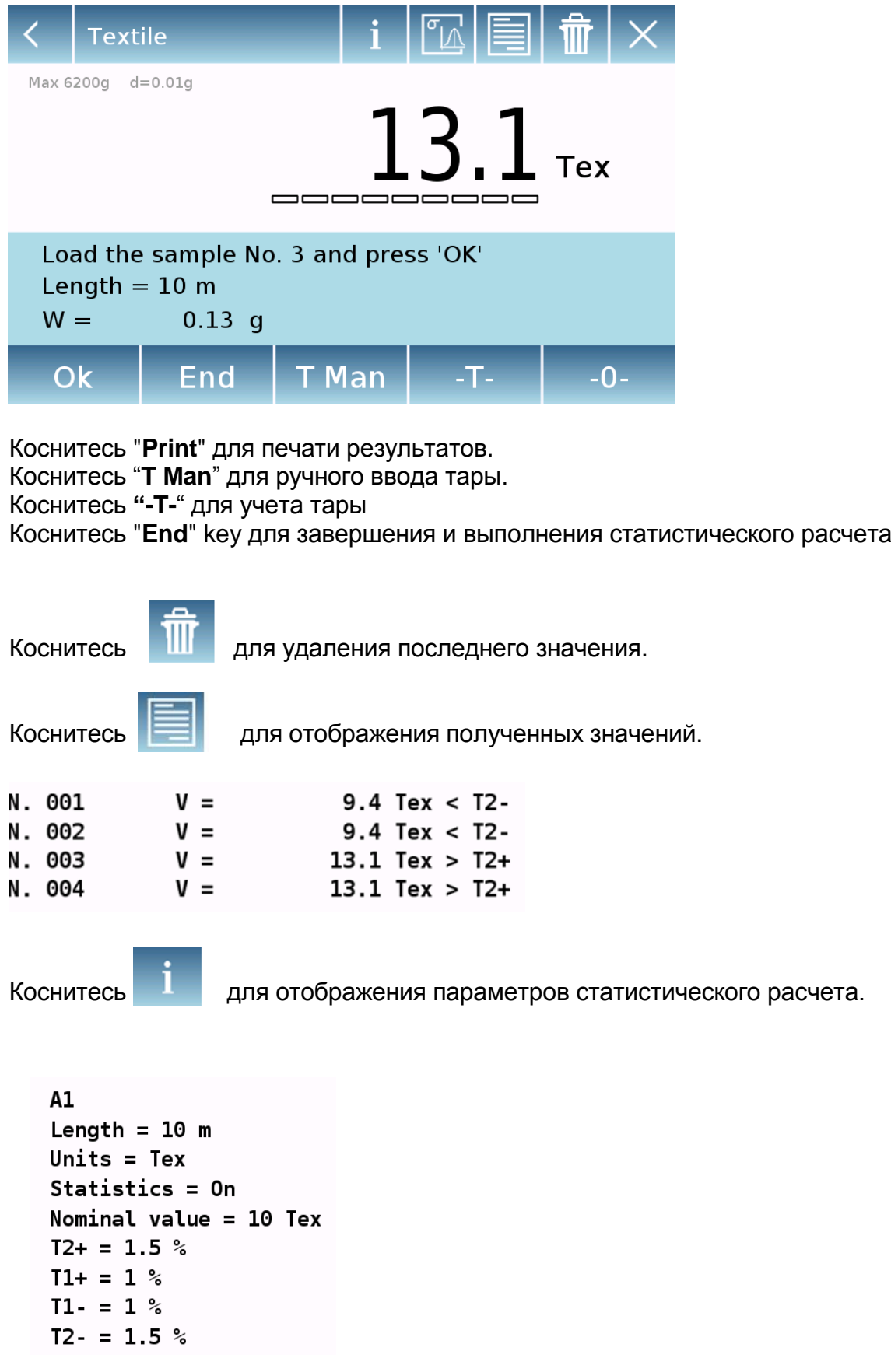

Коснитесь **для отображения текущего отчета.** 

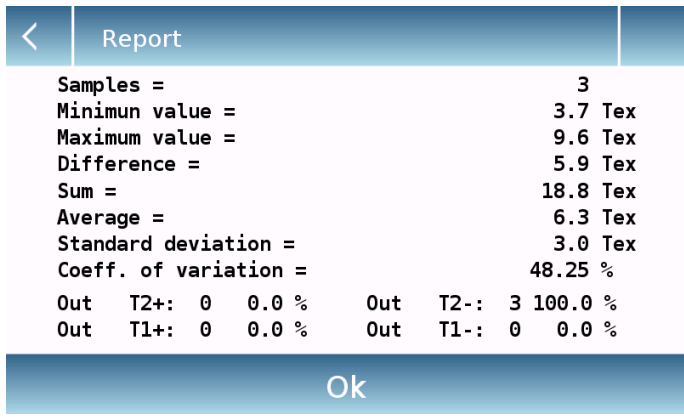

После касания "**End**" отобразятся окончательные результаты статистического отчета.

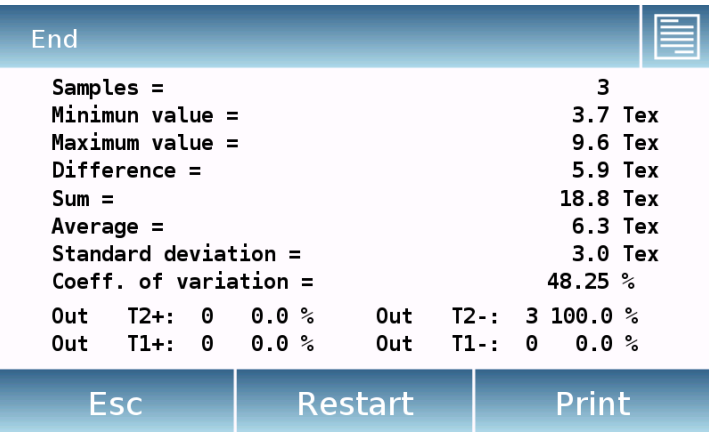

Коснитесь клавиши «Esc», чтобы выйти из функции, клавиши «Restart», чтобы выполнить новое измерение, и клавиши «Print», чтобы распечатать результат измерения result.

## **8.8 Взвешивание животных**

Эта функция позволяет измерять вес подвижных или нестабильных образцов (например, животных. Вес определяется как среднее значение, основанное на многократном измерении веса в течение заданного интервала времени.

На экране "Functions" коснитесь иконки "**Animal weighing**".

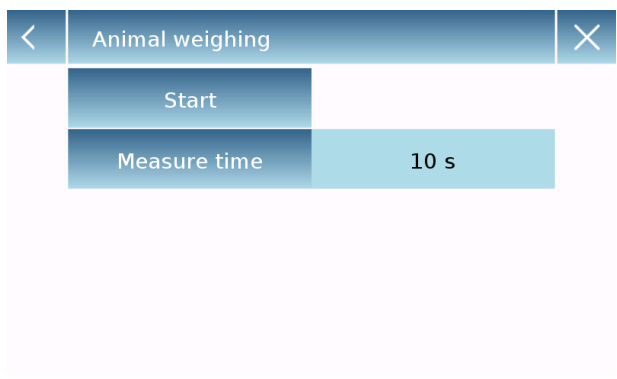

#### **Measure time:**

Введите желаемое значение времени измерения (от 5 до 90 секунд).

#### **Start:**

После ввода данных нажмите "Start" для выполнения измерений.

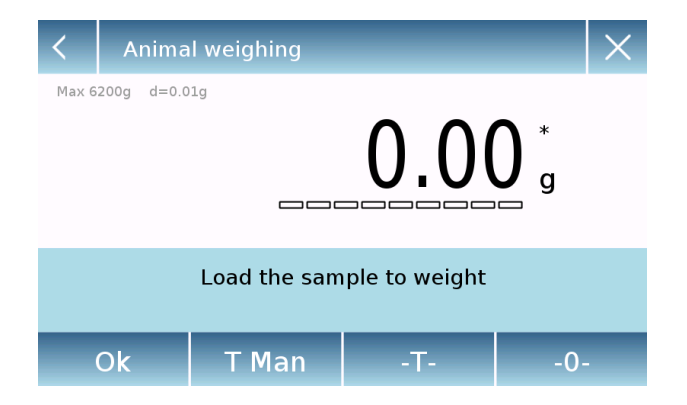

При необходимости выполните учет веса тары.

Загрузите образец на платформу и нажмите кнопку «Ok».

#### **Информация в процессе взвешивания**

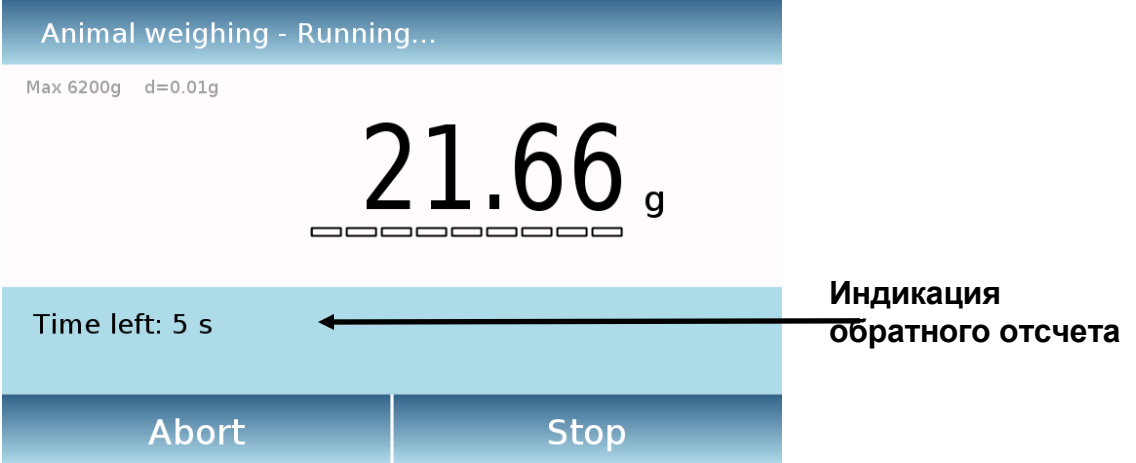

Коснитесь "**Abort**" для отмены измерения.

Коснитесь "**Stop**" для остановки отсчета и отображения текущего результата.

#### **Информация по окончании взвешивания**

.

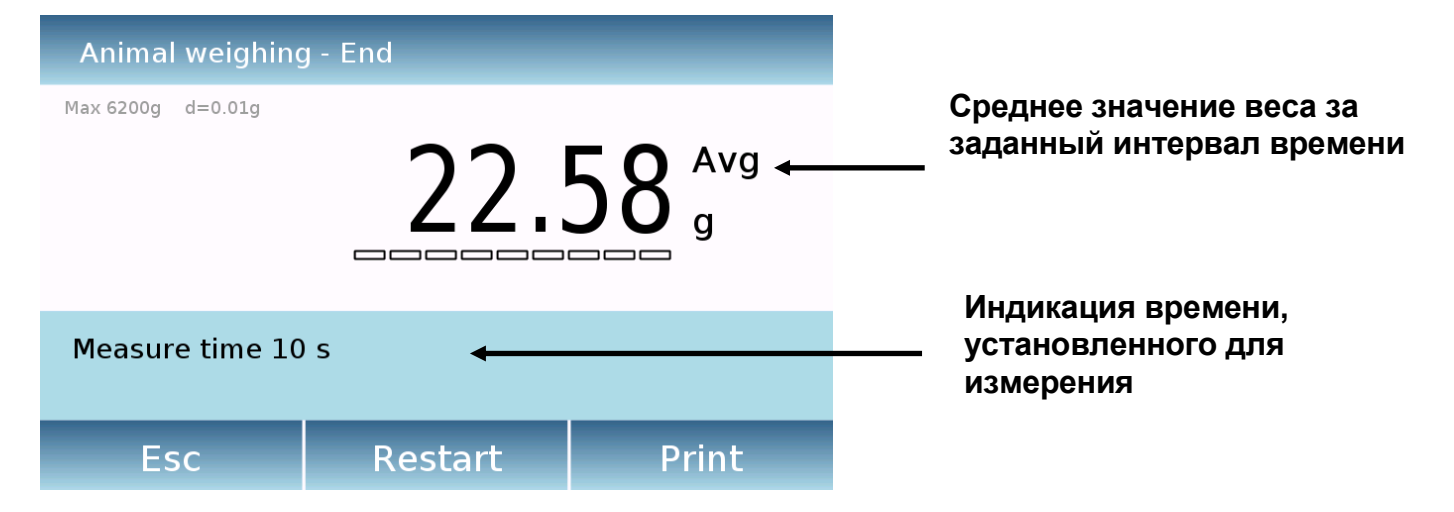

Коснитесь клавиши «Esc», чтобы выйти из функции, клавиши «Restart», чтобы выполнить новое измерение, и клавиши «Print», чтобы распечатать результат измерения result.

# **8.9 Пиковая нагрузка**

Эта функция позволяет измерять и фиксировать максимальную разрушающую нагрузку твердого образца.

На экране "Functions" коснитесь иконки "**Max load**".

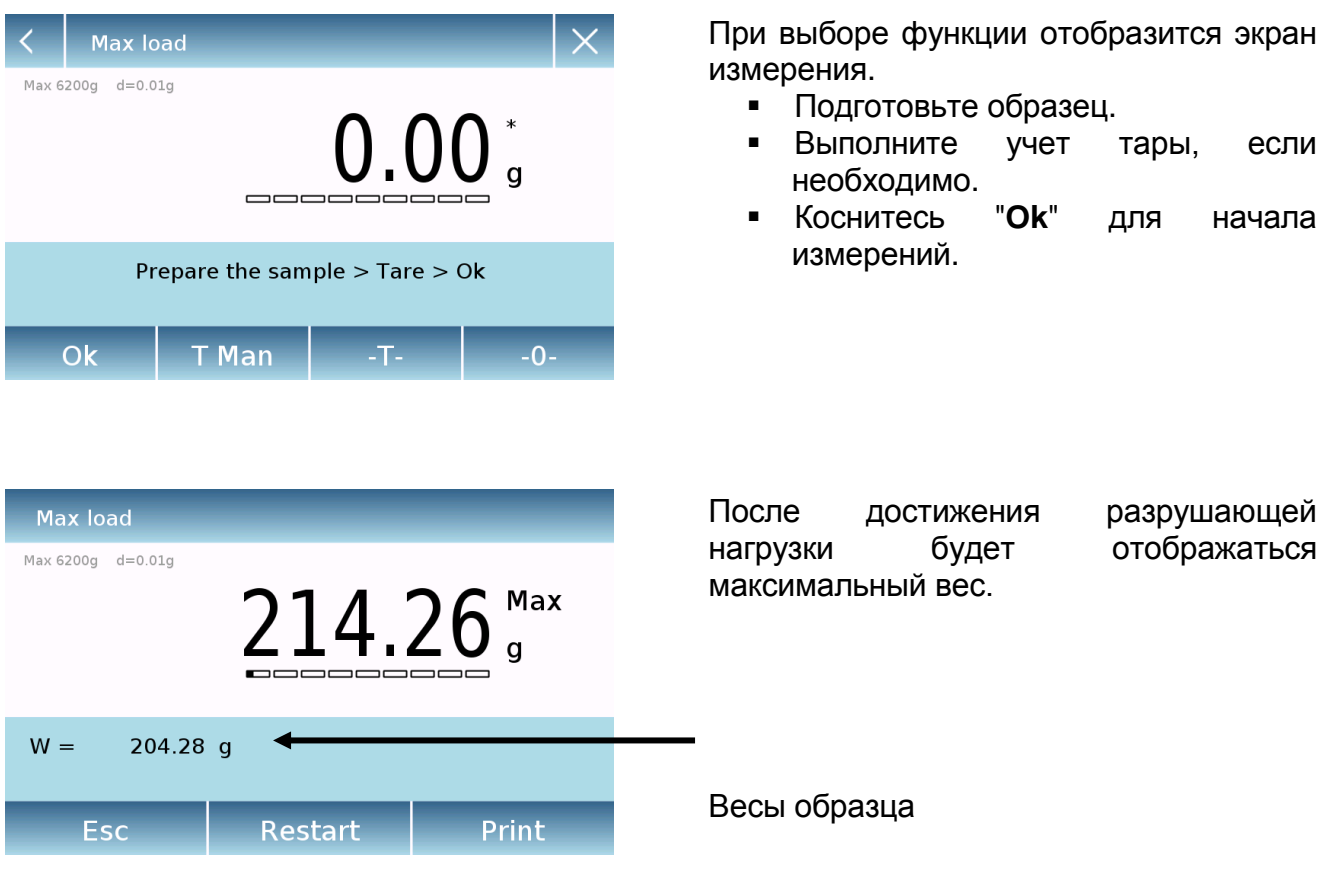

Коснитесь клавиши «Esc», чтобы выйти из функции, клавиши «Restart», чтобы выполнить новое измерение, и клавиши «Print», чтобы распечатать результат измерения.

# **8.10 Рецептурное взвешивание**

Эта функция позволяет приготовить смесь путем дозирования набора компонентов в ручном режиме или путем вызова формулы с ингредиентами и допусками, предварительно занесенными в базу рецептов.

На экране "Functions" коснитесь иконки "**Recipe**".

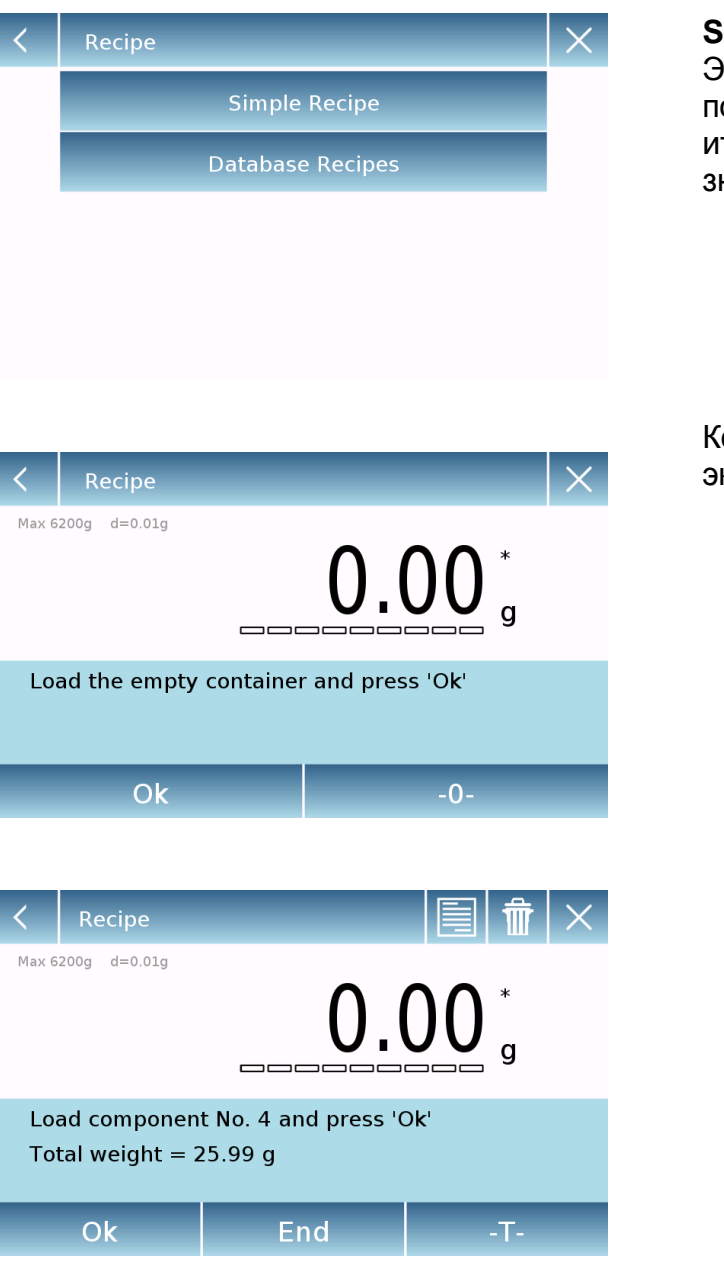

#### **Simple recipe:**

Этот режим позволяет провести серию последовательных взвешиваний и в тоге получить общий смеси и список со начением отдельных компонентов.

оснитесь "Simple recipe" для перехода к крану измерения.

- Загрузите контейнер и учтите вес тары.
- Добавьте первый компонент и нажмите кнопку «ОК».
- Затем повторите операцию для всех компонентов.
- Чтобы завершить операцию дозирования компонентов, нажмите кнопку «End».
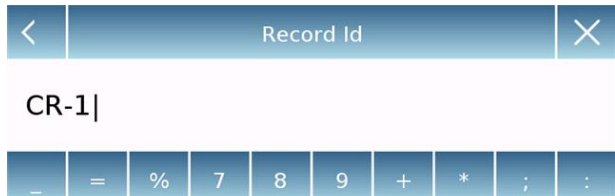

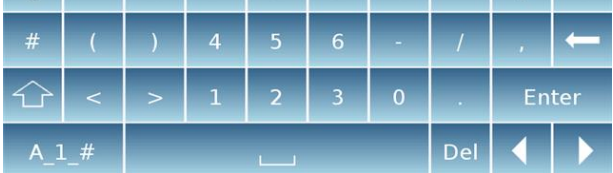

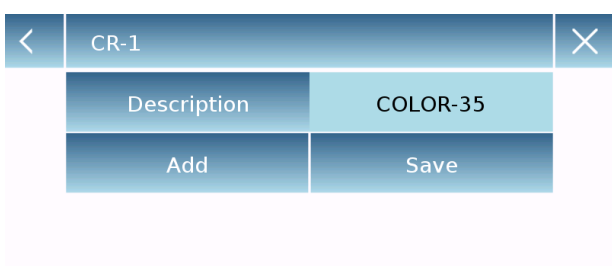

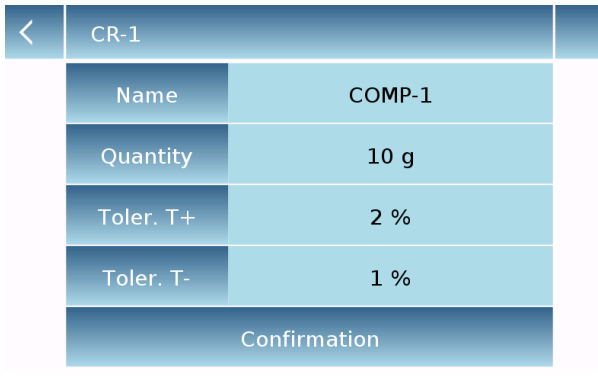

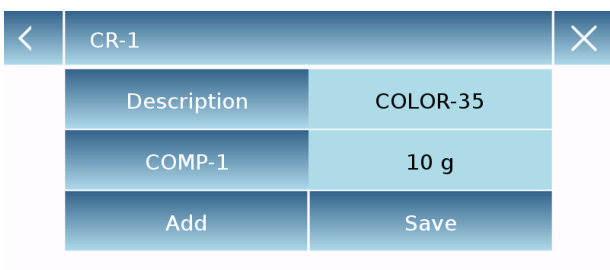

### **Database recipe:**

Коснувшись клавиши «database», вы можете создать собственную базу данных для функции рецептурного взвешивания. С помощью базы данных можно хранить пользовательские рецепты с набором компонентов и их допусками.

Коснитесь кнопки «New» и введите имя новой записи, которую нужно сохранить..

- **Description:** введите описание образца.
- **Add:** коснитесь «Add» для добавления компонента.

- **Name:** введите имя компонента.
- **Quantity:** выберите нужную единицу измерения и введите номинальное количество компонента.
- **Toler. T+:** введите положительный допуск в процентах.
- **Toler. Т-: введите отрицательный** допуск в процентах.
- **Confirmation:** коснитесь кнопки подтверждения, чтобы сохранить введенные значения. Будет проведена проверка правильности введенных данных.

После подтверждения нажмите кнопку «Add», чтобы ввести все нужные компоненты..

**Save:** после ввода всех нужных компонентов коснитесь клавиши «Save», чтобы сохранить рецепт.

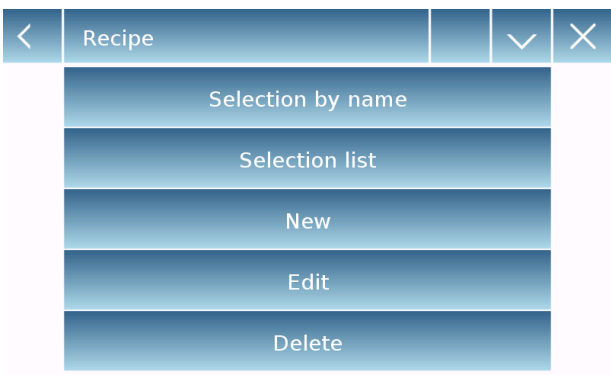

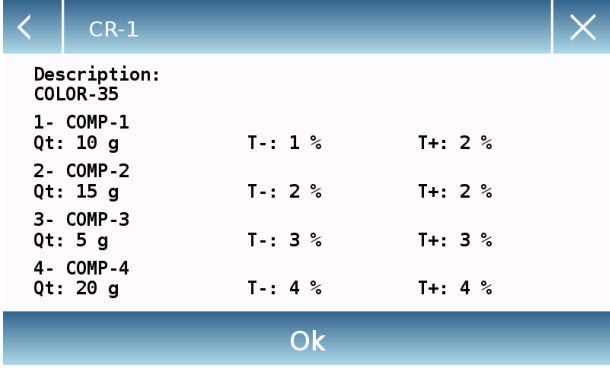

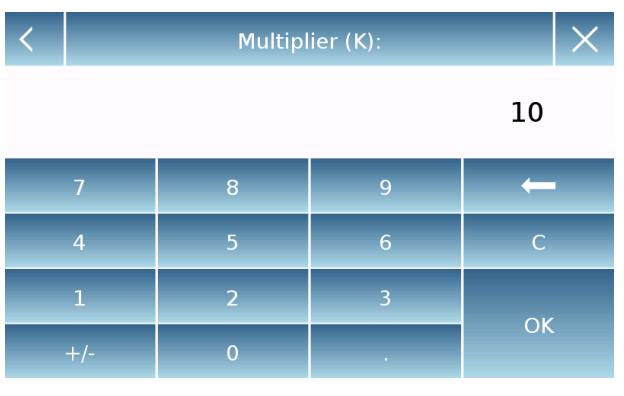

## Multiplier (K):

## Total weight > Overrange! Remove the container! Proceed with separate weighing?

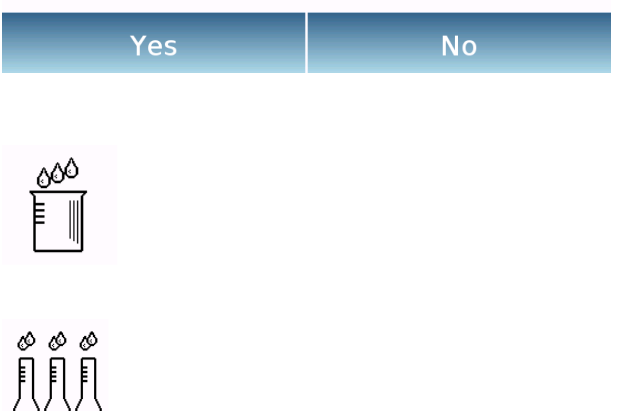

Чтобы вызвать рецепт, введенный в базу данных, используйте команду «Selection list».

После выбора нужного рецепта отобразится итоговый экран, показывающий все компоненты и их количество, необходимое ДЛЯ приготовления смеси.

Коснитесь «OK». чтобы КНОПКИ подтвердить продолжить, введя И множитель, необходимый ДЛЯ определения общего количества (т. е. если рецепт был сохранен ДЛЯ производства 10 г продукта, а вы хотите произвести 100 г, введите коэффициент «К» 10). Если введенное значение не позволяет дозировать ОДИН ИЗ **КОМПОНЕНТОВ** из-за TOFO, **YTO** его превышает предел количество взвешивания Becob, OHO не будет принято.

- $\blacksquare$ Если общий вес превышает предел взвешивания весов, но отдельные компоненты меньше, будет задан следует ли продолжить вопрос, сохранение формулы. Yes: создать отдельный рецепт.
- $No:$ изменить значение коэффициента множителя «К» и уменьшить количество.

Экран рецепта показывает ТИП используемого рецепта, отображая два символа, как описано ниже:

Символ "уникального рецепта".

Символ "отдельного рецепта".

## **8.10.1 Экран простого рецептурного взвешивания**

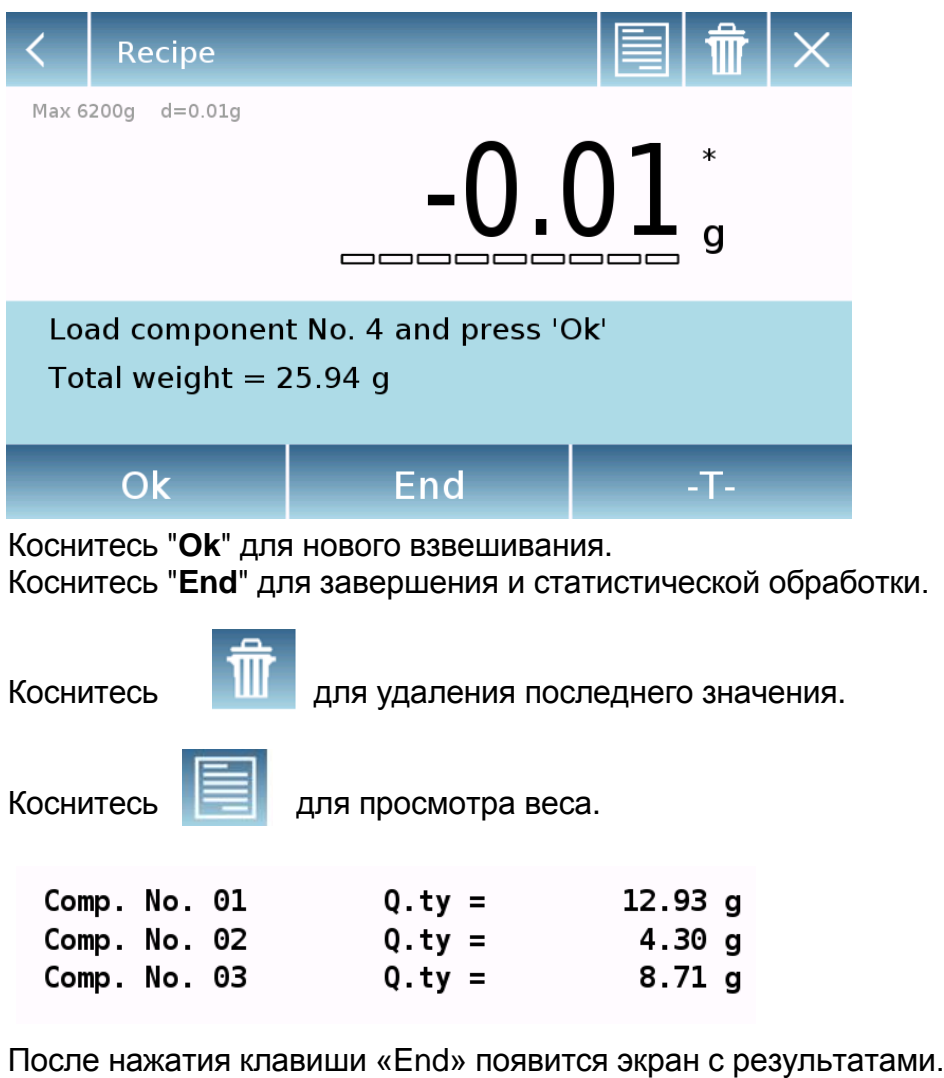

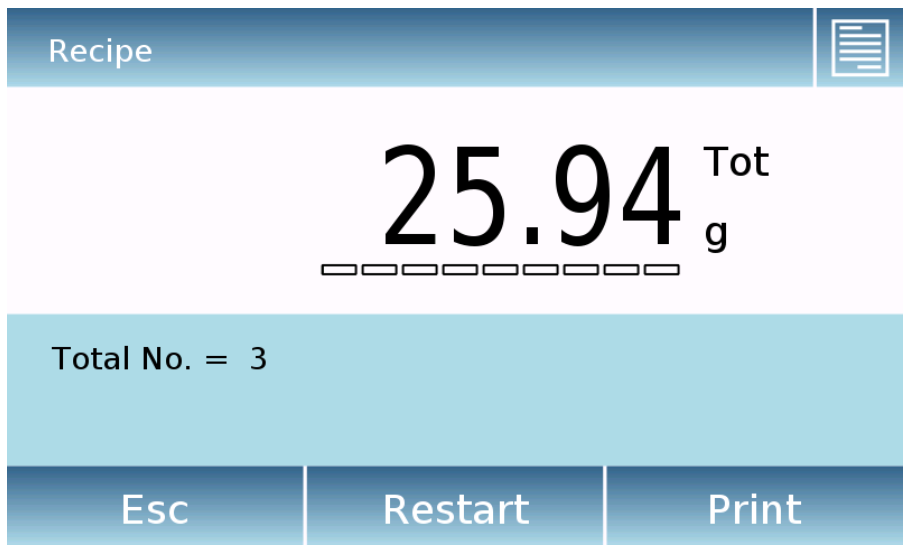

.

Коснитесь клавиши «Esc», чтобы выйти из функции, клавиши «Restart», чтобы выполнить новое измерение, и клавиши «Print», чтобы распечатать результат измерения.

**8.10.2 Экран рецептурного взвешивания с использованием базы данных.**

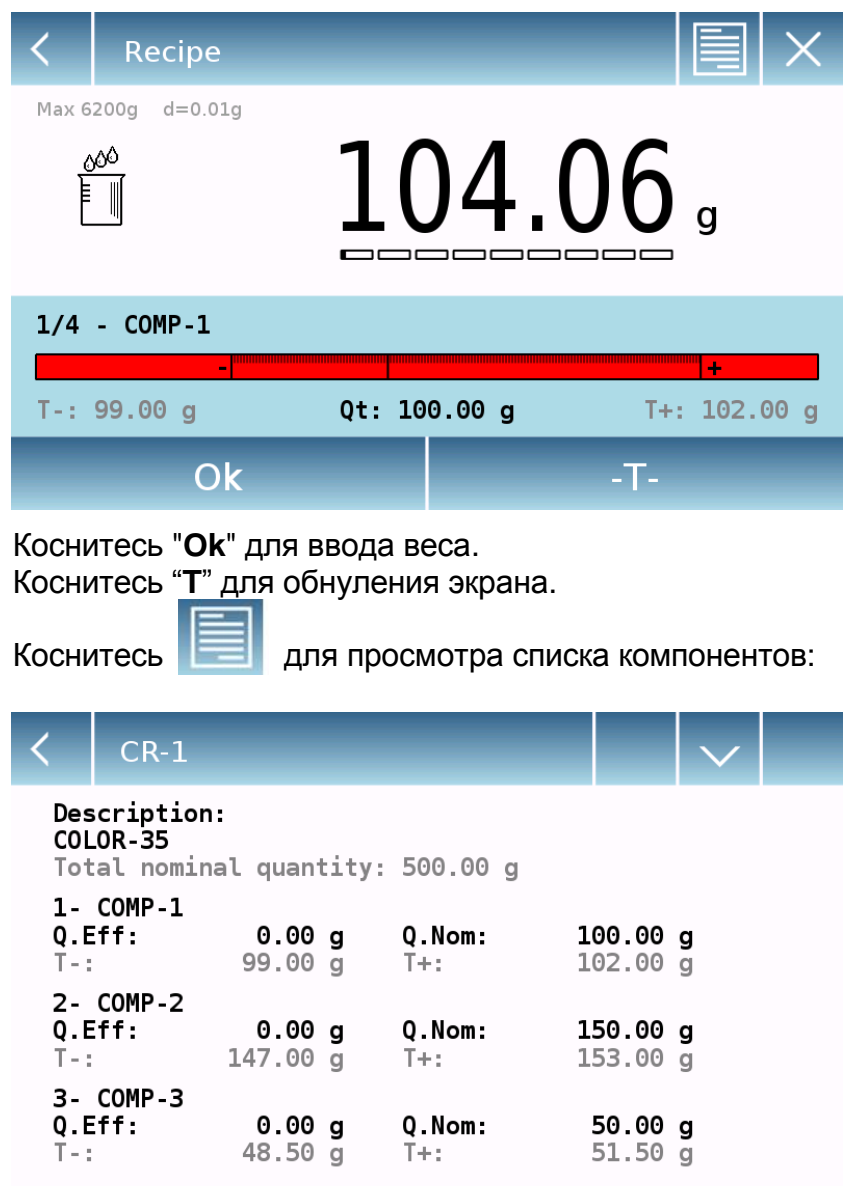

Гистограмма нагрузки:

 $-TT+$ 

Гистограмма нагрузки работает с автоматическим градуированным увеличением. Когда дозируемое количество приближается к допустимым уровням, центральная зона автоматически масштабируется, что позволяет дозировать с большей точностью.

В гистограмме используются разные цвета: Желтый, когда загруженный вес ниже минимального порога Зеленый, когда вес находится в пределах установленного диапазона Красный, когда вес выше установленного верхнего порога

Если количество компонента превышает разрешенное допусками, потребуется выполнить автоматическую корректировку рецепта на новое общее количество и обновление количества всех компонентов.

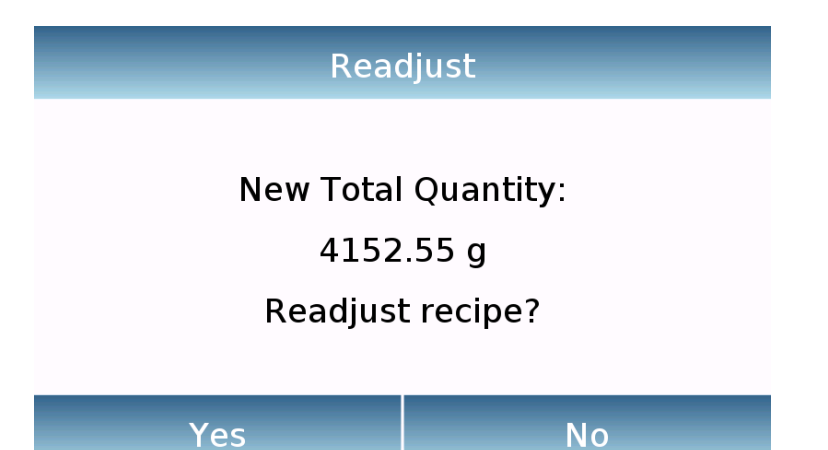

Нажмите кнопку «Yes», чтобы подтвердить настройку, нажмите кнопку «No», чтобы вернуться к экрану дозирования. В этом случае вы можете удалить лишнее количество или отменить рецепт, коснувшись клавиши «X».

Когда правильная дозировка всех компонентов будет завершена, будет отображаться фактическое количество:

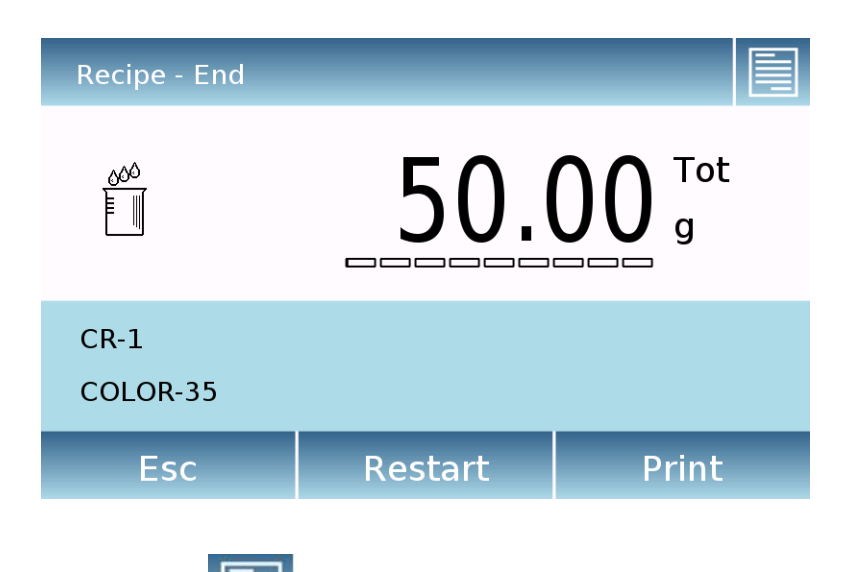

Коснитесь **и для обзора всех компонентов.** 

Коснитесь клавиши «Esc», чтобы выйти из функции, клавиши «Restart», чтобы выполнить новое измерение, и клавиши «Print», чтобы распечатать результат измерения

## 8.11 Настройка GLP

На экране "Functions" коснитесь иконки "GLP".

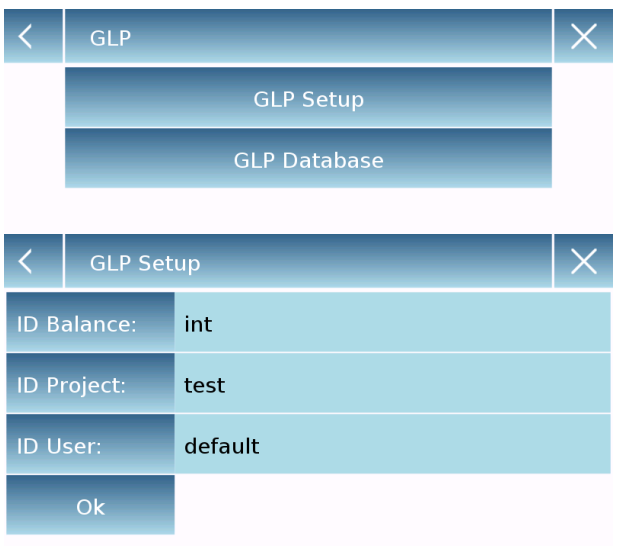

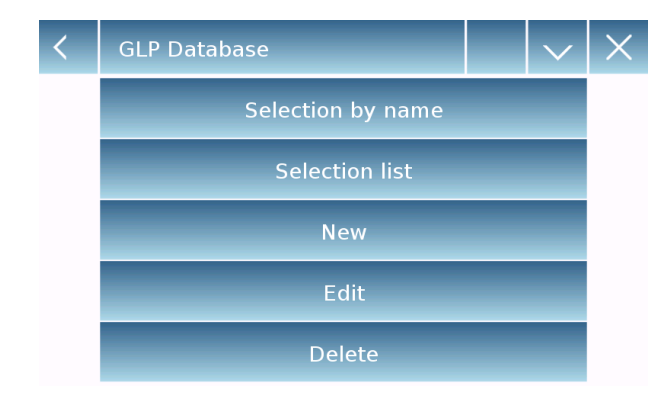

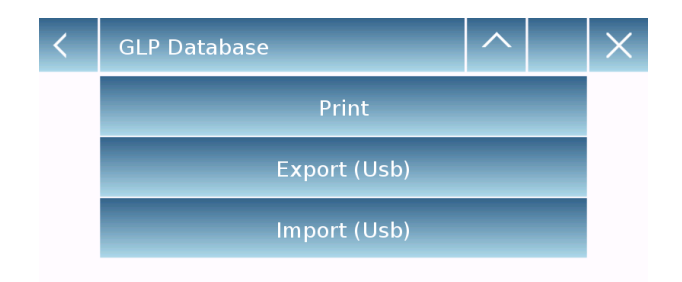

GLP Setup: используйте эту команду для ввода параметров GLP, если вы не хотите сохранять их в базе данных.

Отобразится экран ввода данных. Коснитесь соответствующего параметра, чтобы ввести нужные данные.

 $\triangleright$  ID Balance  $\triangleright$  ID Project

> ID User

Отобразится экран ввода данных. Коснитесь соответствующего параметра. чтобы ввести нужные данные. Максимальное количество символов для одного параметра равно 20.

**GLP** Database: ДОСТУП  $\mathsf{K}$ меню управления базой данных параметров GLP.

Ниже представлены **BCe** доступные функции

- **Selection** by name: прикоснувшись к этой клавише, вы можете вызвать программу, введя название.
- Selection list: прикоснувшись к этой клавише. **ВЫ** можете вызвать ее из списка.
- **New: ввод новую запись.**
- Edit: изменение параметров GLP.
- Delete: удаление записи.
- Print: выбор т печать записи GLP.
- Export (Usb): экспорт базы данных на USB-накопитель.

 **Import (Usb):** импорт базы данных с USB-накопителя.

**New**: создание новой записи.

Введите желаемой имя записи и подтвердите кнопкой "**Enter**".

Отобразится экран ввода данных. Коснитесь соответствующего параметра, чтобы ввести нужные данные..

**ID Balance ID Project ID User**

После ввода данных коснитесь "**Save**" для подтверждения.

Для сохранения данных необходимо заполнить хотя бы одно из трех полей, иначе появится сообщение «Missing data!» (отсутствуют данные).

После ввода записи вы можете выбрать ее из списка или найти по имени.

Коснитесь нужной записи и коснитесь "**Ok**".

**Примечание. При вводе команды «GLP» в меню настройки печати или в файле сохранения будут сообщены данные, установленные в полях «ID весов, ID проекта, ID пользователя».**

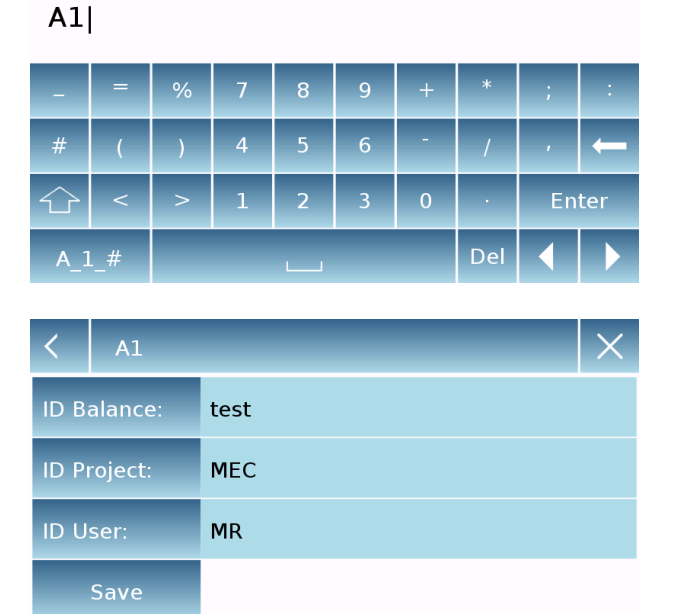

Record Id

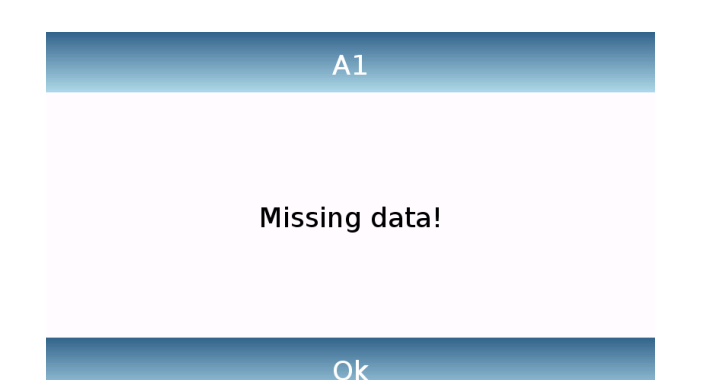

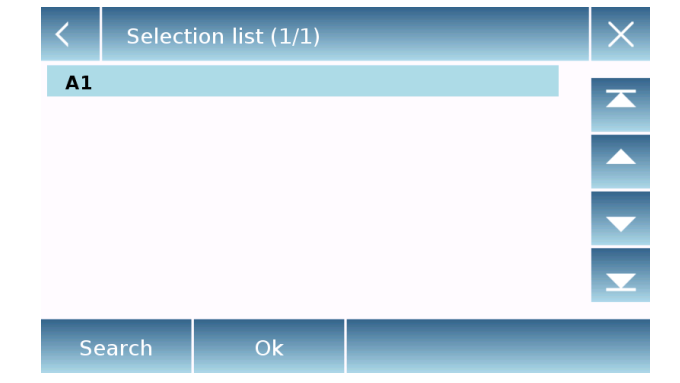

## **8.12 Калибровка пипеток**

Эта функция позволяет калибровать пипетки гравиметрическим методом. Можно выбирать между различными методами калибровки, в конце теста будет создан отчет со всеми данными испытаний и указанием соответствия или несоответствия в соответствии с используемым стандартом.

На экране "Functions" коснитесь иконки "**Pipette check**".

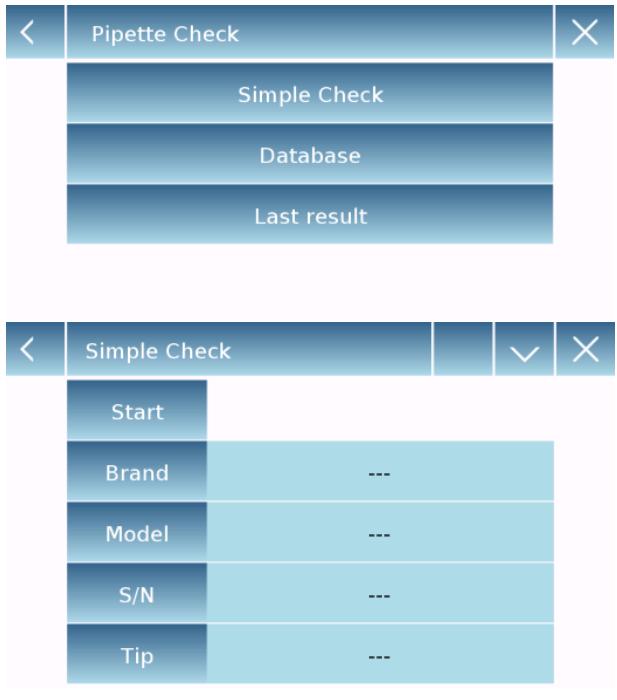

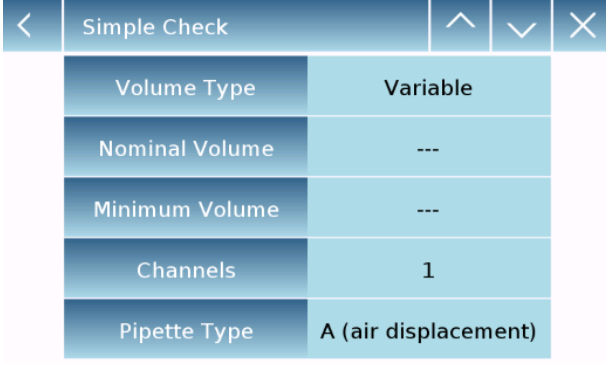

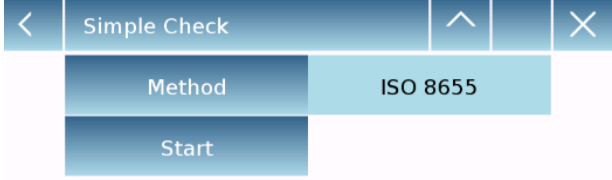

### **Simple check:**

Этот режим позволяет выполнить быстрый тест, введя данные пипетки и выбрав режим проверки.

После выбора простой проверки необходимо ввести следующие параметры пипетки:

- Brand (марка)
- Model (модель)
- S/N (серийный номер)
- Type of tip (тип наконечника)

При касании нужного параметра активируется буквенно-цифровая клавиатура для ввода значения.

Коснитесь для перехода к следующей странице

- Выберите тип объема: постоянный или переменный.
- Введите значение номинального объема в мкл или мл.
- Введите минимальное значение объема в мкл или мл.
- Введите количество каналов со значением от 1 до 12.
- Выберите тип пипетки. Пневматическое вытеснение типа A, многоразовое прямое вытеснение типа D1, одноразовое прямое вытеснение типа D2.

Коснитесь выберите метод проверки среди доступных.

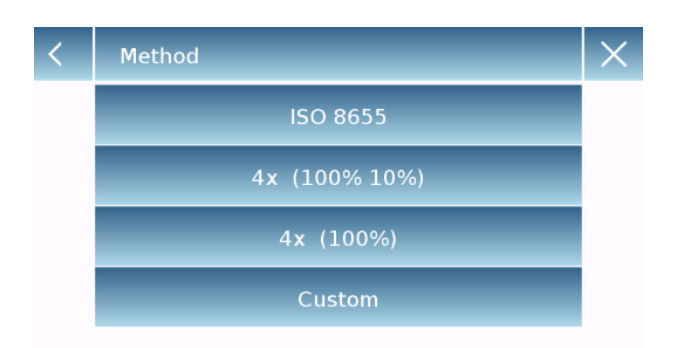

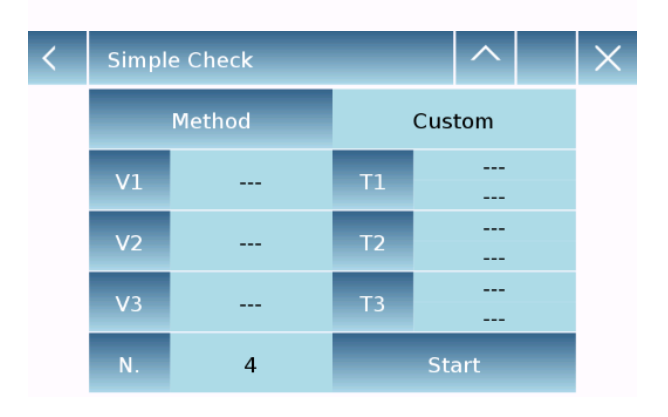

Если выбран пользовательский метод, можно определить количество взвешиваний («N»), значение проверяемых объемов до максимум трех («V») и относительные значения

ISO 8655

 $-4x(100%)$ 

4x (100% 10%)

Пользовательский

систематической и случайной ошибки.

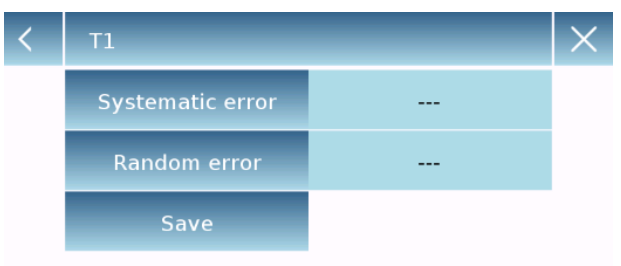

После ввода желаемых значений ошибок коснитесь кнопки сохранения, чтобы подтвердить настройки.

Коснитесь "**Start**" для начала теста.

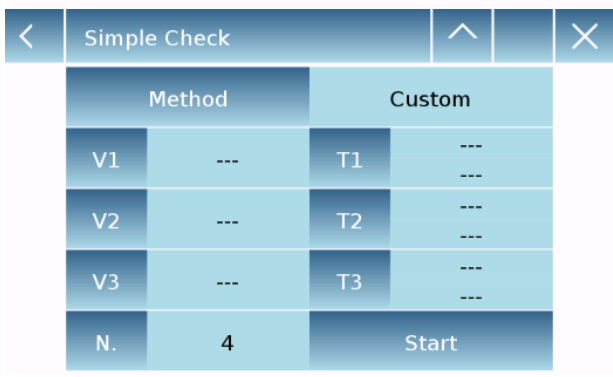

Simple Check  $\overline{\left( \right. }%$ **Brand: T1<br>Model: S2** S/N: 45S<br>Tip: TEST Fixed 100 ul Channels: 1 Pipette Type: A (air displacement) Method: 4x (100%)

Ok

Появится сводной экран. Здесь вы можете проверить правильность всех введенных данных и метод проверки.

Коснитесь **для возврата** к параметрам или "**Ok**" для продолжения теста.

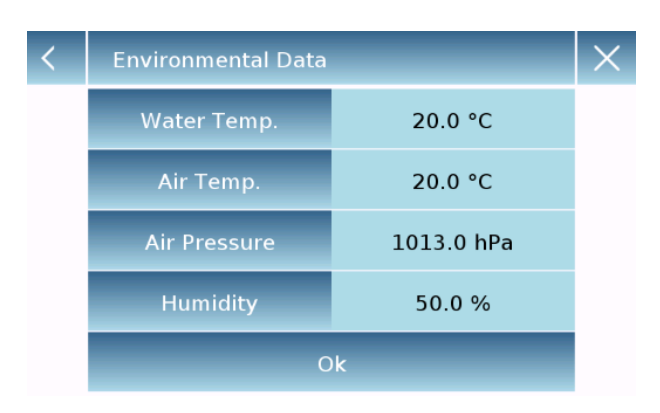

## Выберите нужный метод

Отобразится экран, относящийся к параметрам окружающей среды теста. Введите значения:

- Температура воды.
- Температура воздуха.
- Атмосферное давление.
- Значение влажности.

Коснитесь "**Ok**" для подтверждения параметров.

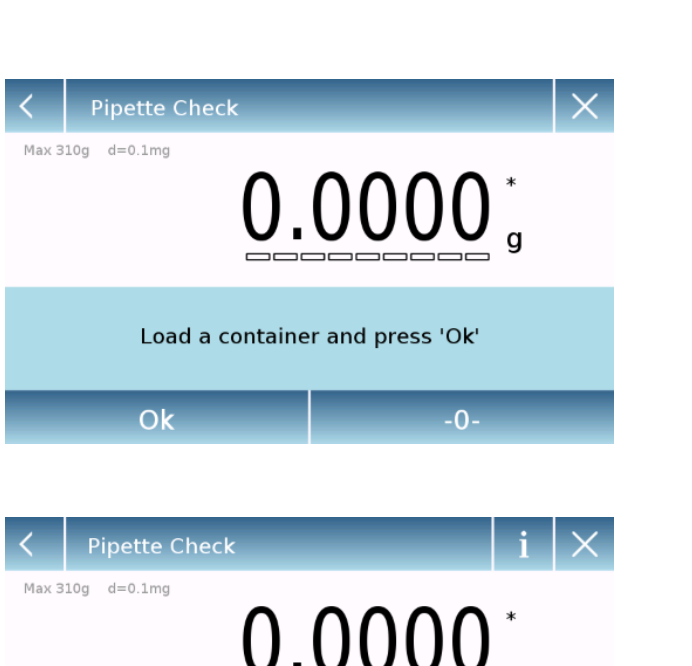

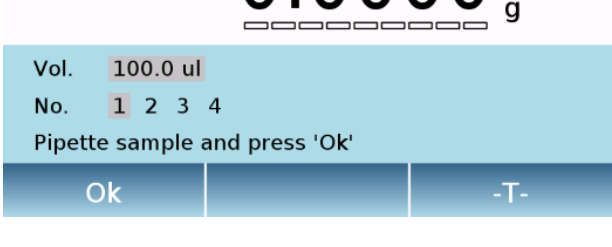

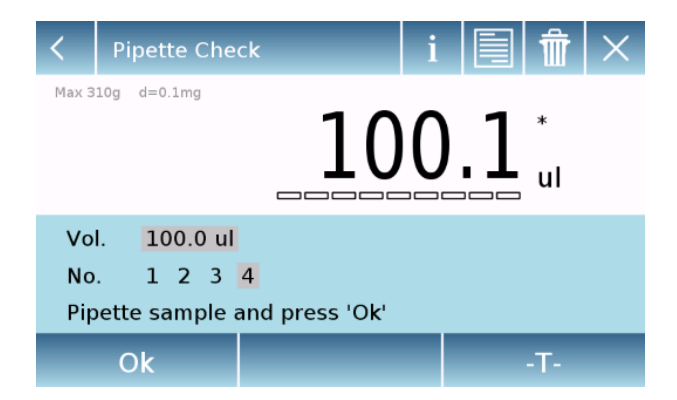

для возврата к параметрам.

Коснитесь **для отмены теста или** 

Следующий экран позволяет произвести учет тары. При необходимости выполните обнуление и коснитесь кнопки «Ok», чтобы продолжить.

Затем начинается тест. Количество взвешиваний и относительные объемы варьируются в зависимости от выбранного метода проверки и типа пипетки.

На экране отображается тестируемый объем и число взвешивания. После дозирования жидкости нажмите кнопку «ОК», чтобы перейти к следующему взвешиванию.

Коснувшись **И , можно увидеть** текущие параметры.

Коснувшись **метали просмотреть все** текущие измерения.

Коснувшись **и можно удалить** последнее значение.

Прикоснувшись к символу единицы измерения, вы можете изменить отображение веса с «г» на «мл» и наоборот.

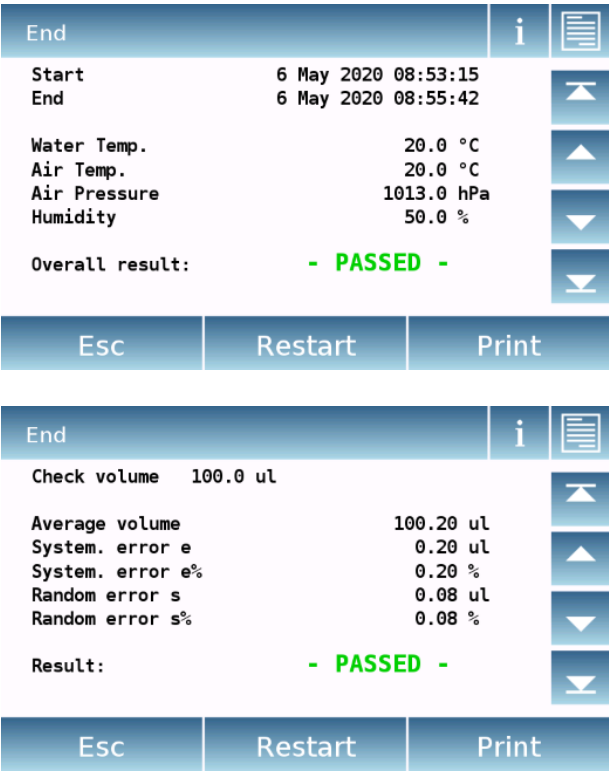

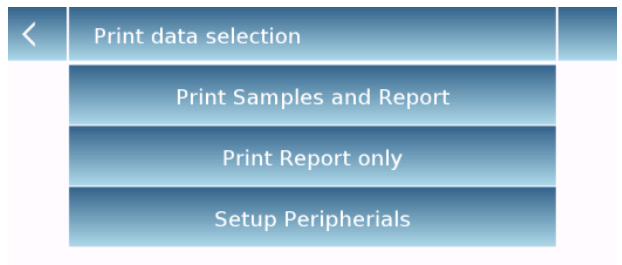

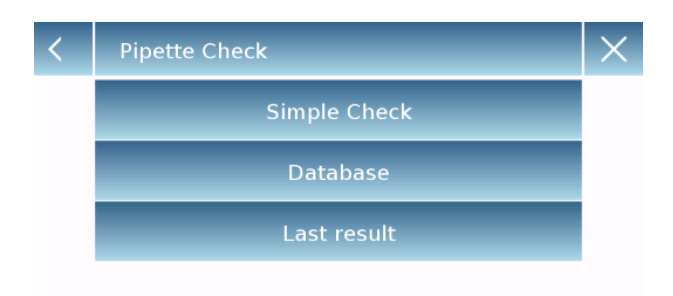

После получения последнего значения отобразится итоговый экран с результатами теста.

На этом экране, касаясь стрелок вверх и вниз, вы можете прокручивать различные сводные экраны и просматривать значения ошибок для каждого тестируемого объема.

Коснитесь **1** для просмотра используемых параметров.

Коснитесь **для просмотра всех** измерений.

По окончании теста доступны следующие действия:

- "**Esc**" выход из функции калибровки пипеток.
- "**Restart**" выполнить новый тест с теми же параметрами.
- **"Print"** печать результатов.

При нажатии на кнопку печати будет отображено меню печати, здесь вы можете выбрать, какие данные печатать и какое устройство использовать для печати.\

- Печатать образцы и отчеты.
- Печатать только отчеты.
- Настройка устройства

Выбирая режим «database», можно сохранить список пипеток с соответствующими параметрами теста. После того, как список будет создан, можно будет быстро вызвать тест, изменить его или удалить.

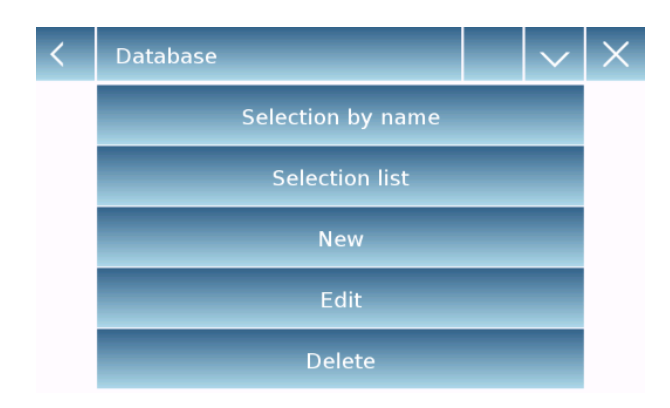

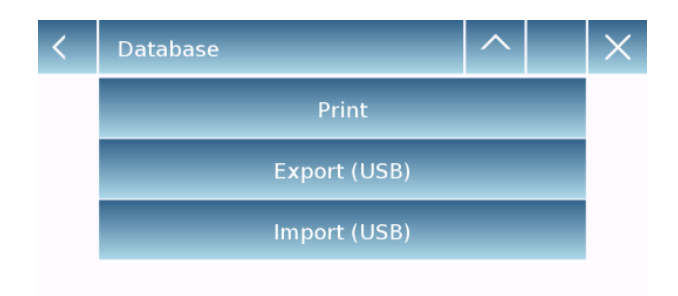

**Database**: коснувшись этой команды, вы можете получить доступ к меню управления базой данных, связанному с функцией калибровки пипетки.

Доступные функции описаны ниже:

- **Selection by name:** вызов программы по имени.
- **Selection from list**: выбор программы из списка.
- **New**: создание новой записи.
- **Edit**: доступ к изменяемым параметрам теста.
- **Delete**: удаление одной или нескольких записей.
- **Print**: выбор и печать записи.
- **Export (Usb):** экспорт базы данных на USB-носитель.

Чтобы вставить новую запись, нажмите кнопку «New» и введите имя записи, которую хотите создать.

После ввода записи необходимо будет ввести все параметры теста. После ввода всех необходимых параметров коснитесь клавиши «Save», чтобы сохранить новую запись в базе данных.

Для вызова записи коснитесь "**Select from lis**t" или "**Select by name**", выберите нужную запись и коснитесь кнопки "**Ok**".

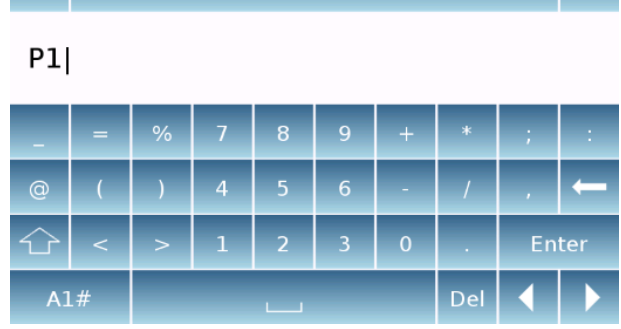

Record Id

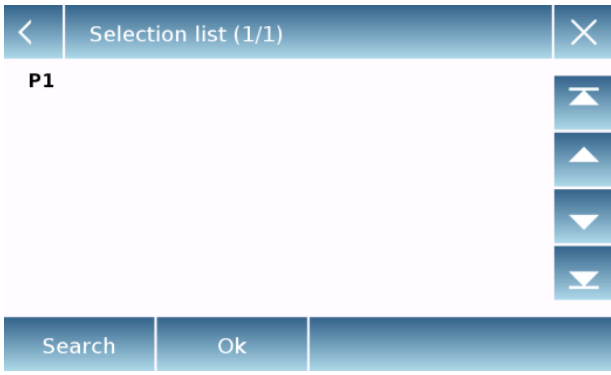

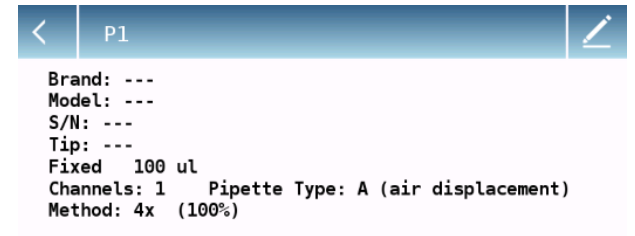

Ok

После выбора нужной записи отобразится итоговый экран.

Коснувшись кнопки можно изменить текущие параметры теста. (Только для текущего теста без изменения их в базе данных).

Коснувшись **, вы можете вернуться к** списку записей.

Касание "**Ok**" после ввода параметров окружающей среды запустит тест.

На экране начального меню калибровки пипеток, коснувшись кнопки «Last result», вы можете просмотреть результат последнего выполненного теста. Помимо просмотра результатов теста на этом экране вы можете выполнять следующие действия:

- "**Esc**" выход из функции калибровки пипеток.
- "**Restart**" выполнить новый тест с теми же параметрами.
- **"Print"** печать результатов.

**Внимание:** Данные последнего результата остаются доступными до тех пор, пока не будут загружены параметры для выполнения нового теста.

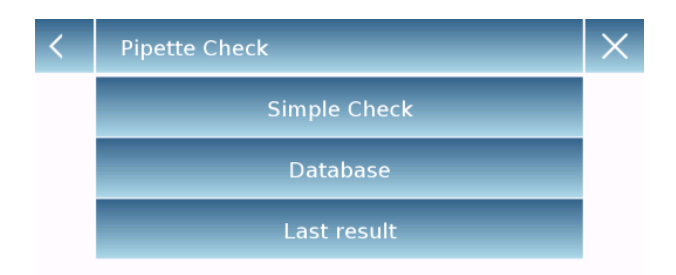

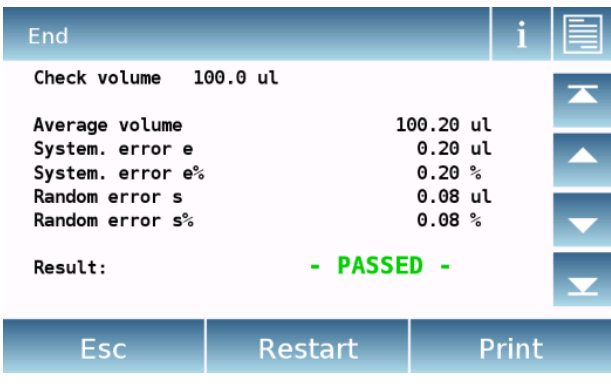

# 9 Технические характеристики

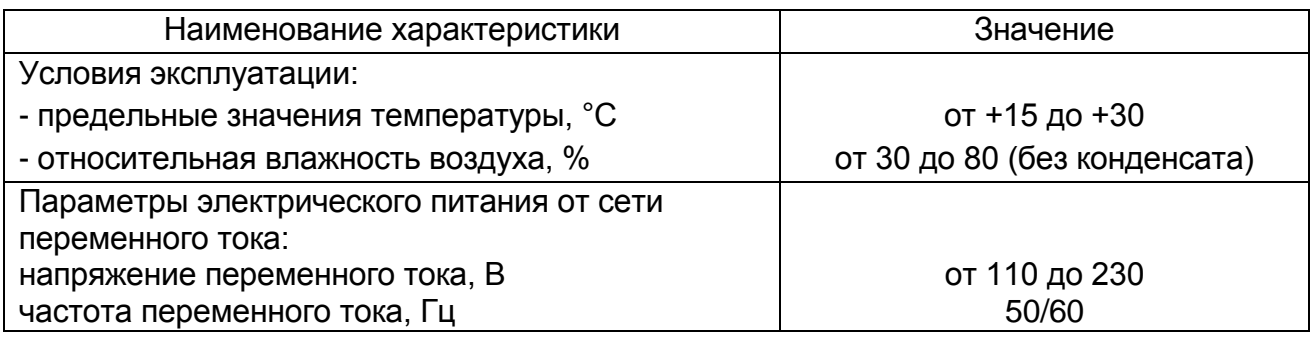

# 9.1 Метрологические характеристики

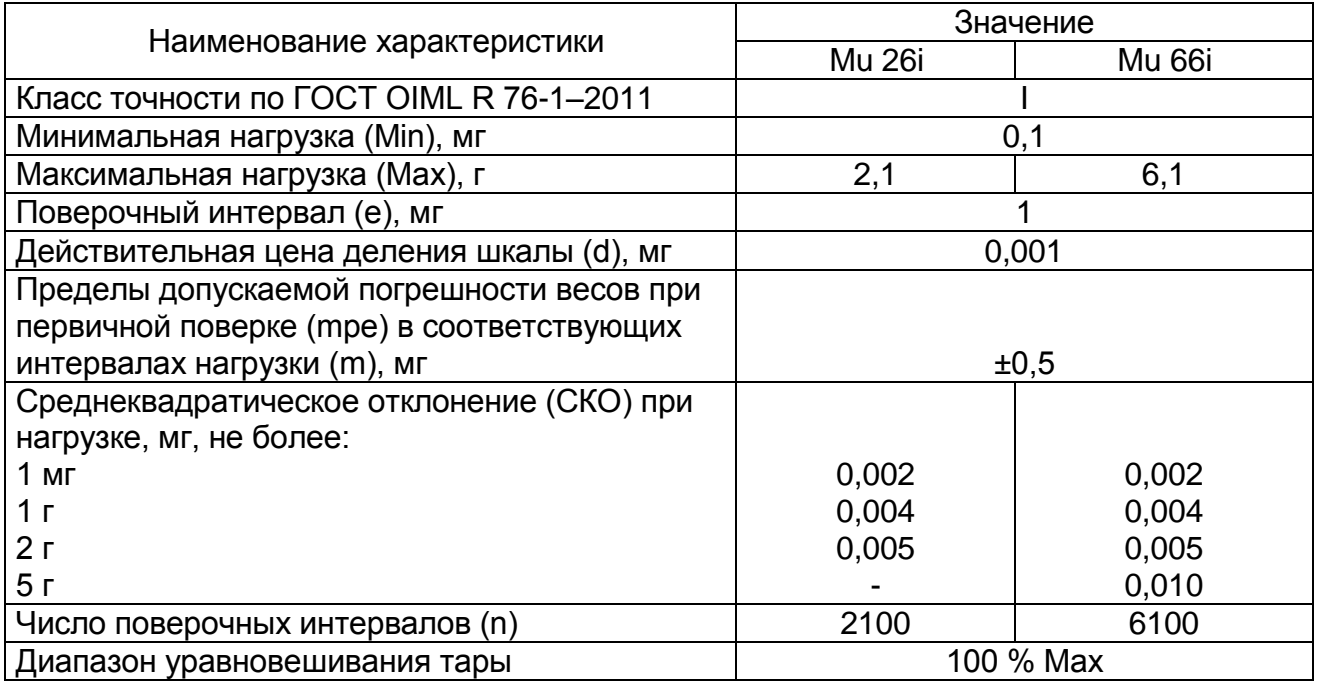

# 9.2 Идентификационные данные ПО

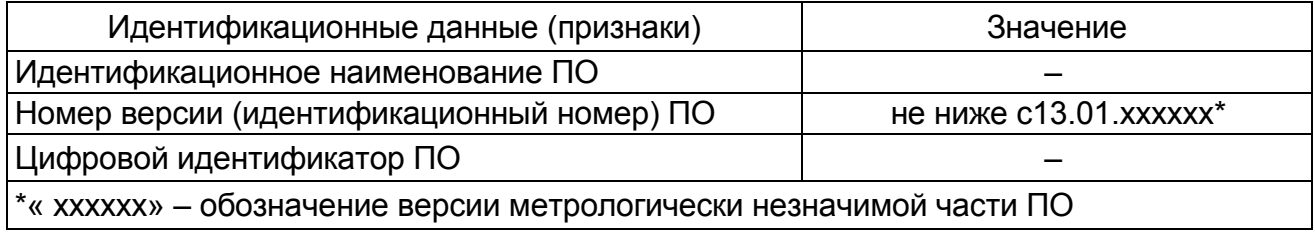

# **10 Гарантия**

Гарантийный срок составляет 24 месяца от даты покупки, что подтверждается чеком или накладной на товар с отметкой о дате получения.

Гарантия распространяется на все узлы и детали. Она не распространяется на механические и электронные детали, поврежденные в результате неправильной установки, вмешательства или неправильного использования.

Гарантия не распространяется на повреждения, вызванные ударами, падением весов или падением предметов на платформу весов.

Транспортировка в сервисный центр и обратно осуществляется за счет клиента.

# **11 Утилизация**

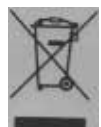

Если упаковка больше не используется, ее можно доставить в местный центр утилизации отходов. Упаковка полностью изготовлена из экологически чистых материалов, пригодных для повторного использования в качестве ценного вторичного сырья. Разряженные батареи нельзя утилизировать вместе с обычными бытовыми отходами. Бросьте их в соответствующие контейнеры для сбора.

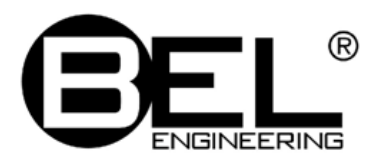

#### **Правообладатель**:

BEL Engineering srl, Италия Адрес: Via Carlo Carrà, 5, 20900 Monza (MB), Italia

#### **Изготовители:**

BEL Engineering srl, Италия Адрес: Via Carlo Carrà, 5, 20900 Monza (MB), Italia Телефон: +39 039 200 6102 Web-сайт: belengineering.com Е-mail: [info@belengineering.com](mailto:info@belengineering.com)

Bonomo BEL (Shanghai) Precision Instrument Co. Ltd., Китай Адрес: No.1222 Jinhu Road, 201206 Shanghai, China Телефон: +86 21 58999534 Web-сайт: belengineering.com Е-mail: [info@belengineering.com](mailto:info@belengineering.com)

#### **Представитель в РФ и сервисный центр:**

ООО «ПКФ ДЭМКОМ» Адрес: Москва, ул. Люблинская, д. 9, корп. 1 Телефон: +7 499 394-68-50 Е-mail: [demcom@demcom.ru](mailto:info@belengineering.com)